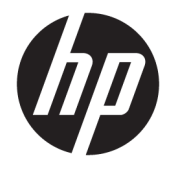

Kullanıcı Kılavuzu

### **ÖZET**

Bu kılavuzda bileşenler, ağ bağlantısı, güç yönetimi, güvenlik, yedekleme ve daha fazlası hakkında bilgiler yer almaktadır.

© Copyright 2020 HP Development Company, L.P.

AMD, Advanced Micro Devices, Inc. kuruluşunun bir ticari markasıdır. Bluetooth, sahibinin mülkiyetinde olan bir ticari markadır ve HP Inc. tarafından lisansla kullanılmaktadır. Intel, Celeron, Pentium ve Thunderbolt, Intel Corporation kuruluşunun veya iştiraklerinin ABD ve/veya diğer ülkelerdeki ticari markalarıdır. Windows, Microsoft Corporation kuruluşunun ABD ve/veya diğer ülkelerdeki bir tescilli ticari markası veya ticari markasıdır. NVIDIA ve NVIDIA logosu, NVIDIA Corporation'ın ABD'de ve diğer ülkelerdeki ticari ve/veya tescilli ticari markalarıdır. DisplayPort™ ve DisplayPort™ logosu, ABD ve diğer ülkelerde Video Electronics Standards Association (VESA® ) kuruluşuna ait ticari markalardır. Miracast® , Wi-Fi Alliance kuruluşunun tescilli ticari markasıdır.

Bu belgede yer alan bilgiler önceden haber verilmeksizin değiştirilebilir. HP ürün ve hizmetlerine ilişkin yegane garantiler, söz konusu ürün ve hizmetlerle birlikte gelen açık garanti beyanlarında belirtilmiştir. Bu belgede yer alan hiçbir şey ek garanti oluşturacak şekilde yorumlanamaz. HP, bu belgede yer alan teknik hatalardan veya yazım hatalarından ya da eksikliklerden sorumlu tutulamaz.

Birinci Basım: Temmuz 2020

Belge Parça Numarası: M09652-141

#### **Ürün bildirimi**

Bu kullanıcı kılavuzunda çoğu modelde ortak olan özellikler anlatılmaktadır. Bazı özellikler bilgisayarınızda bulunmayabilir.

Bazı özellikler, Windows'un bazı sürüm veya versiyonlarında kullanılamayabilir. Windows işlevlerinin tüm avantajlarından yararlanabilmek için sistemlerin yükseltilmesi ve/veya ayrıca satın alınan donanım, sürücü, yazılım veya BIOS güncelleştirmesi gerekebilir. Windows 10 otomatik olarak güncelleştirilir, bu özellik daima etkindir. Güncelleştirmeler için zaman içinde İSS ücretleri uygulanabilir ve ek gereksinimler ortaya çıkabilir. Bkz. <http://www.microsoft.com>.

En son kullanıcı kılavuzlarına erişmek için <http://www.hp.com/support> adresine gidin ve ürününüzün bulmak için yönergeleri izleyin. Ardından **Kullanıcı Kılavuzları**'nı seçin.

#### **Yazılım şartları**

Bu bilgisayara önceden yüklenmiş herhangi bir yazılım ürününü yükleyerek, kopyalayarak, indirerek veya herhangi bir şekilde kullanarak, HP Son Kullanıcı Lisans Sözleşmesi'nin (EULA) şartlarına tabi olmayı kabul etmiş sayılırsınız. Bu lisans şartlarını kabul etmiyorsanız yapılacak tek şey, satıcınızın geri ödeme politikasına tabi olmak üzere, kullanılmamış ürünün tamamını (donanım ve yazılım) tam geri ödeme almak için 14 gün içinde iade etmektir.

Daha fazla bilgi almak veya bilgisayarın bedelinin tamamen geri ödenmesini talep etmek için lütfen satıcınıza başvurun.

### **Güvenlik uyarısı bildirimi**

Aşağıda açıklanan uygulamalarla ısı nedeniyle yaralanma veya bilgisayarın aşırı ısınması olasılığını düşürün.

**UYARI!** Isı nedeniyle yaralanma veya bilgisayarın aşırı ısınma ihtimalini azaltmak için bilgisayarı doğrudan dizinize koymayın veya bilgisayarın hava deliklerini kapatmayın. Bilgisayarı yalnızca sağlam ve düz bir yüzeyde kullanın. Bilgisayarın yanında duran yazıcı gibi başka sert bir yüzeyin veya yastık, halı ya da giysi gibi yumuşak yüzeylerin hava akımını engellememesine dikkat edin. Ayrıca, AC adaptörünün çalışma sırasında cilde veya yastık, halı ya da kumaş gibi yumuşak bir yüzeye temas etmesini önleyin. Bilgisayar ve AC adaptörü, geçerli güvenlik standartlarıyla belirlenmiş kullanıcının erişebileceği yüzey sıcaklık sınırlarına uygundur.

### **İşlemci yapılandırma ayarı (yalnızca belirli ürünlerde)**

İşlemci yapılandırmaları hakkında önemli bilgiler.

**ÖNEMLİ:** Belirli bilgisayar ürünleri Intel® Pentium® N35xx/N37xx serisi veya Celeron® N28xx/N29xx/N30xx/ N31xx serisi işlemci ve Windows® işletim sistemi ile yapılandırılmıştır. **Bilgisayarınız yukarıda açıklandığı gibi yapılandırılmışsa msconfig.exe'deki işlemci yapılandırma ayarını 4 veya 2 işlemciden 1 işlemciye düşürmeyin.** Bunu yaparsanız bilgisayarınız yeniden başlatılmayacaktır. Orijinal ayarları geri yüklemek için bir fabrika sıfırlaması gerçekleştirmeniz gerekir.

# *içindekiler*

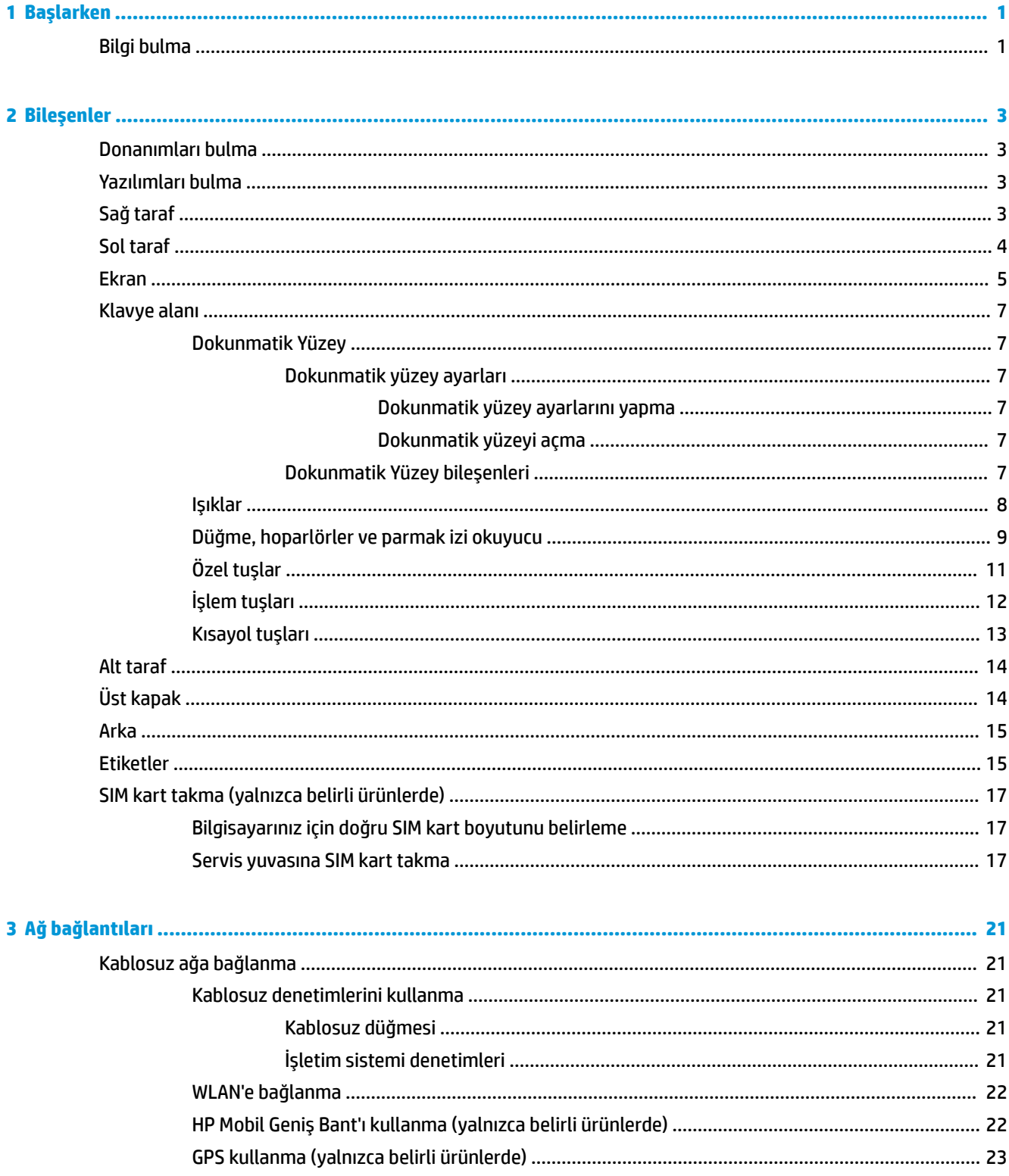

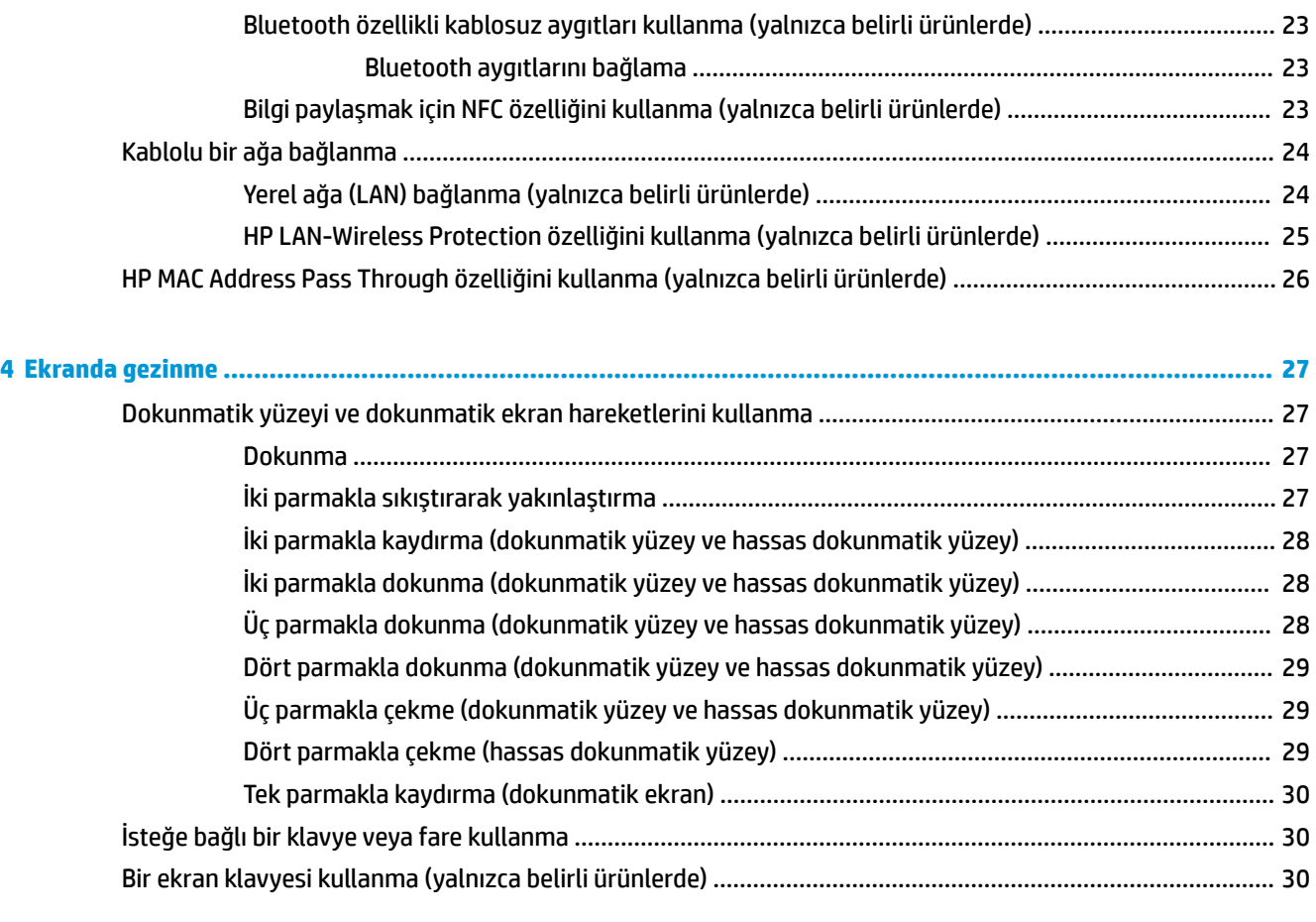

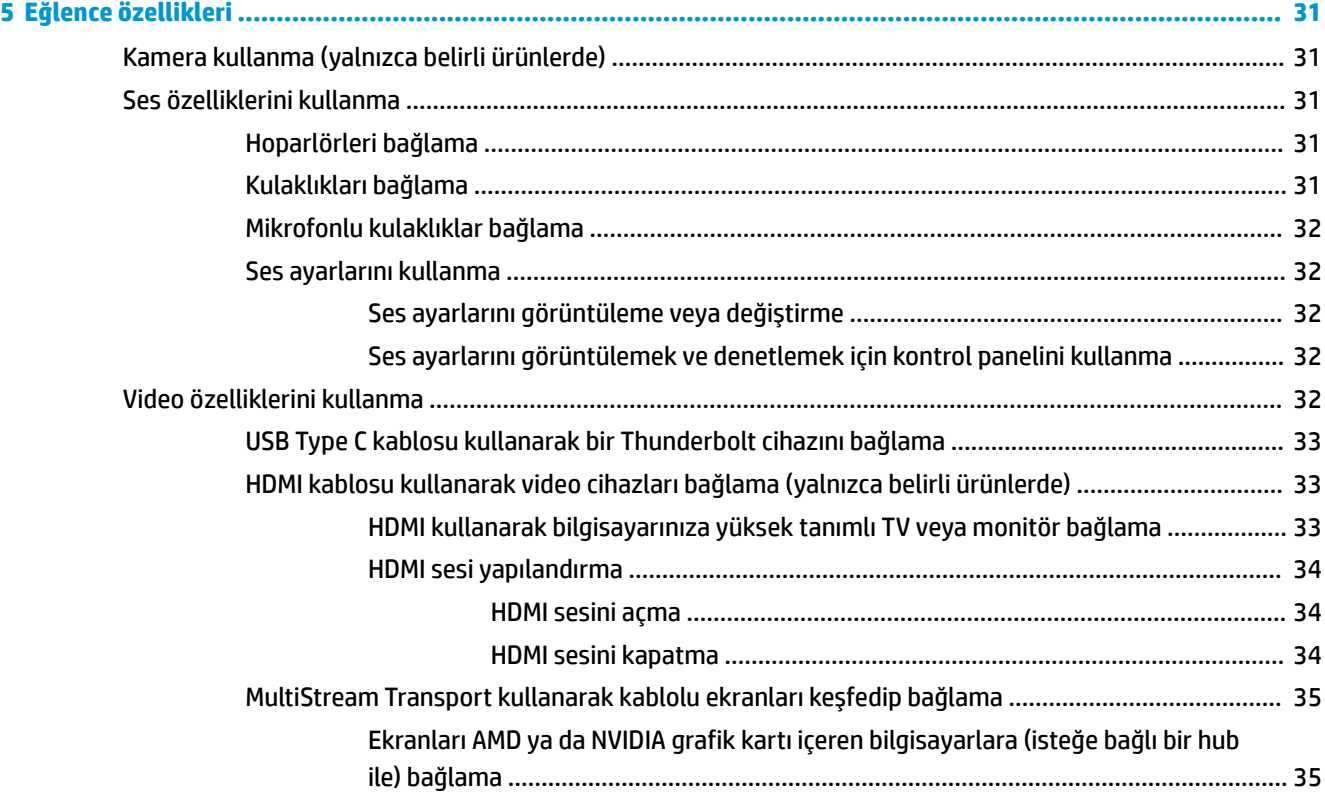

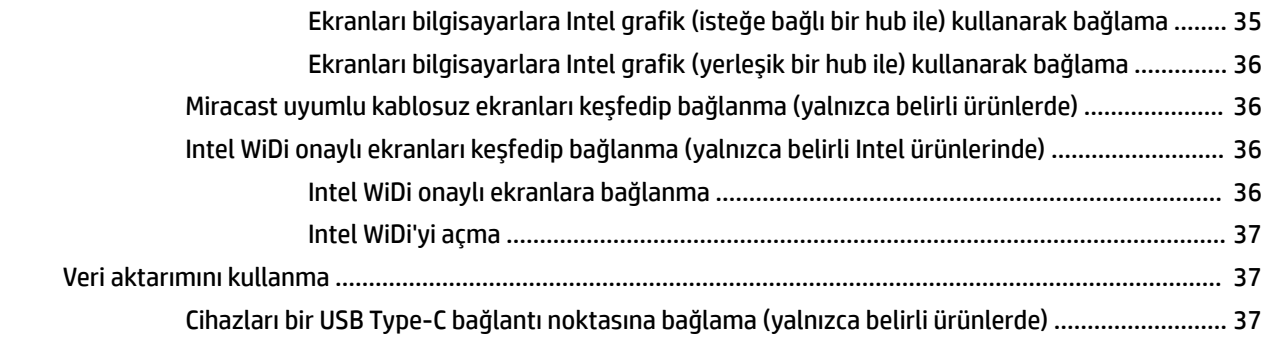

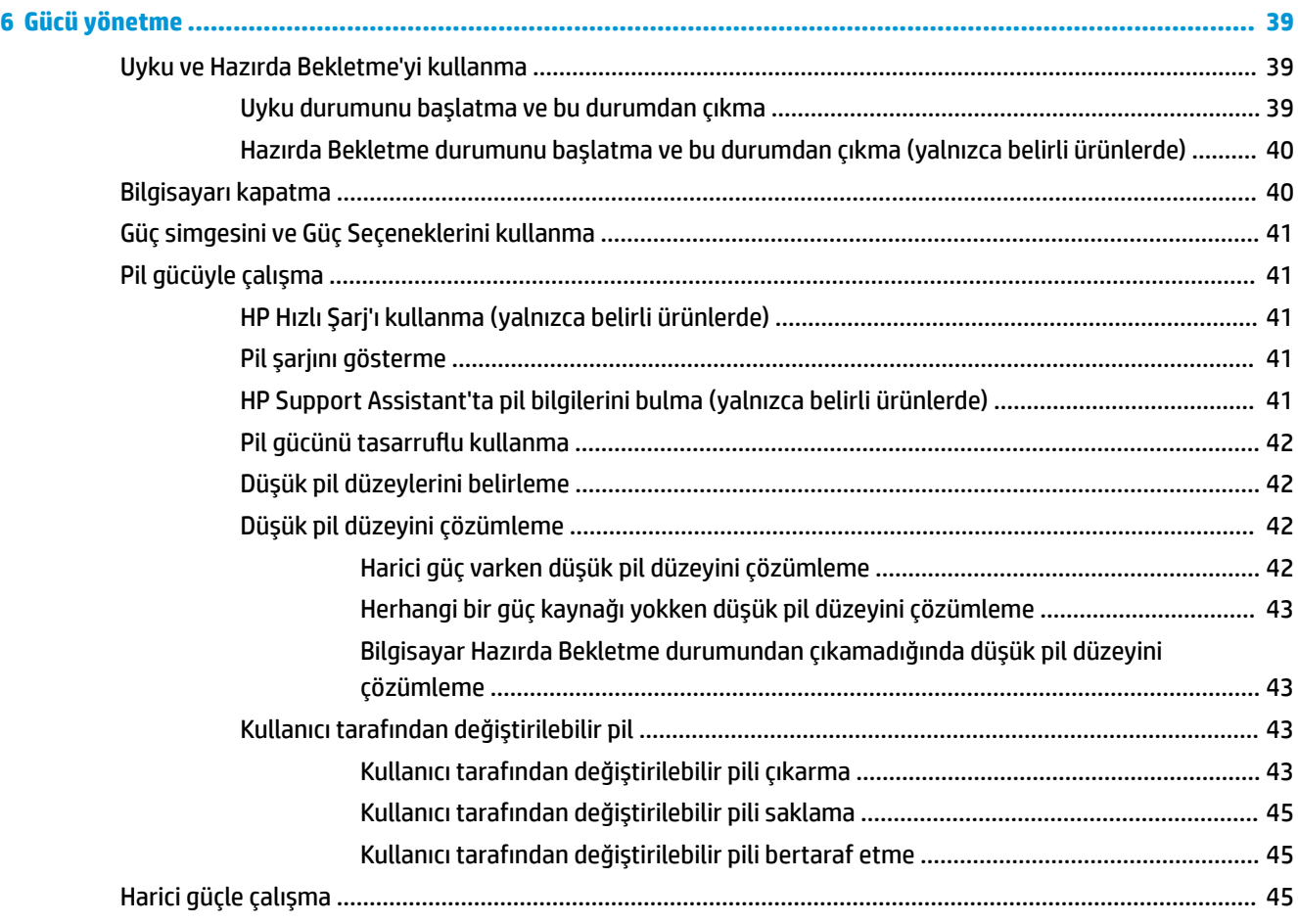

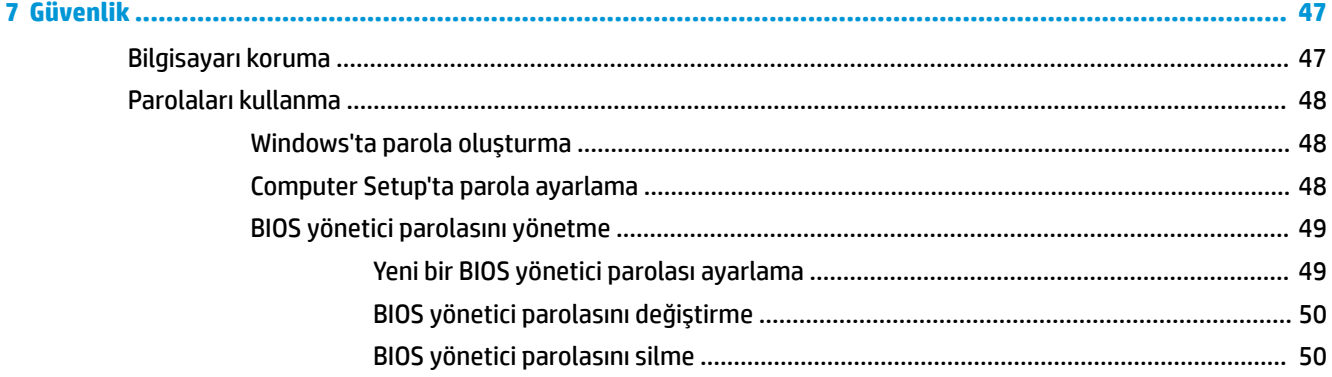

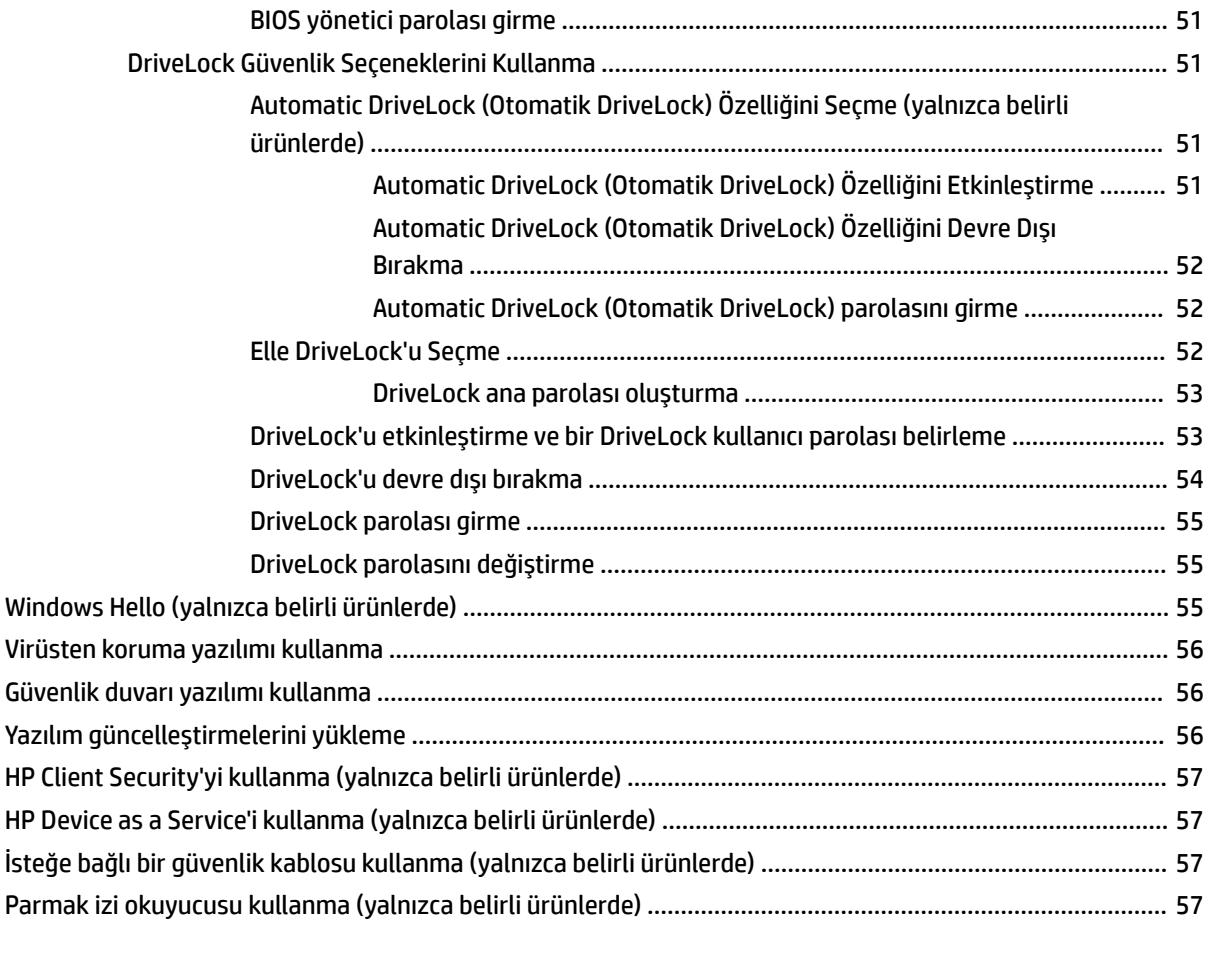

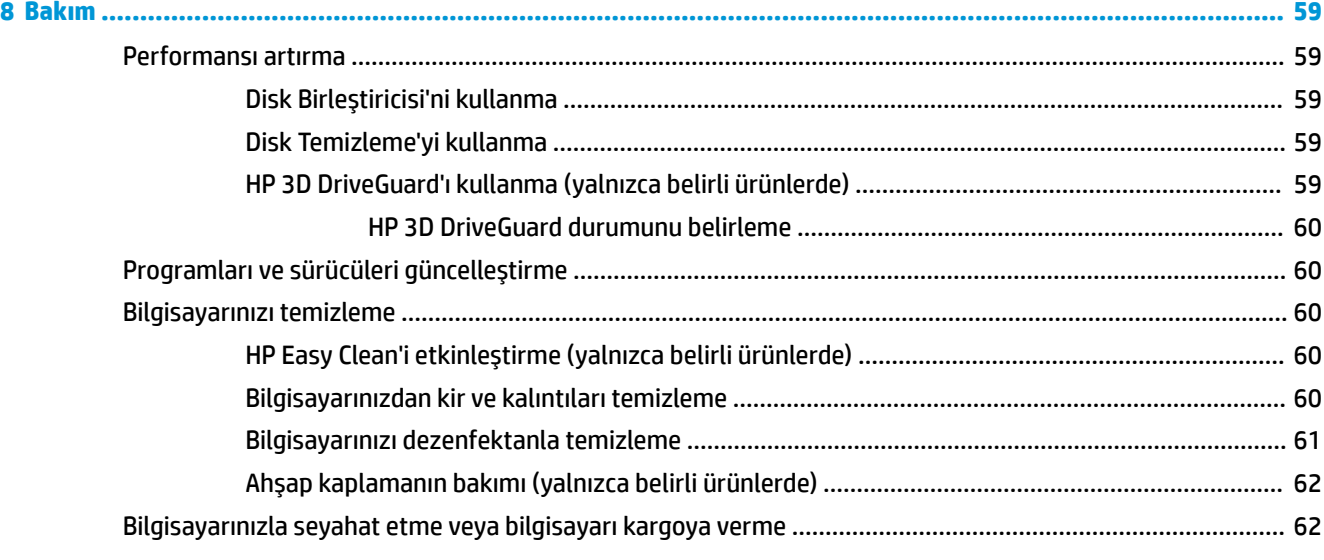

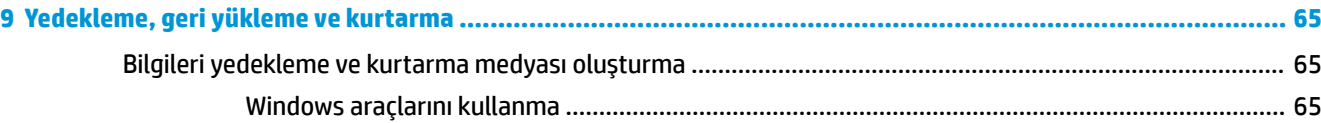

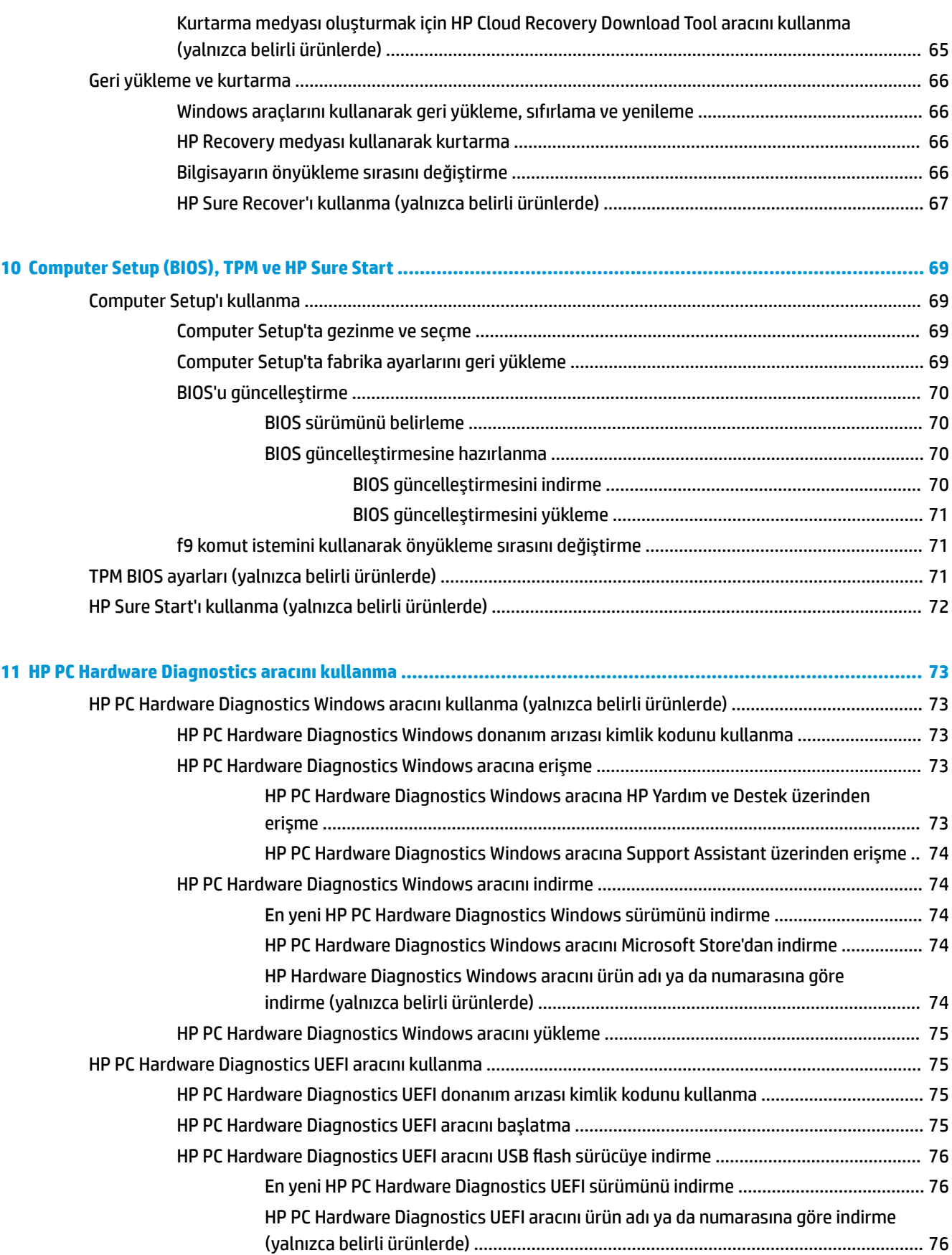

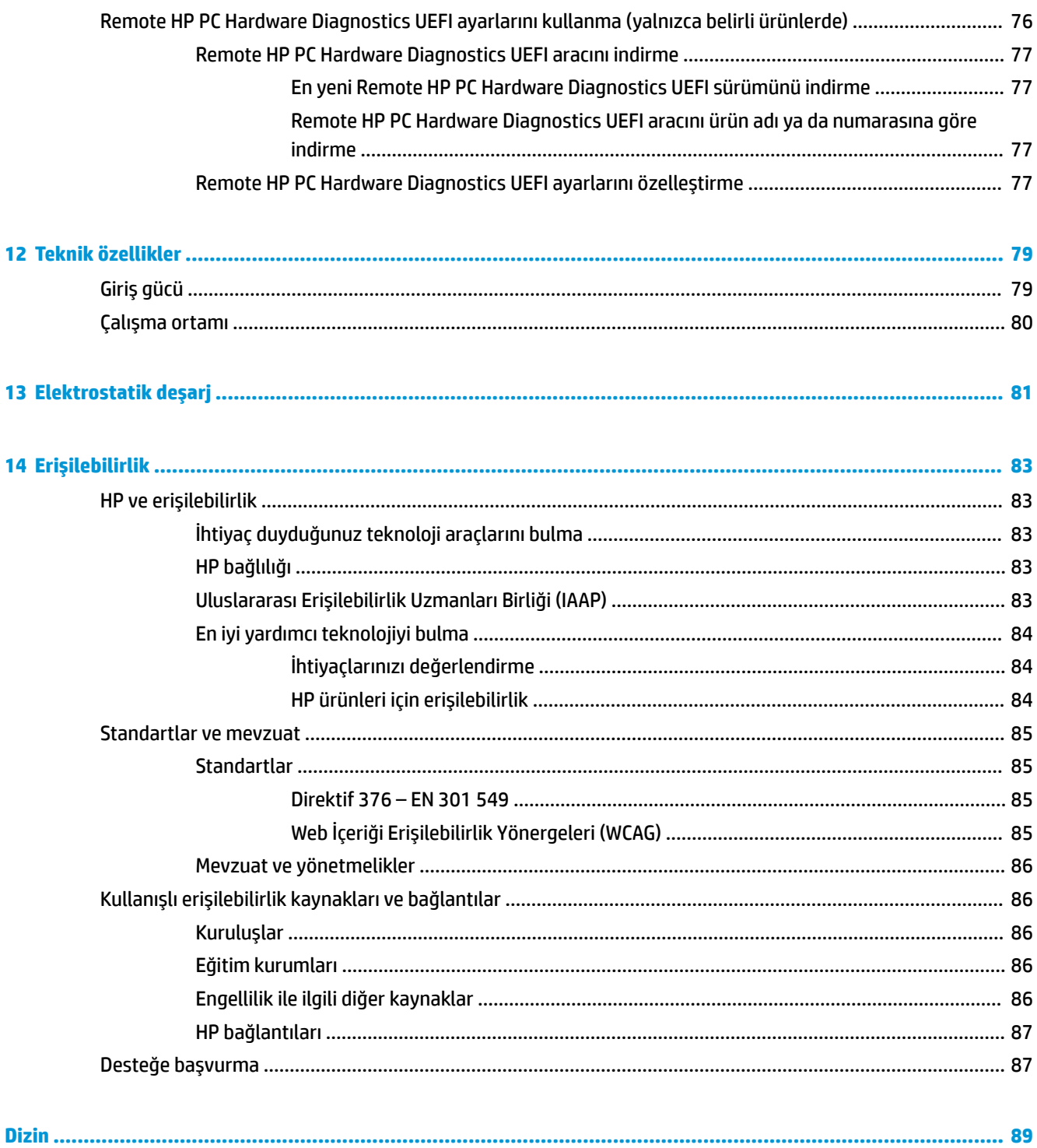

# <span id="page-12-0"></span>**1 Başlarken**

Bu bilgisayar, çalışma ve eğlence olanaklarınızı zenginleştirmek için tasarlanmış güçlü bir araçtır. Bilgisayarınızı kurduktan sonra en iyi uygulamalar ve ek HP kaynaklarını nerede bulabileceğiniz hakkında bilgi edinmek için bu bölümü okuyun.

**İPUCU:** Açık bir uygulamadan veya Windows masaüstünden bilgisayarın Başlangıç ekranına hızla geri

dönmek için klavyenizdeki Windows tuşuna **basın. Windows tuşuna tekrar basmak**, önceki ekrana

dönmenizi sağlar.

Bilgisayarı kurup kaydettirdikten sonra, HP akıllı yatırımınızdan en iyi şekilde yararlanmak için aşağıdaki adımları izlemenizi önerir:

- **İnternete bağlanın**—İnternete bağlanabilmek için kablolu veya kablosuz ağınızı kurun. Daha fazla bilgi için bkz. [Ağ bağlantıları, sayfa 21.](#page-32-0)
- **Virüsten koruma yazılımınızı güncelleştirin**—Bilgisayarınızı virüslerin neden olduğu zararlardan koruyun. Yazılım bilgisayara önceden yüklenmiştir. Daha fazla bilgi için bkz. [Virüsten koruma yazılımı](#page-67-0) [kullanma, sayfa 56.](#page-67-0)
- **Bilgisayarınızı tanıyın**—Bilgisayarınızın özelliklerini öğrenin. Daha fazla bilgi için, bkz. [Bileşenler,](#page-14-0) [sayfa 3](#page-14-0) ve [Ekranda gezinme,](#page-38-0) sayfa 27.
- **Yüklü yazılımları bulun**—Bilgisayara önceden yüklenmiş yazılımların listesine erişin:

**Başlat** düğmesini seçin.

‒ veya –

**Başlat** düğmesini sağ tıklattıktan sonra **Uygulamalar ve Özellikler** öğesini seçin.

- **Sabit disk sürücünüzü yedekleyin**—Sabit disk sürücünüzü yedeklemek için kurtarma diskleri veya bir kurtarma USB flash sürücüsü oluşturun. Bkz. [Yedekleme, geri yükleme ve kurtarma, sayfa 65.](#page-76-0)
- **HP Support Assistant uygulamasına erişin**—Hızlı çevrimiçi destek için HP Support Assistant uygulamasını açın (yalnızca belirli ürünlerde). HP Support Assistant, bilgisayar performansını optimize eder ve en son yazılım güncelleştirmelerini, tanılama araçlarını ve rehberli yardımı kullanarak sorunları giderir. Görev çubuğu arama kutusuna support yazıp **HP Support Assistant**'ı seçin. Ardından **Destek**'i seçin.

# **Bilgi bulma**

Ürünle ilgili ayrıntıları, kullanıma ilişkin bilgileri ve daha fazlasını sağlayan kaynakları bulmak için bu tabloyu kullanın.

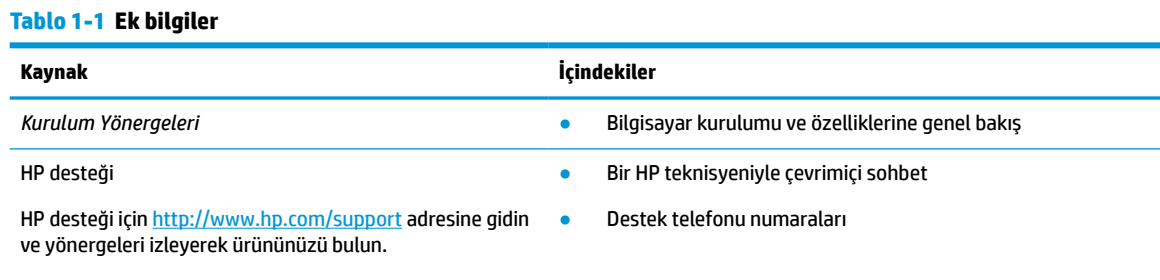

#### **Tablo 1-1 Ek bilgiler (devam)**

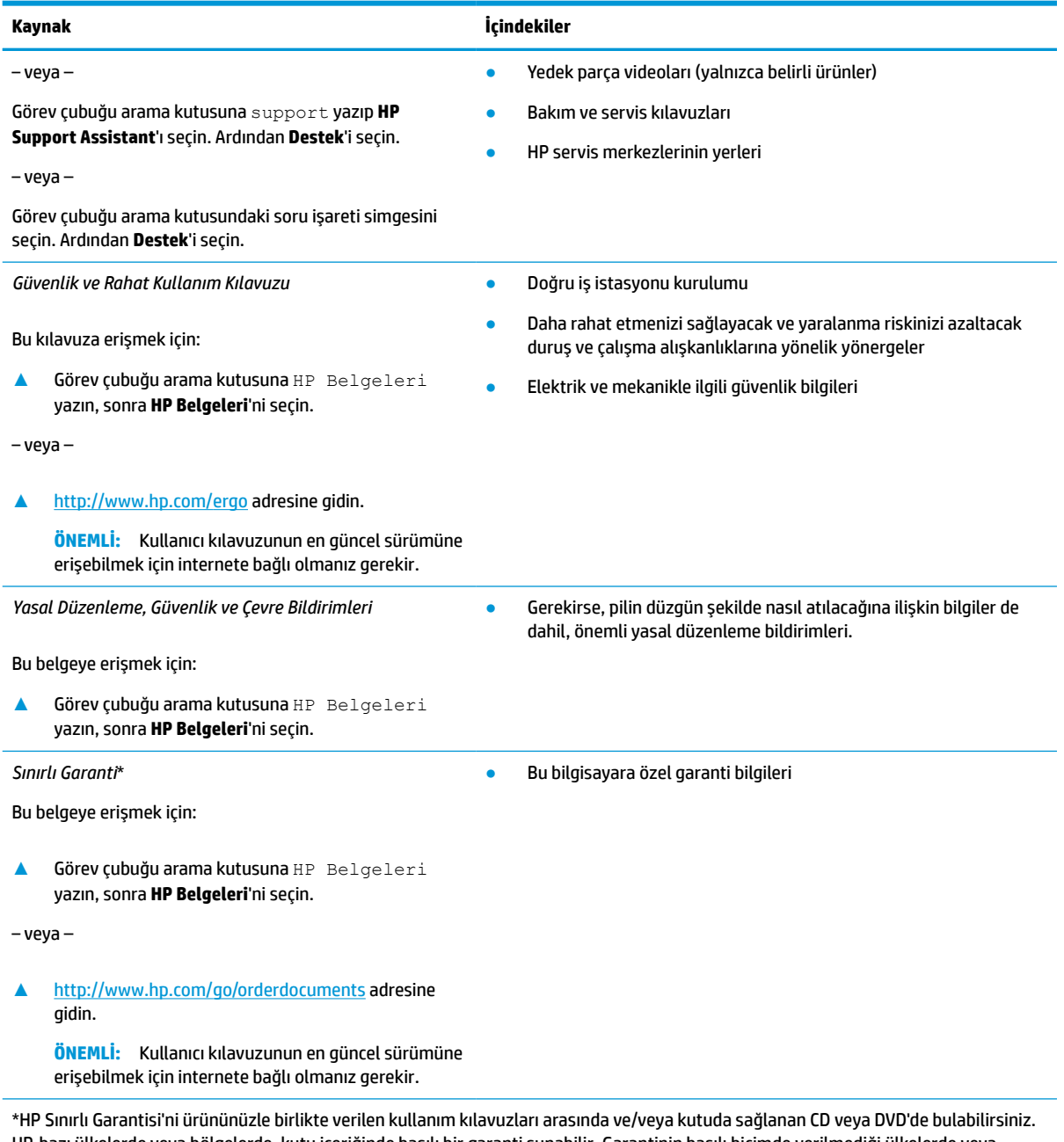

HP, bazı ülkelerde veya bölgelerde, kutu içeriğinde basılı bir garanti sunabilir. Garantinin basılı biçimde verilmediği ülkelerde veya bölgelerde, <http://www.hp.com/go/orderdocuments> adresinden bir kopya isteyebilirsiniz. Asya Pasifik bölgesinde satın alınan ürünler için POD, PO Box 161, Kitchener Road Post Office, Singapore 912006 adresinden HP'ye mektup gönderebilirsiniz. Ürününüzün adını, adınızı, telefon numaranızı ve posta adresinizi belirtin.

# <span id="page-14-0"></span>**2 Bileşenler**

Bilgisayarınızda üst düzey bileşenler bulunmaktadır. Bu bölümde bileşenleriniz, bileşenlerinizin bulunduğu yerler ve nasıl çalıştıkları hakkında ayrıntılar yer almaktadır.

# **Donanımları bulma**

Bilgisayarınızda hangi donanımların kurulmuş olduğunu öğrenmek için bu yönergeleri kullanın.

**▲** Görev çubuğu arama kutusuna aygıt yöneticisi yazın, sonra **Aygıt Yöneticisi** uygulamasını seçin.

Bilgisayarınıza takılı olan tüm cihazların listesi görüntülenir.

Sistem donanım bileşenleri ve sistem BIOS'u sürüm numarası hakkında bilgi için fn+esc tuşlarına basın (yalnızca belirli ürünlerde).

## **Yazılımları bulma**

Bilgisayarınızda hangi yazılımların kurulmuş olduğunu öğrenmek için bu yönergeleri kullanın:

**▲ Başlat** düğmesini sağ tıklattıktan sonra **Uygulamalar ve Özellikler** öğesini seçin.

# **Sağ taraf**

Bilgisayarın sağ tarafındaki bileşenleri belirlemek için resim ve tabloyu kullanın.

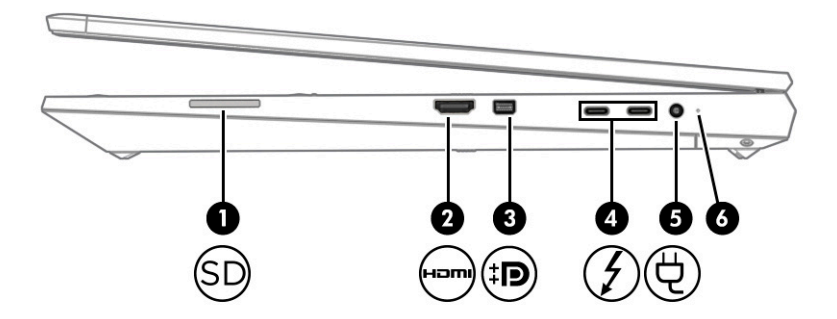

**Tablo 2-1 Sağdaki bileşenler ve açıklamaları**

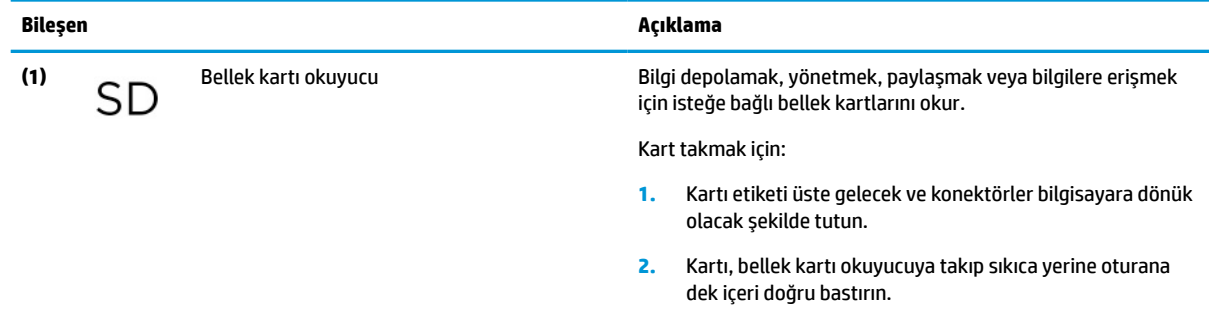

Kartı çıkarmak için:

<span id="page-15-0"></span>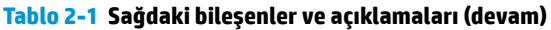

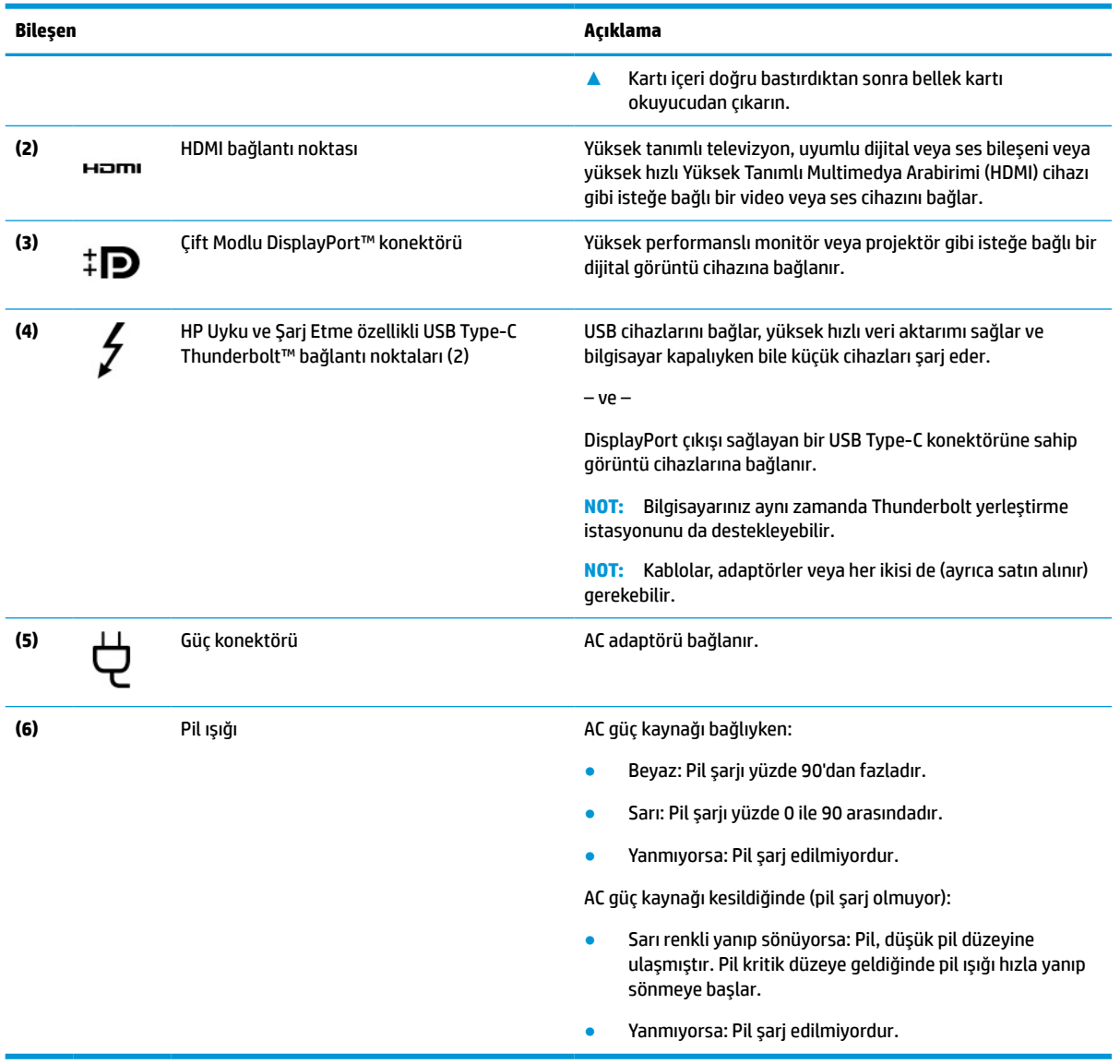

# **Sol taraf**

Bilgisayarın sol tarafındaki bileşenleri belirlemek için resim ve tabloyu kullanın.

**1988** <mark>NOT:</mark> Bilgisayarınız aşağıdaki resimden biraz farklı görünebilir.

<span id="page-16-0"></span>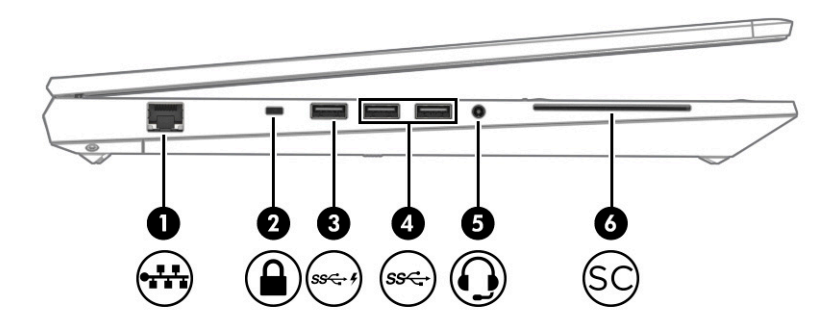

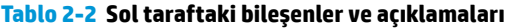

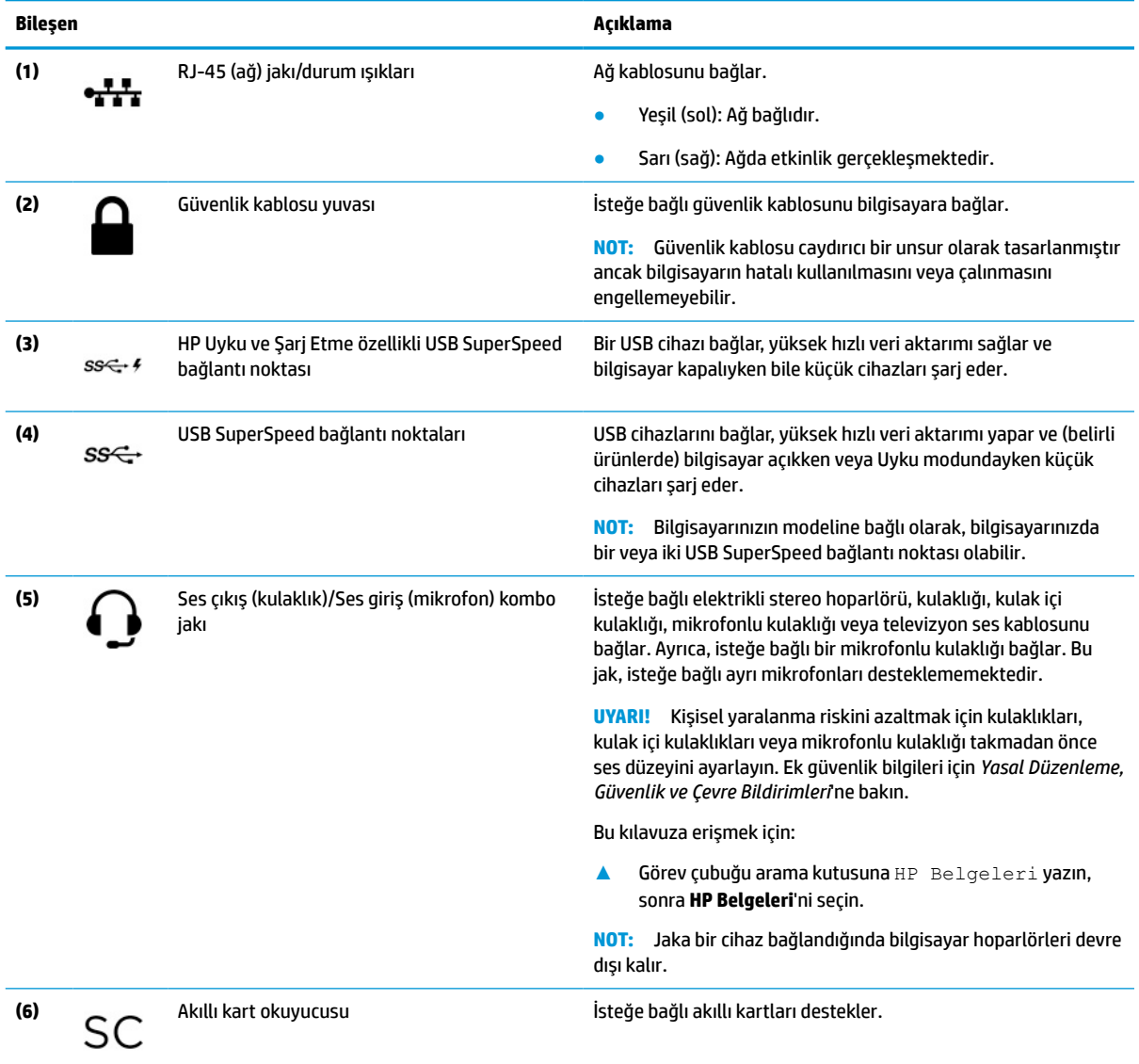

# **Ekran**

Ekran bileşenlerini belirlemek için resim ve tabloyu kullanın.

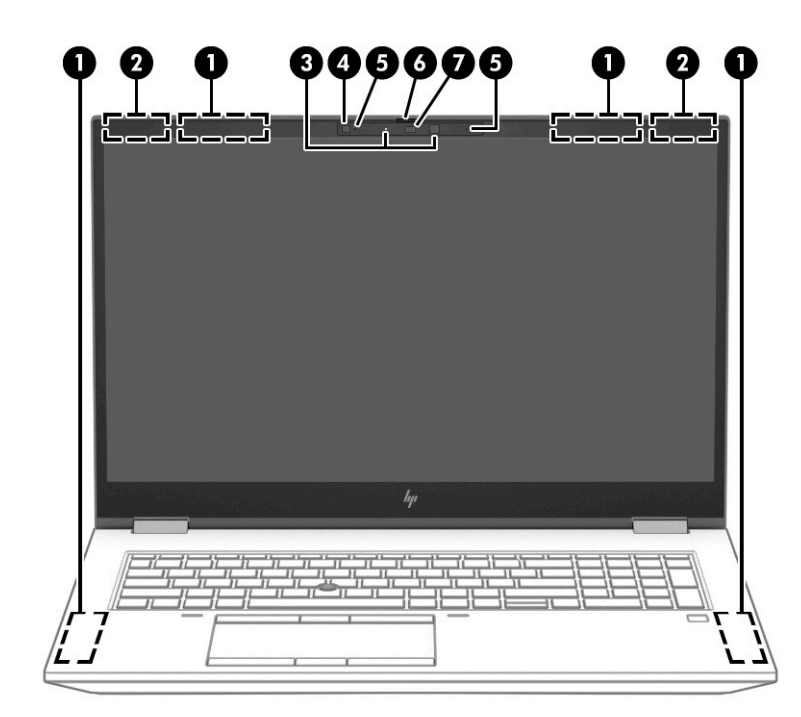

#### **Tablo 2-3 Ekran bileşenleri ve açıklamaları**

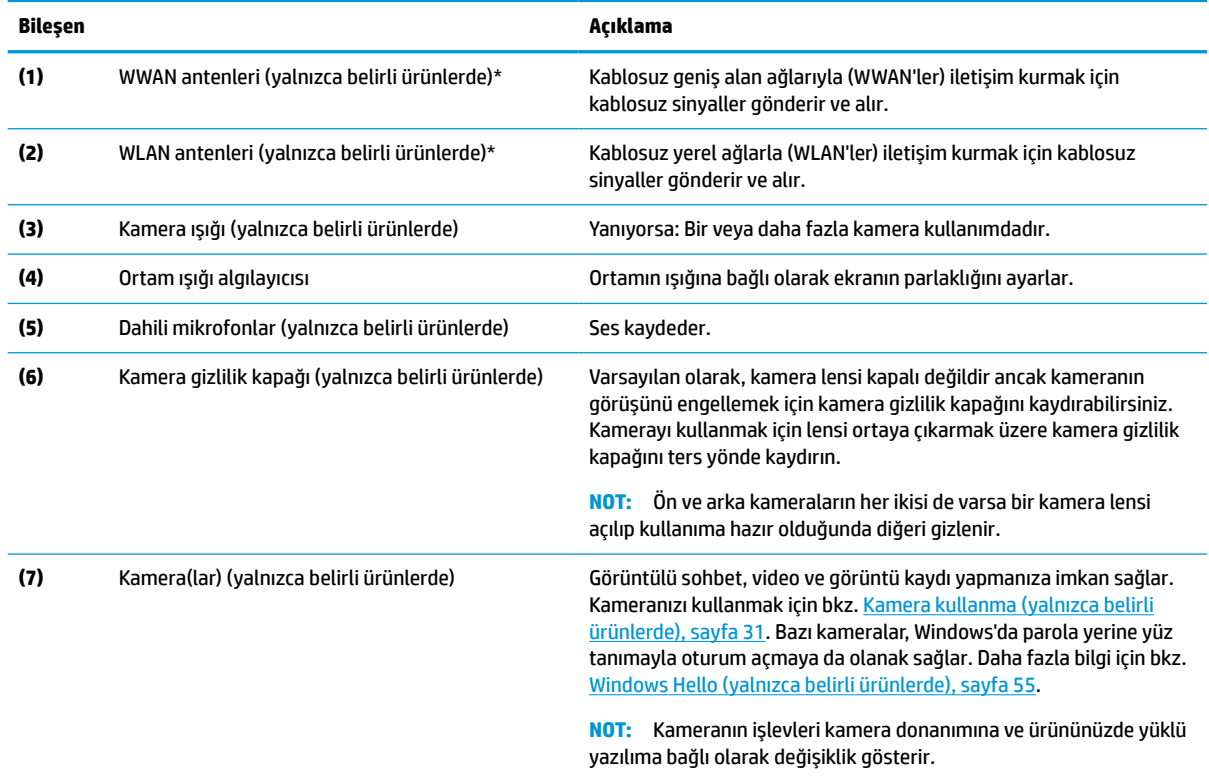

\*Antenler bilgisayarın dışından görünmez. En iyi iletimi sağlamak için antenlerin yakın çevresinde engel bulunmamasına dikkat edin.

Kablosuz iletişim düzenleme bildirimlerini görmek için *Yasal Düzenleme, Güvenlik ve Çevre Bildirimleri*'nin ülkenizle veya bölgenizle ilgili bölümüne bakın.

Bu kılavuza erişmek için:

**▲** Görev çubuğu arama kutusuna HP Belgeleri yazın, sonra **HP Belgeleri**'ni seçin.

# <span id="page-18-0"></span>**Klavye alanı**

Klavyeler dile göre değişiklik gösterebilir.

### **Dokunmatik Yüzey**

Dokunmatik yüzey ayarları ve bileşenleri burada açıklanmaktadır.

### **Dokunmatik yüzey ayarları**

Burada, dokunmatik yüzey ayarlarını yapmayı ve bileşenlerini ayarlamayı öğrenebilirsiniz.

#### **Dokunmatik yüzey ayarlarını yapma**

Dokunmatik yüzey ayarlarını yapmak ve hareketleri ayarlamak için aşağıdaki adımları uygulayın.

- **1.** Görev çubuğu arama kutusuna dokunmatik yüzey ayarları yazın, sonra enter tuşuna basın.
- **2.** Bir ayar seçin.

#### **Dokunmatik yüzeyi açma**

Dokunmatik yüzeyi açmak için şu adımları izleyin.

- 1. Görev çubuğu arama kutusuna dokunmatik yüzey ayarları yazın, sonra enter tuşuna basın.
- **2.** Harici bir fareyi kullanarak **Dokunmatik Yüzey** düğmesini tıklatın.

Harici fare kullanmıyorsanız işaretçi **dokunmatik yüzey** düğmesinin üzerine gelene kadar Sekme tuşuna art arda basın. Ardından düğmeyi seçmek için ara çubuğu tuşuna basın.

### **Dokunmatik Yüzey bileşenleri**

Dokunmatik yüzey bileşenlerini belirlemek için resim ve tabloyu kullanın.

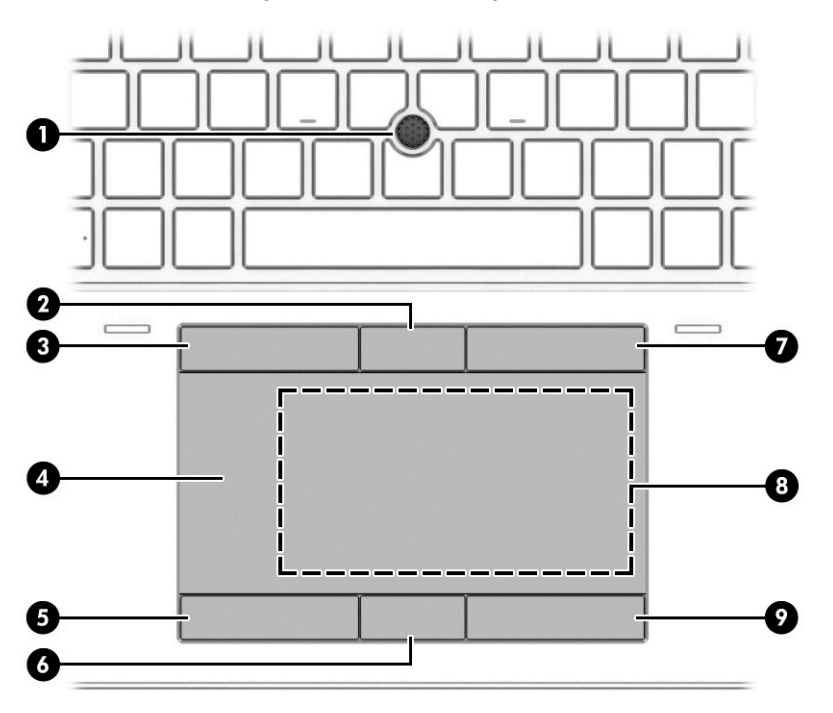

<span id="page-19-0"></span>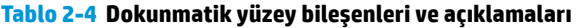

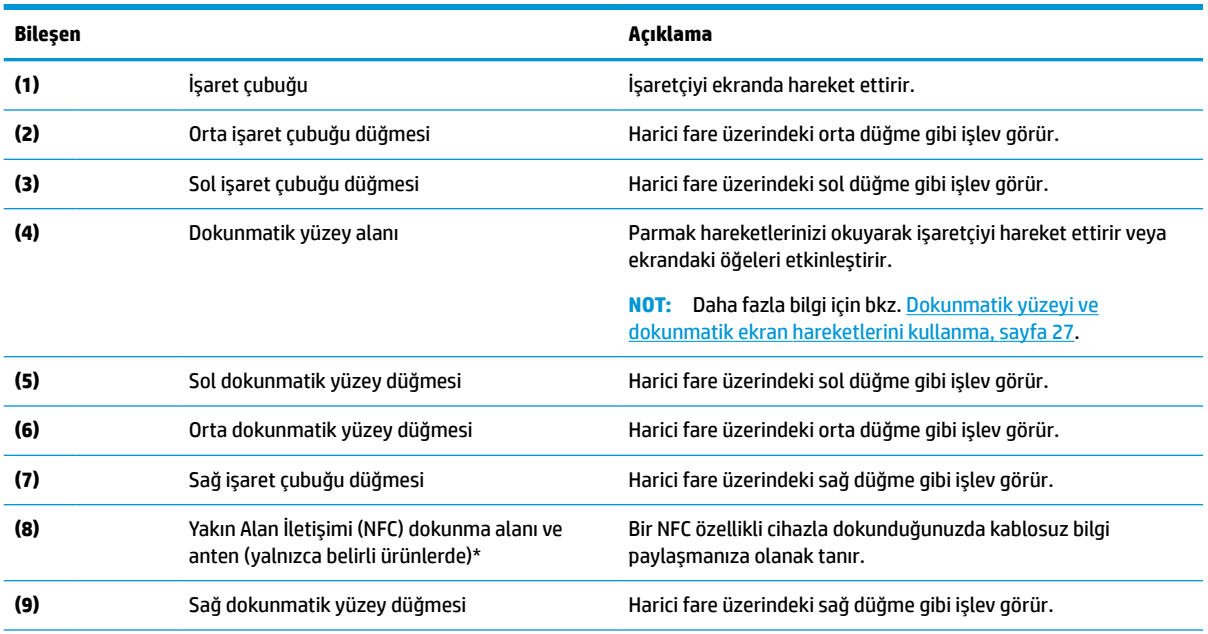

\*Antenler bilgisayarın dışından görünmez. En iyi iletimi sağlamak için antenlerin yakın çevresinde engel bulunmamasına dikkat edin.

Kablosuz iletişim düzenleme bildirimlerini görmek için *Yasal Düzenleme, Güvenlik ve Çevre Bildirimleri*'nin ülkenizle veya bölgenizle ilgili bölümüne bakın.

Bu kılavuza erişmek için:

**▲** Görev çubuğu arama kutusuna HP Belgeleri yazın, sonra **HP Belgeleri**'ni seçin.

## **Işıklar**

Bilgisayardaki ışıkları belirlemek için resim ve tabloyu kullanın.

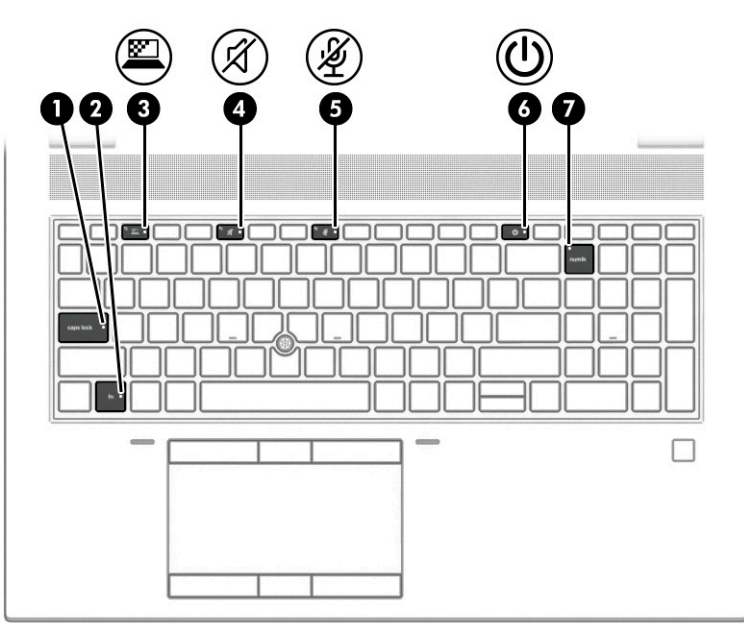

#### <span id="page-20-0"></span>**Tablo 2-5 Işıklar ve açıklamaları**

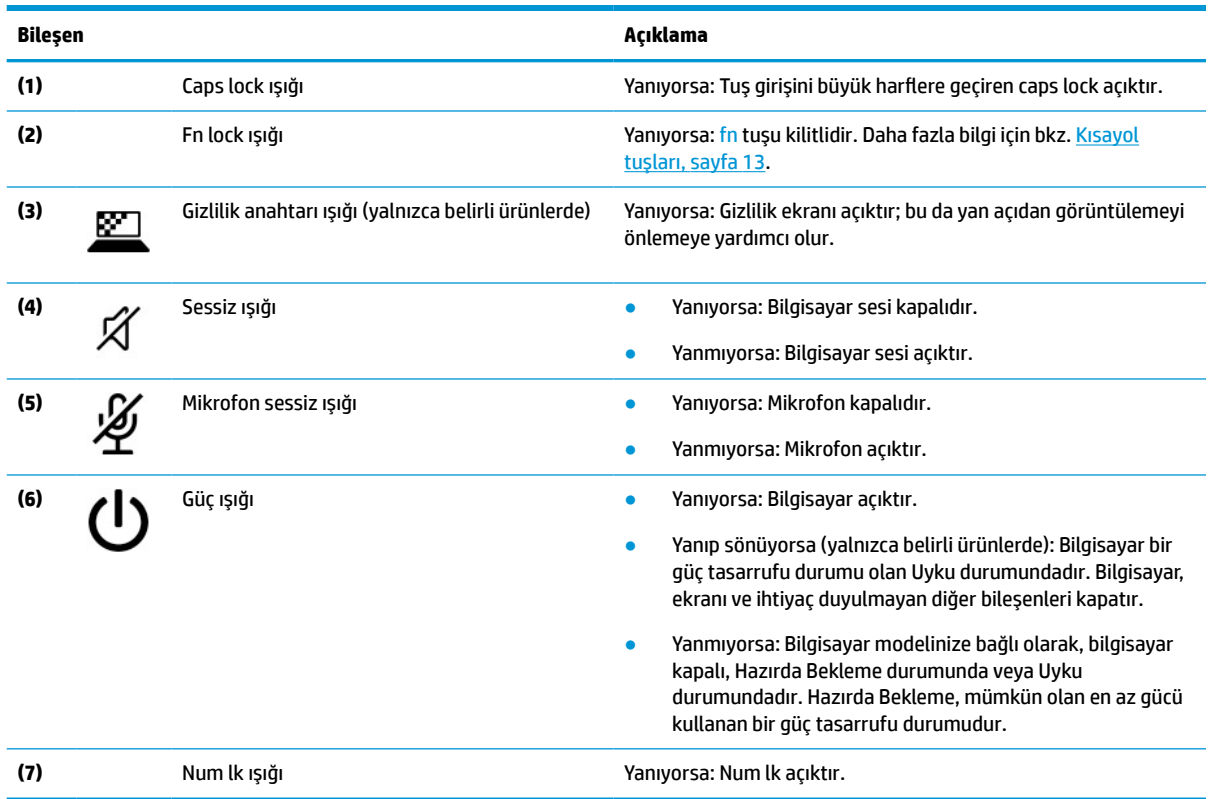

### **Düğme, hoparlörler ve parmak izi okuyucu**

Bilgisayardaki düğme, hoparlörler ve parmak izi okuyucusunu belirlemek için resim ve tabloyu kullanın.

**ÖNEMLİ:** Bilgisayarınızda parmak izi okuyucuyla oturum açma özelliği olduğunu doğrulamak için görev çubuğu arama kutusuna Oturum açma seçenekleri yazın ve ekrandaki yönergeleri izleyin. **Parmak izi okuyucu**, bir seçenek olarak listelenmemişse dizüstü bilgisayarınızda bir parmak izi okuyucu yoktur.

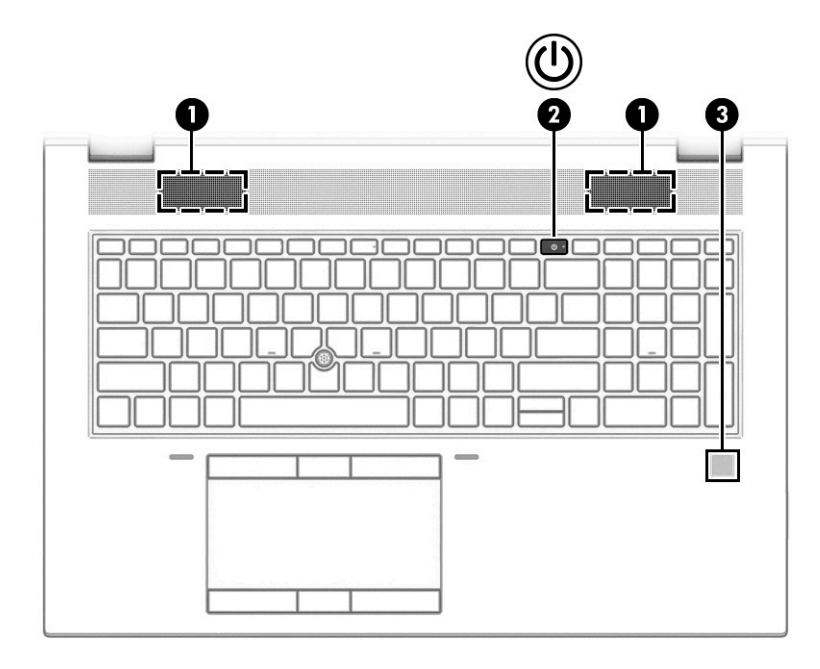

**Tablo 2-6 Düğme, hoparlörler ve parmak izi okuyucu ve açıklamaları**

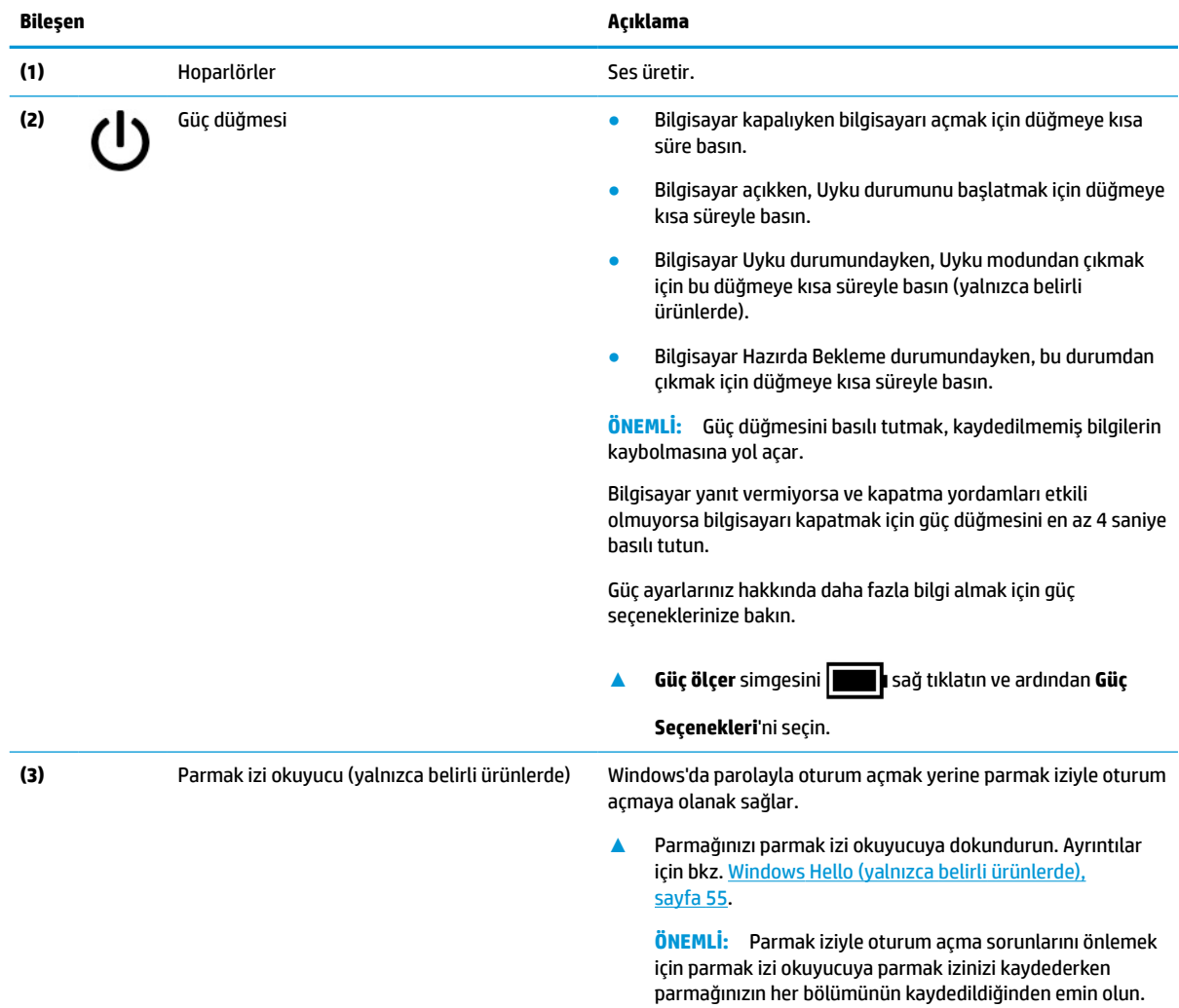

## <span id="page-22-0"></span>**Özel tuşlar**

Özel tuşları belirlemek için resmi ve tabloyu kullanın.

**19 NOT:** Bilgisayarınız aşağıdaki resimden biraz farklı görünebilir.

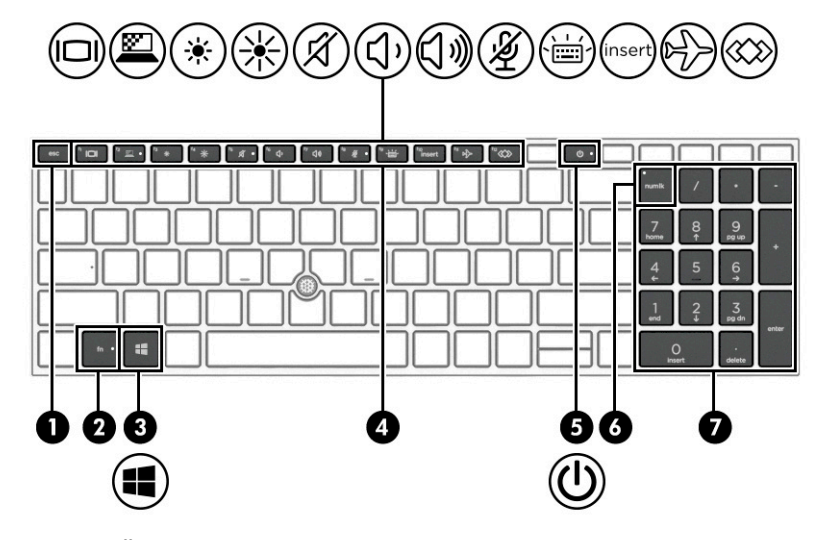

#### **Tablo 2-7 Özel tuşlar ve açıklamaları**

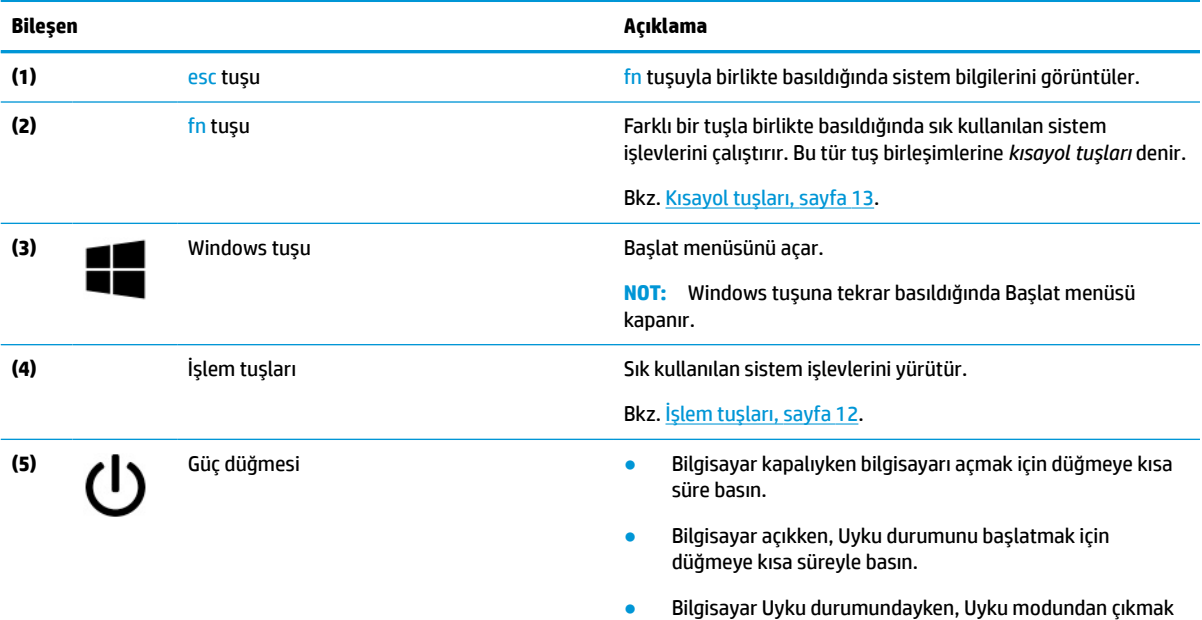

- için bu düğmeye kısa süreyle basın (yalnızca belirli ürünlerde). ● Bilgisayar Hazırda Bekleme durumundayken, bu durumdan
- çıkmak için düğmeye kısa süreyle basın.

**ÖNEMLİ:** Güç düğmesini basılı tutmak, kaydedilmemiş bilgilerin kaybolmasına yol açar.

Bilgisayar yanıt vermiyorsa ve kapatma yordamları etkili olmuyorsa bilgisayarı kapatmak için güç düğmesini en az 4 saniye basılı tutun.

<span id="page-23-0"></span>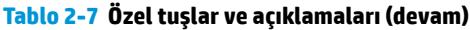

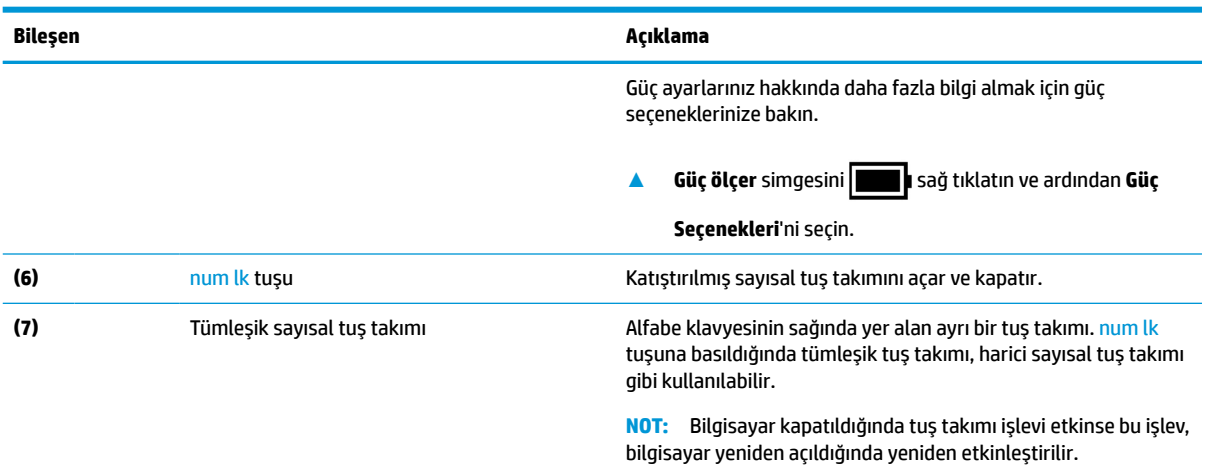

# **İşlem tuşları**

İşlem tuşları, belirli işlevleri gerçekleştirir ve bilgisayara göre farklılık gösterir. Bilgisayarınızda bulunan tuşların hangileri olduğunu belirlemek için klavyenizdeki simgelere bakın ve bu simgeleri bu tabloda yer verilen açıklamalarla eşleştirin.

**▲** Bir işlem tuşunu kullanmak için tuşu basılı tutun.

**W** NOT: Bazı ürünlerde, işlem tuşu ile birlikte fn tuşuna basmanız gerekir.

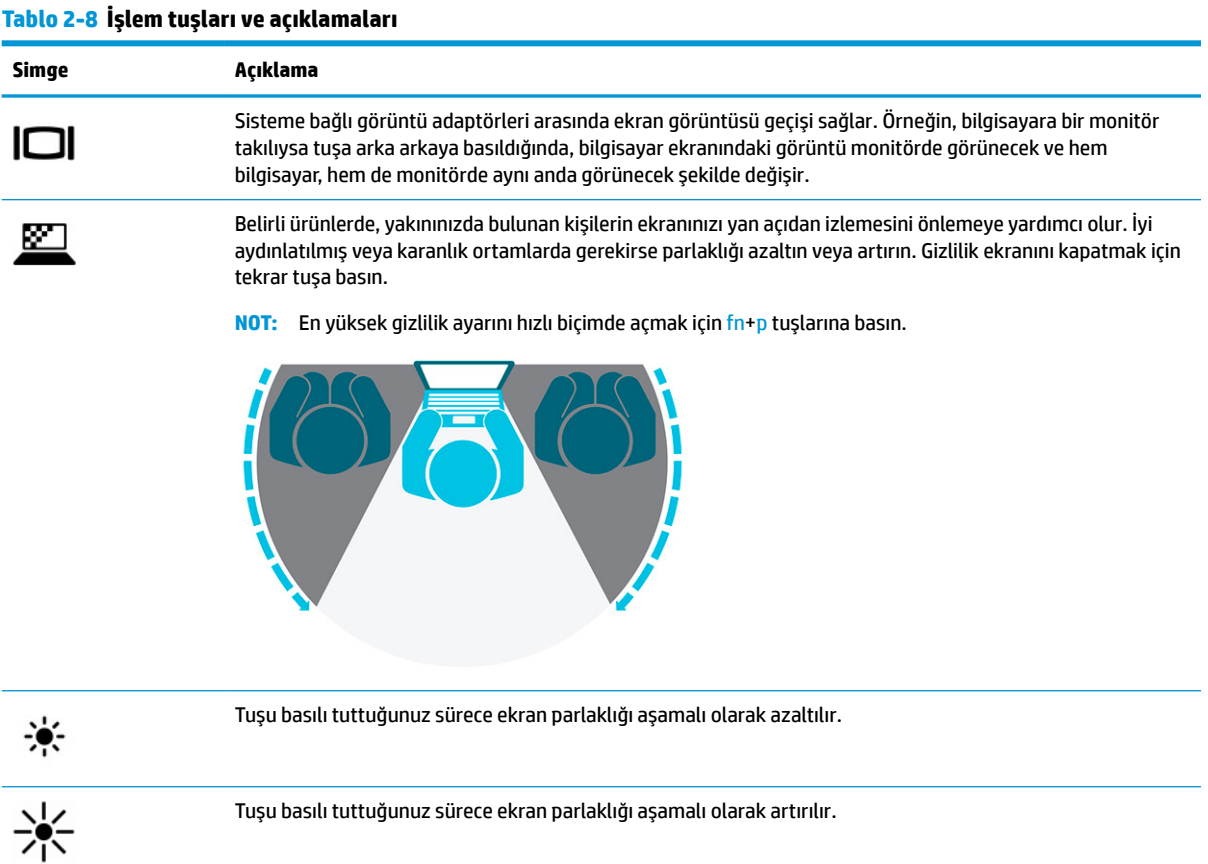

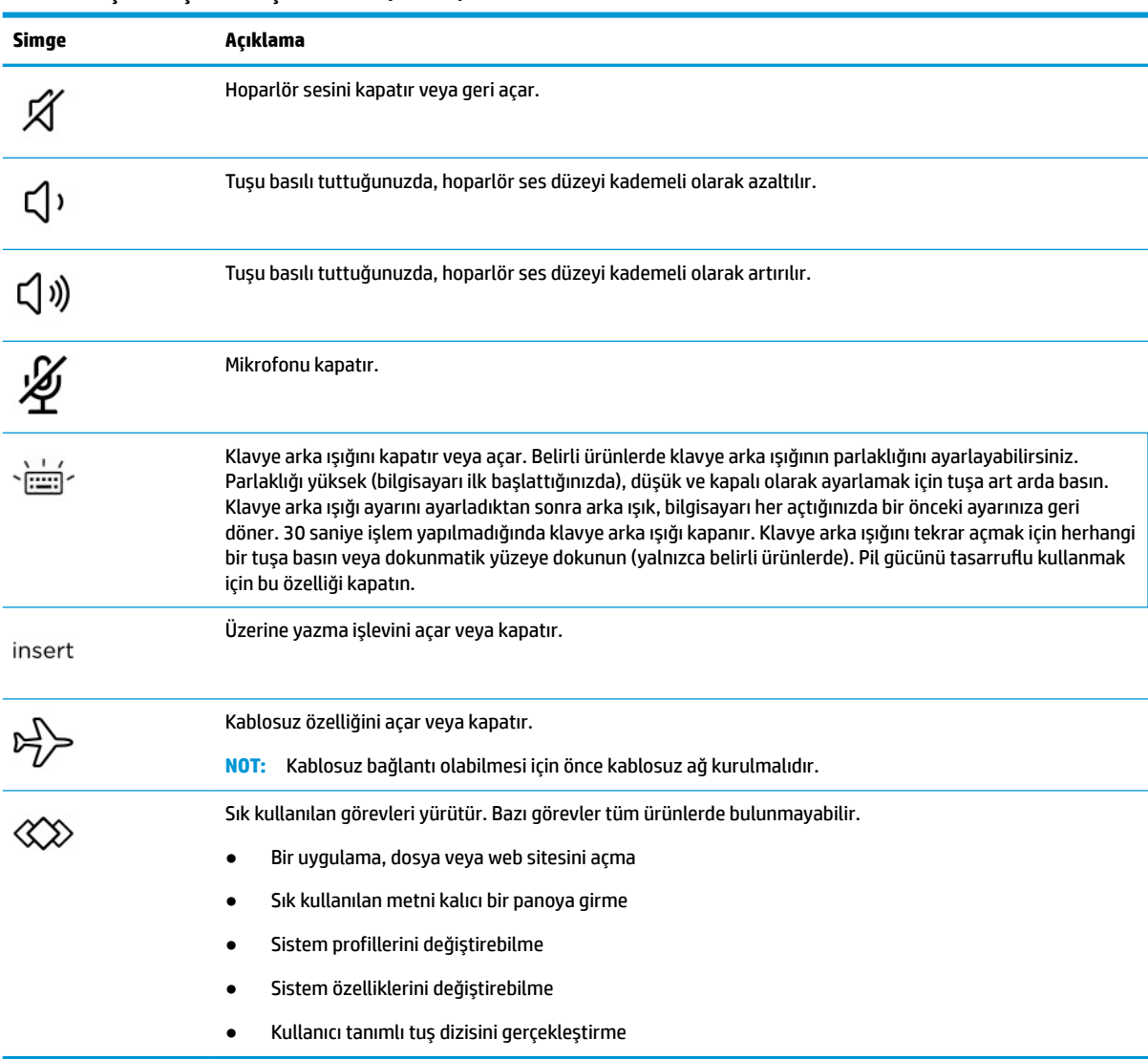

#### <span id="page-24-0"></span>**Tablo 2-8 İşlem tuşları ve açıklamaları (devam)**

**MOT:** İşlem tuşu özelliği, fabrikada etkinleştirilmiştir. Bu özelliği fn ve sol shift tuşuna basılı tutarak devre dışı bırakabilirsiniz. Fn lock ışığı yanacaktır. İşlem tuşu özelliğini devre dışı bıraktıktan sonra, uygun işlem tuşuyla birlikte fn tuşuna basarak her bir işlevi yine de gerçekleştirebilirsiniz.

### **Kısayol tuşları**

Bir kısayol tuşu, fn tuşu ile başka bir tuşun birleşimidir. Kısayol tuşlarını belirlemek için tabloyu kullanın.

Bir kısayol tuşunu kullanmak için:

**▲** fn tuşuna basın, ardından aşağıdaki tabloda listelenen tuşlardan birine basın.

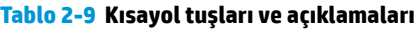

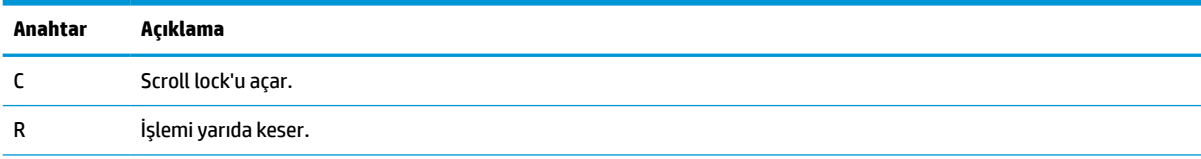

<span id="page-25-0"></span>**Tablo 2-9 Kısayol tuşları ve açıklamaları (devam)**

| Anahtar | Acıklama                          |
|---------|-----------------------------------|
|         | Bir programlama sorgusu gönderir. |
| W       | İşlemi duraklatır.                |

# **Alt taraf**

Alt taraftaki bileşenleri belirlemek için resim ve tabloyu kullanın.

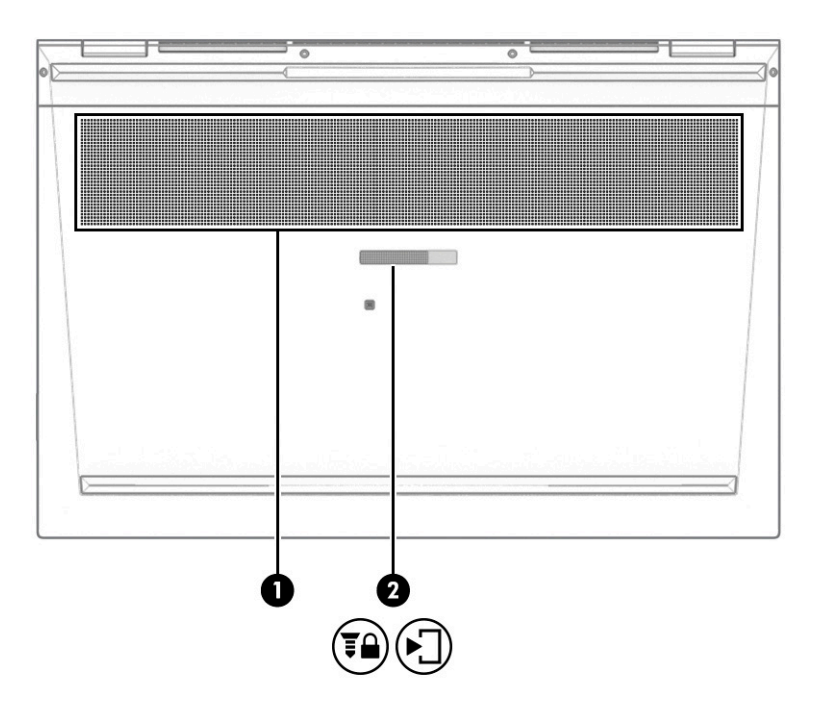

**Tablo 2-10 Alt taraftaki bileşenler ve açıklamaları**

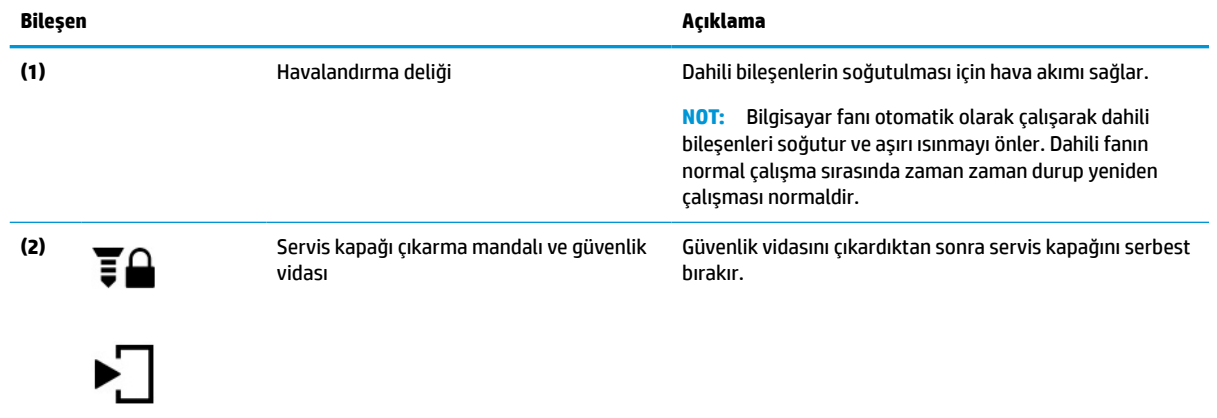

# **Üst kapak**

Üst kapak bileşenlerini belirlemek için resim ve tabloyu kullanın.

<span id="page-26-0"></span>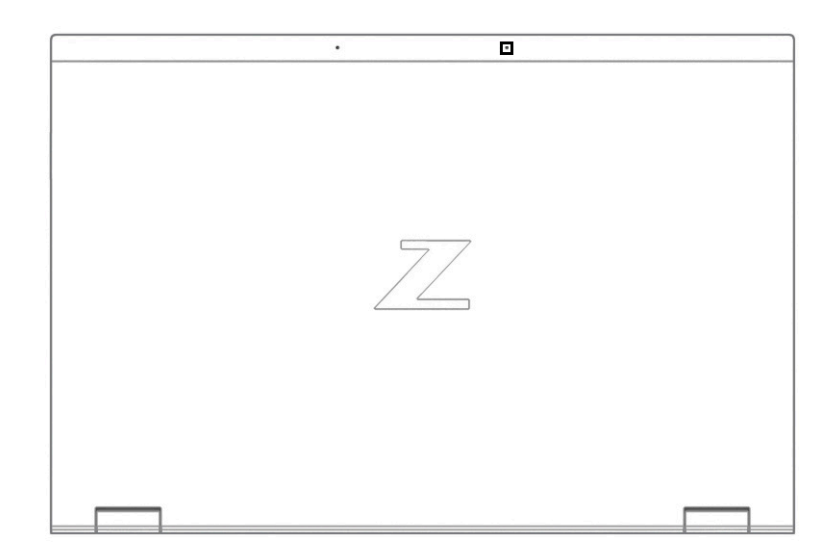

**Tablo 2-11 Üst kapak bileşeni ve açıklaması**

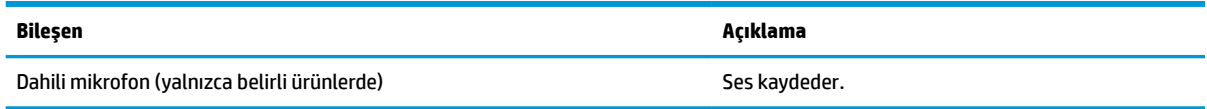

### **Arka**

Arka bileşenleri belirlemek için resim ve tabloyu kullanın.

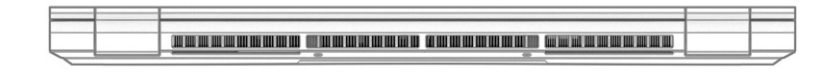

#### **Tablo 2-12 Arka taraftaki bileşen ve açıklaması**

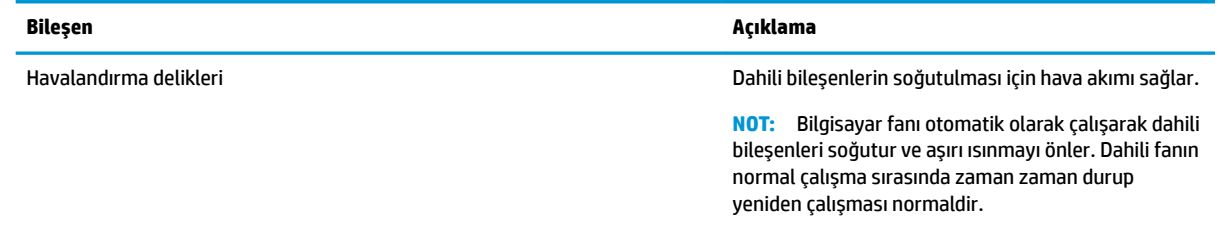

# **Etiketler**

Bilgisayara yapıştırılan etiketler, sistem sorunlarını giderirken veya bilgisayarla uluslararası seyahat ederken gerek duyabileceğiniz bilgileri sağlar. Etiketler kağıt şeklinde olabilir veya ürünün üzerine basılmış olabilir.

**ÖNEMLİ:** Bu bölümde açıklanan etiketler için aşağıdaki konumları kontrol edin: bilgisayarın alt kısmı, pil yuvasının içi, servis kapağının altı, ekranın arkası veya tablet desteğinin alt kısmı.

● Servis etiketi—Bilgisayarınızı tanımlayan önemli bilgiler sağlar. Destek ekibinden yardım istediğinizde, seri numarasının yanı sıra muhtemelen ürün numarasını veya model numarasını söylemeniz istenecektir. Destek ekibiyle iletişime geçmeden önce bu numaraları bulun.

Servis etiketiniz, aşağıdaki örneklerden birine benzer. Bilgisayarınızdaki servis etiketine en çok benzeyen resme başvurun.

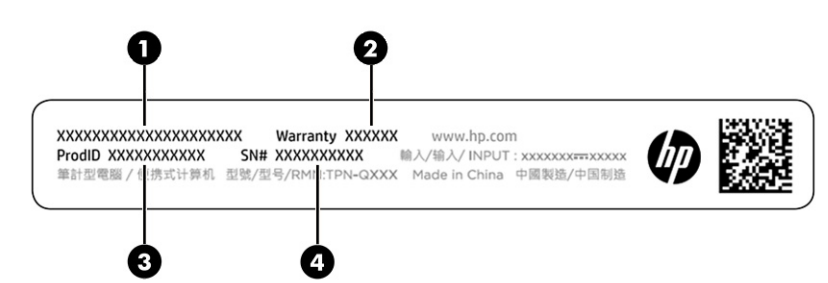

#### **Tablo 2-13 Servis etiketi bileşenleri**

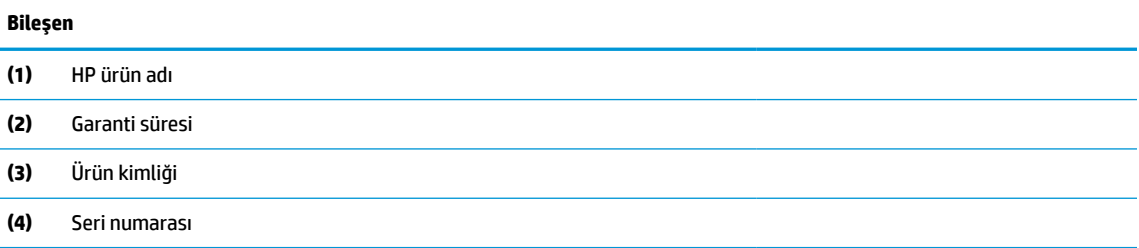

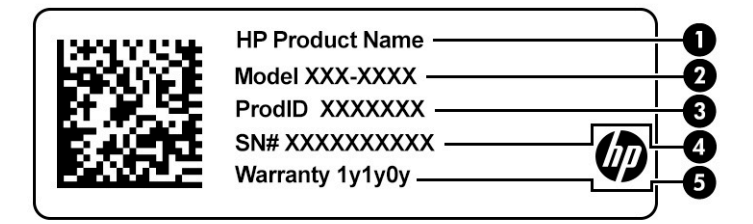

#### **Tablo 2-14 Servis etiketi bileşenleri**

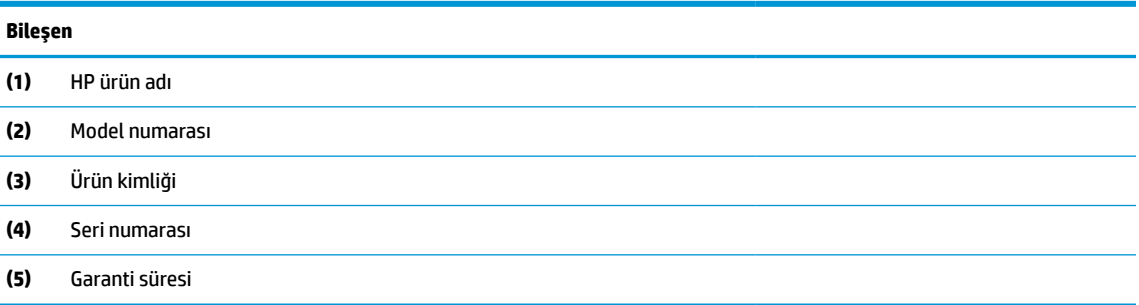

<span id="page-28-0"></span>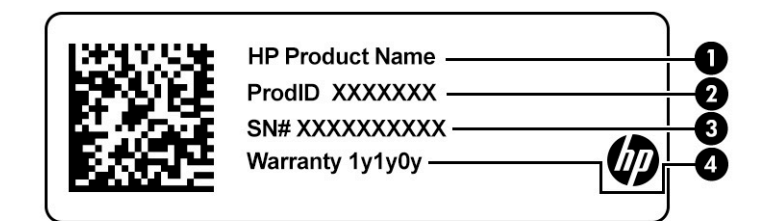

#### **Tablo 2-15 Servis etiketi bileşenleri**

#### **Bileşen**

- **(1)** HP ürün adı **(2)** Ürün kimliği **(3)** Seri numarası **(4)** Garanti süresi
- Yasal düzenleme etiketi/etiketleri—Bilgisayarla ilgili yasal düzenleme bilgilerini sağlar.
- Kablosuz sertifikası etiketi/etiketleri—İsteğe bağlı olarak kullanılabilecek kablosuz cihazlarla ilgili bilgileri ve cihazın kullanımının onaylandığı ülke veya bölgeler için onay işaretlerini sağlar.

# **SIM kart takma (yalnızca belirli ürünlerde)**

SIM kart takmak için bu yönergeleri kullanın.

**M** ÖNEMLİ: Yanlış boyutta bir SIM kartı takmak SIM kartın hasar görmesine veya SIM kartın yuvada sıkışmasına neden olabilir. SIM kart adaptörleri kullanılması önerilmez. SIM kartın veya konektörlerin zarar görmesini önlemek için SIM kartı takarken ya da çıkarırken minimum güç uygulayın.

### **Bilgisayarınız için doğru SIM kart boyutunu belirleme**

SIM kart satın almadan önce bilgisayarınız için doğru SIM kart boyutunu belirlemek üzere aşağıdaki yönergeleri izleyin.

- **1.** <http://www.hp.com/support> adresine gidin ve bilgisayarınızı ürün adıyla ya da numarasıyla arayın.
- **2. Ürün Bilgileri**'ni seçin.
- **3.** Satın alacağınız kartı belirlemek için listelenen seçeneklere bakın.

### **Servis yuvasına SIM kart takma**

SIM kartı takmak için aşağıdaki adımları izleyin.

- **1.** Bilgisayarı kapat komutunu kullanarak bilgisayarı kapatın.
- **2.** Ekranı kapatın.
- **3.** Bilgisayara bağlı olan tüm harici cihazların bağlantısını kesin.
- **4.** Güç kablosunu elektrik prizinden çıkarın.
- **5.** Bilgisayarı, servis kapağı size bakacak şekilde, ters çevirerek düz bir yüzeye koyun.

**6.** Servis kapağını ve ardından pili çıkarın.

Servis kapağını ve pili çıkarma adımları için bkz. [Kullanıcı tarafından değiştirilebilir](#page-54-0) pili çıkarma, [sayfa 43](#page-54-0).

- **7.** SIM tepsisi kapağını sağa doğru kaydırın **(1)**, kapağı açın **(2)**, sonra SIM kartı SIM tepsisine takın **(3)**.
- **MOT:** Bilgisayarınızdaki SIM kart, bu bölümdeki resimden biraz farklı görünebilir.
- **MOT:** SIM kartı düzgün şekilde takmak için kartın açılı kenarını tepsideki üçgene **denk getirin.**

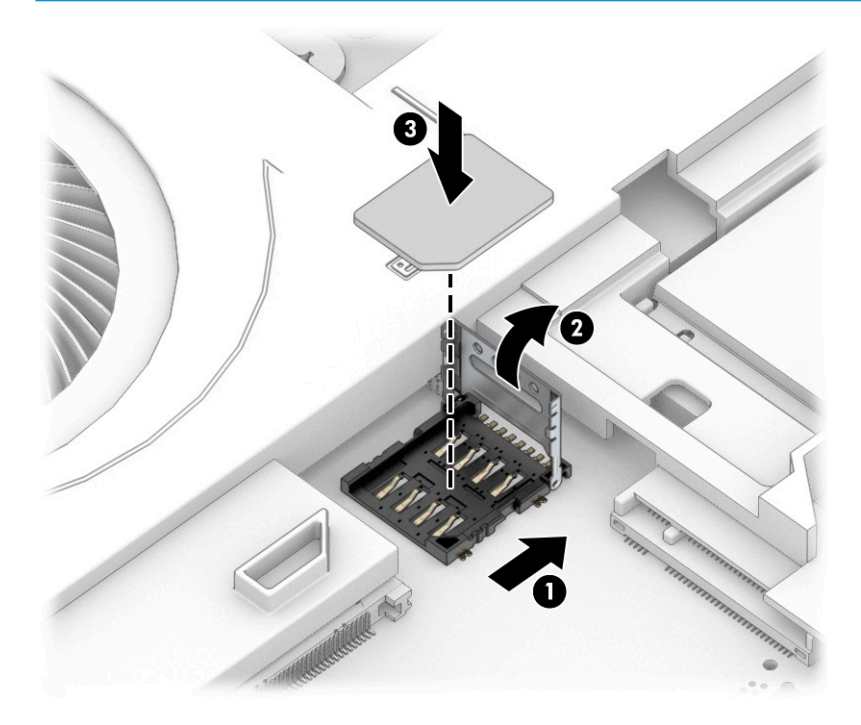

**8.** SIM tepsisi kapağını kapatın **(1)** ve sola kaydırın **(2)**.

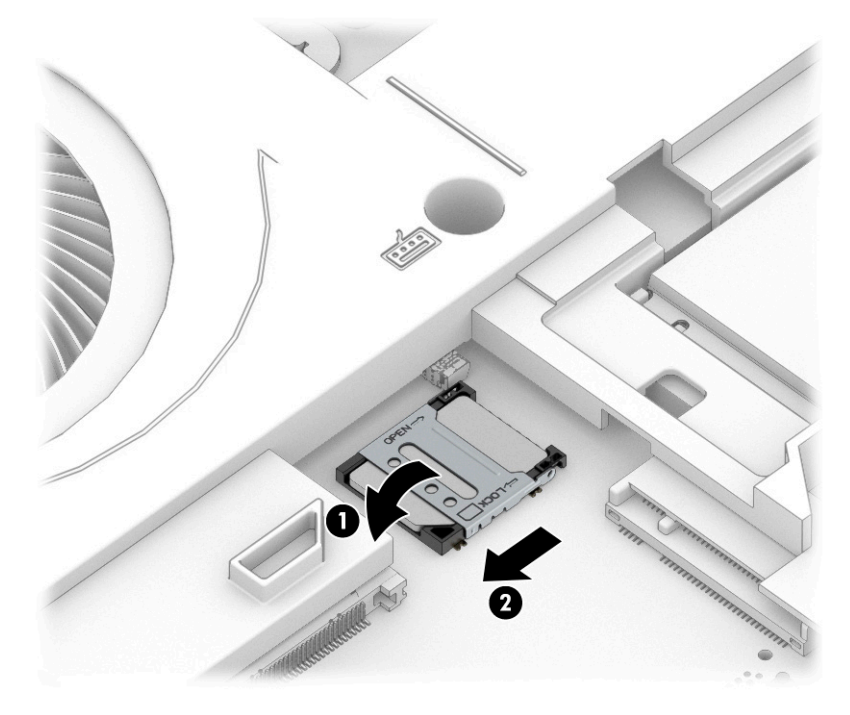

SIM kartı çıkarmak için yukarıda açıklanan işlemleri ters sırada uygulayın.

# <span id="page-32-0"></span>**3 Ağ bağlantıları**

Bilgisayarınızı gittiğiniz her yere götürebilirsiniz. Ama evde bile olsanız bilgisayarınızı ve kablolu veya kablosuz bir ağ bağlantısını kullanarak dünyayı keşfedebilir ve milyonlarca web sitesindeki bilgilere erişebilirsiniz. Bu bölüm, dünyaya bağlanmanıza yardımcı olur.

# **Kablosuz ağa bağlanma**

Bilgisayarınızda bir veya daha fazla kablosuz cihazlar bulunabilir.

- WLAN aygıtı—Bilgisayarı şirketlerdeki, evinizdeki ve havaalanları, restoranlar, kafeler, oteller ve üniversiteler gibi kamuya açık alanlardaki kablosuz yerel ağlara (genel olarak Wi-Fi ağlar, kablosuz LAN veya WLAN olarak adlandırılır) bağlar. WLAN'de, bilgisayarınızdaki mobil kablosuz aygıt, bir kablosuz yönlendirici veya kablosuz erişim noktasıyla iletişim kurar.
- HP Mobil Geniş Bant Modülü (yalnızca belirli ürünlerde)—Daha geniş bir alanda kablosuz bağlantı kurmanızı sağlayan kablosuz geniş alan ağı (WWAN) aygıtıdır. Mobil şebeke operatörleri, büyük coğrafi alanlarda baz istasyonu (cep telefonu kulelerine benzer) ağları kurarak eyaletlerin, bölgelerin, hatta ülkelerin tümünü etkin biçimde kapsama alanına dahil ederler.
- Bluetooth® aygıtı—Bilgisayar, telefon, yazıcı, kulaklık, hoparlör ve fotoğraf makinesi gibi diğer Bluetooth özellikli aygıtlara bağlanmak için bir kişisel alan ağı (PAN) oluşturur. PAN'da her cihaz doğrudan diğer cihazlarla iletişim kurar ve cihazlar görece olarak yakın (genellikle birbirlerine 10 m [yaklaşık 33 ft] uzaklıkta) olmalıdırlar.

### **Kablosuz denetimlerini kullanma**

Aşağıdaki özelliklerin bir veya daha fazlasını kullanarak bilgisayarınızdaki kablosuz cihazları denetleyebilirsiniz.

- Kablosuz düğmesi (*uçak modu tuşu* veya *kablosuz tuşu* olarak da adlandırılır)
- İşletim sistemi denetimleri

### **Kablosuz düğmesi**

Bilgisayarda kablosuz düğmesi, bir veya daha fazla kablosuz cihaz ve bir veya iki kablosuz ışığı bulunabilir. Bilgisayarınızdaki kablosuz aygıtların tamamı fabrikada etkinleştirilmiştir.

Kablosuz ışığı, kablosuz aygıtlarınızın genel güç durumunu belirtir, tek tek aygıtların durumunu belirtmez.

### **İşletim sistemi denetimleri**

Ağ ve Paylaşım Merkezi, bir bağlantı veya ağ kurmanıza, bir ağa bağlanmanıza ve ağ sorunlarını tanılayıp onarmanıza olanak sağlar.

İşletim sistemi denetimlerini kullanmak için:

Görev çubuğu arama kutusuna denetim masası yazın, **Denetim Masası**'nı ve ardından **Ağ ve Paylaşım Merkezi**'ni seçin.

– veya –

Görev çubuğundaki ağ durumu simgesini seçin ve ardından **Ağ ve İnternet Ayarları** öğesini seçin.

### <span id="page-33-0"></span>**WLAN'e bağlanma**

Bu prosedürle WLAN'e bağlanabilmek için önce internet erişimi ayarlamanız gerekir.

- **W** NOT: Evinizde internet erişimi kurmak için bir internet servis sağlayıcısı (İSS) hesabı oluşturmanız gerekir. İnternet hizmeti ve modem satın almak için yerel bir İSS'ye başvurun. İSS, modemi kurmanıza, ağ kablosu takarak kablosuz yönlendiricinizi modeme bağlamanıza ve internet hizmetini sınamanıza yardımcı olur.
	- **1.** WLAN aygıtının açık olduğundan emin olun.
	- **2.** Görev çubuğundaki ağ durumu simgesini seçin ve ardından kullanılabilir ağlardan birine bağlanın.

Söz konusu WLAN güvenlik koruması olan bir WLAN ise ağ güvenlik kodunu girmeniz istenir. Kodu girin, sonra da bağlantıyı tamamlamak için **İleri**'yi seçin.

- **WOT:** Listede hiç WLAN yoksa, kablosuz yönlendiricinin kapsama alanı veya erişim noktası dışında olabilirsiniz.
- **NOT:** Bağlanmak istediğiniz WLAN'ı göremiyorsanız:

Görev çubuğundaki ağ durumu simgesine sağ tıklayın ve ardından **Ağ ve İnternet Ayarlarını Aç** öğesini seçin.

‒ veya –

Görev çubuğundaki ağ durumu simgesini seçin ve ardından **Ağ ve İnternet Ayarları** öğesini seçin.

**Ağ ayarlarınızı değiştirin** bölümünde **Ağ ve Paylaşım Merkezi**'ni seçin.

**Yeni bağlantı veya ağ kurun**'u seçin.

Bir ağı el ile arayıp bu ağa bağlanmanıza ya da yeni bir ağ bağlantısı oluşturmanıza olanak sağlayan seçeneklerden oluşan bir liste görüntülenir.

**3.** Bağlantıyı tamamlamak için ekrandaki yönergeleri izleyin.

Bağlantı kurulduktan sonra bağlantının adını ve durumunu doğrulamak için görev çubuğunun en sağındaki ağ durumu simgesini seçin.

**X** NOT: Çalışma mesafesi (kablosuz sinyallerinin gidebildiği mesafe), WLAN uygulamasına, yönlendiricinin üreticisine, duvarlardan ve diğer elektronik aygıtlardan kaynaklanan parazitlere veya duvarlar ve döşemeler gibi yapısal engellere bağlıdır.

### **HP Mobil Geniş Bant'ı kullanma (yalnızca belirli ürünlerde)**

HP Mobil Geniş Bant bilgisayarınız, mobil geniş bant hizmeti için yerleşik destek içerir. Yeni bilgisayarınız, bir mobil operatörün ağıyla kullanıldığında size Wi-Fi erişim noktası bulmanız gerekmeden internete bağlanma, e-posta gönderme veya kurumsal ağınıza bağlanma özgürlüğü sağlar.

Mobil geniş bant servisini etkinleştirmek için HP Mobil Geniş Bant Modülü IMEI numarasına ve/veya MEID numarasına ihtiyacınız olabilir. İlgili numara, bilgisayarınızın alt kısmında, pil yuvasının içinde, servis kapağının altında ya da ekranın arka kısmında yer alan bir etiket üzerinde olabilir.

‒ veya –

- **1.** Görev çubuğunda, ağ durumu simgesini seçin.
- **2. Ağ ve İnternet ayarları** öğesini seçin.
- **3. Ağ ve Internet** bölümü altında **Hücresel**'i, sonra da **Gelişmiş Seçenekler**'i seçin.

Bazı mobil şebeke operatörleri SIM kart kullanılmasını zorunlu kılar. SIM kart, şebeke bilgilerinin yanı sıra kişisel kimlik numarası (PIN) gibi sizinle ilgili temel bilgileri içerir. Bazı bilgisayarlarda önceden takılmış bir SIM

<span id="page-34-0"></span>kart bulunur. SIM kart önceden takılı değilse bilgisayarınızla birlikte verilen HP Mobil Geniş Bant bilgilerinde verilebilir veya mobil şebeke operatörü bilgisayardan ayrı olarak verebilir.

HP Mobil Geniş Bant ve tercih edilen mobil şebeke operatöründe servisin nasıl etkinleştirileceği hakkında bilgi için bilgisayarınızdaki HP Mobil Geniş Bant bilgilerine başvurun.

### **GPS kullanma (yalnızca belirli ürünlerde)**

Bilgisayarınızda bir Küresel Konumlandırma Sistemi (GPS) cihazı olabilir. GPS uyduları, GPS donanımlı sistemlere konum, hız ve yön bilgileri sağlar. GPS'i etkinleştirmek için Windows gizlilik ayarı bölümünün altında konumun etkinleştirilmiş olduğundan emin olun.

- **1.** Görev çubuğu arama kutusuna konum yazın, sonra da **Konum gizliliği ayarları**'nı seçin.
- **2.** Konum ayarlarını kullanmak için ekrandaki yönergeleri izleyin.

### **Bluetooth özellikli kablosuz aygıtları kullanma (yalnızca belirli ürünlerde)**

Bluetooth cihazı, elektronik cihazları bağlamada kullanılan geleneksel fiziksel kablo bağlantılarının yerine geçen kısa mesafeli kablosuz iletişim sağlar.

- Bilgisayarlar (masaüstü, dizüstü bilgisayar)
- Telefonlar (cep telefonu, kablosuz telefon, akıllı telefon)
- Görüntüleme aygıtları (yazıcı, kamera)
- Ses aygıtları (mikrofonlu kulaklık, hoparlörler)
- **Fare**
- Harici tuş takımı

### **Bluetooth aygıtlarını bağlama**

Bir Bluetooth aygıtını kullanabilmek için bir Bluetooth bağlantısı oluşturmalısınız.

- **1.** Görev çubuğu arama kutusuna bluetooth yazın ve **Bluetooth ve diğer aygıt ayarları** öğesini seçin.
- **2.** Açık değilse Bluetooth'u açın.
- **3. Bluetooth ya da başka cihaz ekle** öğesini seçin, ardından **Cihaz ekle** iletişim kutusunda **Bluetooth**  öğesini seçin.
- **4.** Aygıtınızı listeden seçin, sonra da ekrandaki yönergeleri izleyin.

**NOT:** Aygıt doğrulaması gerekiyorsa, bir eşleştirme kodu görüntülenir. Eklediğiniz cihazda, cihazınızın üzerinde yer alan kodun eşleştirme koduyla eşleştiğini doğrulamak için ekrandaki yönergeleri izleyin. Daha fazla bilgi için cihazla birlikte verilen belgelere bakın.

**WOT:** Cihazınız listede görünmüyorsa cihazda Bluetooth'un açık olduğundan emin olun. Bazı cihazlarda ek gereksinimler geçerli olabilir; cihazla birlikte verilen belgeleri inceleyin.

### **Bilgi paylaşmak için NFC özelliğini kullanma (yalnızca belirli ürünlerde)**

Bilgisayarınız, NFC özellikli iki aygıt arasında kablosuz bilgi paylaşımına olanak sağlayan Yakın Alan İletişimi (NFC) özelliğini destekler. Bilgiler, bir cihazın dokunma alanından (anten) diğerine aktarılır. NFC özelliği ve desteklenen uygulamalar sayesinde web sitelerini paylaşabilir, kişi bilgilerini aktarabilir, ödemeler yapabilir ve NFC özellikli yazıcılardan baskı yapabilirsiniz.

**2 NOT:** Bilgisayarınızdaki dokunma alanının nerede olduğunu bulmak için bkz. <u>Bileşenler, sayfa 3</u>.

- <span id="page-35-0"></span>**1.** NFC işlevinin etkin olduğunu doğrulayın.
	- Görev çubuğu arama kutusuna kablosuz yazıp **Kablosuz aygıtları açın veya kapatın** öğesini seçin.
	- NFC seçiminin **Açık** durumda olduğunu doğrulayın.
- **2.** NFC dokunma alanına NFC özellikli bir aygıtla dokunun. Cihazlar bağlandığında bir ses duyabilirsiniz.

**MOT:** Diğer NFC cihazındaki antenin yerini öğrenmek için cihaz talimatlarına bakın.

**3.** Devam etmek için ekrandaki yönergeleri izleyin.

# **Kablolu bir ağa bağlanma**

Belirli ürünler yerel ağ (LAN) ve modem bağlantısı gibi kablolu bağlantılara izin verebilir. LAN bağlantısında ağ kablosu kullanılır ve telefon kablosu kullanılan modeme kıyasla çok daha hızlıdır. Her iki kablo da ayrıca satılır.

**UYARI!** Elektrik çarpması, yangın veya donanımın hasar görmesi riskini azaltmak için, RJ-45 (ağ) jakına modem veya telefon kablosu takmayın.

### **Yerel ağa (LAN) bağlanma (yalnızca belirli ürünlerde)**

Bilgisayarı doğrudan evinizdeki yönlendiriciye bağlamak istiyorsanız (yani kablosuz olarak çalışmak istemiyorsanız) veya ofisinizdeki mevcut ağa bağlanmak istiyorsanız LAN bağlantısı kullanın.

Ağ kablosunu bağlamak için aşağıdaki adımları izleyin:

**NOT:** Bilgisayarınızda HP LAN-Wireless Protection adlı bir özellik etkin olabilir. Bu özellik, doğrudan bir LAN ağına bağlandığınızda kablosuz (Wi-Fi) ya da WWAN bağlantınızı otomatik olarak kapatır. HP LAN-Wireless Protection özelliği hakkında daha fazla bilgi için bkz. HP LAN-Wireless Protection [özelliğini kullanma \(yalnızca](#page-36-0) [belirli ürünlerde\), sayfa 25](#page-36-0).

Bilgisayarınızda bir RJ-45 bağlantı noktası yoksa bir LAN ağına bağlanmak için bir ağ kablosu ve ağ jakı ya da isteğe bağlı bir yerleştirme cihazı veya genişletme ürünü gerekir.

**1.** Ağ kablosunu bilgisayardaki ağ jakına **(1)** ya da isteğe bağlı yerleştirme cihazına veya genişletme ürününe takın.
- **2.** Ağ kablosunun diğer ucunu ağ duvar jakına **(2)** veya yönlendiriciye takın.
	- **NOT:** Ağ kablosunda TV ve radyo yayınlarıyla etkileşimi önleyen parazit giderme devresi **(3)** varsa, kablonun devre ucunu bilgisayara doğru yönlendirin.

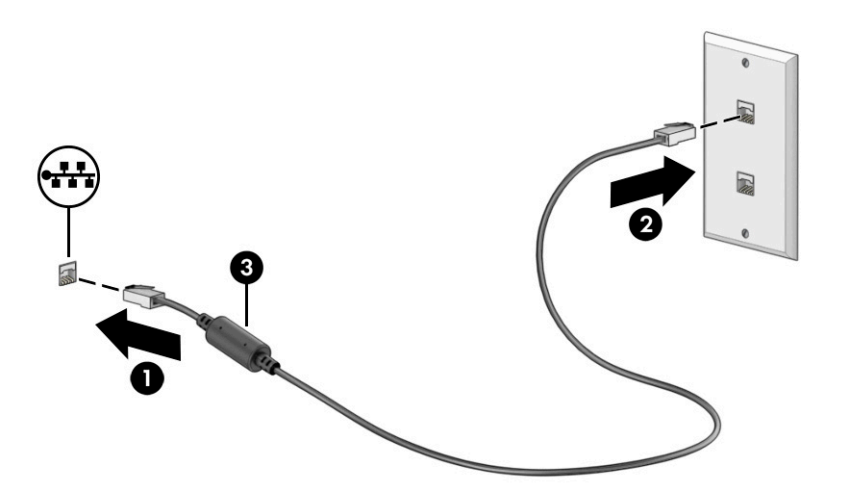

## **HP LAN-Wireless Protection özelliğini kullanma (yalnızca belirli ürünlerde)**

Bir LAN ortamında, LAN ağınızı yetkisiz kablosuz erişimden korumak için HP LAN-Wireless Protection özelliğini ayarlayabilirsiniz. HP LAN-Wireless Protection özelliği etkinleştirildiğinde bilgisayar doğrudan bir LAN ağına bağlandığında WLAN (Wi-Fi) ya da WWAN bağlantısı otomatik olarak kapatılır.

HP LAN-Wireless Protection özelliğini açmak ve özelleştirmek için:

- **1.** Computer Setup'ı (BIOS) başlatın.
	- Bilgisayarlar veya klavyeli tabletler:
		- **▲** Bilgisayarı açın veya yeniden başlatın ve HP logosu görünmeden önce f10 tuşuna basarak Computer Setup'a girin.
	- Klavyesiz tabletler:
		- **▲** Tableti açtıktan veya yeniden başlattıktan sonra ses düzeyi azaltma düğmesine hızlıca basın ve Başlangıç menüsü görüntülenene kadar düğmeyi basılı tutun. Computer Setup'a girmek için **f10** tuşuna dokunun.
- **2. Advanced** (Gelişmiş) öğesini ve ardından **Built-in Device Options** (Dahili Aygıt Özellikleri) öğesini seçin.
- **3.** Bir LAN ağına bağlanıldığında WLAN ve/veya WWAN bağlantılarının kapatılması için **LAN/WLAN Arasında Otomatik Geçiş** ve/veya **LAN/WWAN Arasında Otomatik Geçiş** seçeneklerinin onay kutusunu işaretleyin.
- **4.** Değişikliklerinizi kaydetmek ve Computer Setup'tan çıkmak için sırasıyla **Ana**, **Değişiklikleri Kaydet ve Çık** öğesini ve ardından **Evet** öğesini seçin.
- **W** NOT: Seçiminizi vurgulamak için ok tuşlarını kullanıyorsanız enter tuşuna basmanız gerekir.

Değişiklikleriniz bilgisayar yeniden başlatılınca etkinleşir.

# **HP MAC Address Pass Through özelliğini kullanma (yalnızca belirli ürünlerde)**

MAC Address Pass Through özelliği bilgisayarınızı ve bilgisayarınızın ağ üzerindeki iletişimlerini tanımlamak üzere özelleştirilebilir bir yöntem sunar. Bu sistem MAC adresi, bilgisayarınız ağ adaptörü üzerinden bağlıyken bile benzersiz bir tanımlayıcı sağlar. Bu adres, varsayılan olarak etkinleştirilmiştir.

MAC Address Pass Through'yu özelleştirmek için:

- **1.** Computer Setup'ı (BIOS) başlatın.
	- Bilgisayarlar veya klavyeli tabletler:
		- **▲** Bilgisayarı açın veya yeniden başlatın. HP logosu göründüğünde, Computer Setup'a girmek için f10 tuşuna basın.
	- Klavyesiz tabletler:
		- **▲** Tableti açtıktan veya yeniden başlattıktan sonra ses düzeyi azaltma düğmesine hızlıca basın ve Başlangıç menüsü görüntülenene kadar düğmeyi basılı tutun. Computer Setup'a girmek için **f10** tuşuna dokunun.
- **2. Gelişmiş** öğesini seçtikten sonra **MAC Address Pass Through** seçeneğini belirleyin.
- **3. Ana Bilgisayar Tabanlı MAC Address** öğesinin sağ tarafındaki kutuda **Sistem Adresi** öğesini seçerek MAC Address Pass Through özelliğini etkinleştirin ya da **Özel Adres** öğesini seçerek adresi özelleştirin.
- **4.** Özel öğesini seçtiyseniz, **MAC ADRESİ** öğesini seçip özelleştirilmiş sistem MAC adresinizi girdikten sonra adresi kaydetmek için enter tuşuna basın.
- **5.** Bilgisayarda yerleşik LAN varsa ve yerleşik MAC adresini sistem MAC adresi olarak kullanmak istiyorsanız **Yerleşik LAN Adresini Yeniden Kullan** öğesini seçin.

‒ veya –

**Ana**'yı seçin, **Değişiklikleri Kaydet ve Çık**'ı seçin ve ardından **Evet** öğesini seçin.

**<sup>2</sup> NOT:** Seçiminizi vurgulamak için ok tuşlarını kullanıyorsanız enter tuşuna basmanız gerekir.

Değişiklikleriniz bilgisayar yeniden başlatılınca etkinleşir.

# **4 Ekranda gezinme**

Bilgisayar modeline bağlı olarak, bilgisayar ekranında bir veya daha fazla yöntem kullanarak gezinebilirsiniz.

- Dokunma hareketlerini doğrudan bilgisayar ekranı üzerinde kullanma
- Dokunma hareketlerini dokunmatik yüzey üzerinde kullanma
- İsteğe bağlı bir fare veya klavye kullanma (ayrıca satın alınır)
- Ekran klavyesi kullanma
- İşaret çubuğu kullanma

# **Dokunmatik yüzeyi ve dokunmatik ekran hareketlerini kullanma**

Dokunmatik yüzey, basit dokunma hareketlerini kullanarak bilgisayar ekranında gezinmenize ve işaretçiyi kontrol etmenize yardımcı olur. Sol ve sağ dokunmatik yüzey düğmelerini harici faredeki karşılık gelen düğmeler gibi de kullanabilirsiniz.

Bir dokunmatik ekranda gezinmek için (yalnızca belirli ürünlerde) ekrana doğrudan bu bölümde açıklanan hareketleri kullanarak dokunun. Hareketler özelleştirmek nasıl kullanıldığıyla ilgili videoları izlemek için görev çubuğu arama kutusuna denetim masası yazın, **Denetim Masası**'nı ve ardından **Donanım ve Ses**'i seçin. **Cihazlar ve Yazıcılar** altında **Fare**'yi seçin.

Bazı ürünler, gelişmiş hareketi işlevselliği sağlayan bir hassas dokunmatik yüzey içerir. Hassas dokunmatik yüzeyiniz olup olmadığını belirlemek ve daha fazla bilgi için **Başlat**'ı, **Ayarlar**'ı, **Cihazlar**'ı ve ardından **Dokunmatik Yüzey**'i seçin.

**<sup>2</sup> NOT:** Aksi belirtilmedikçe, hareketler hem dokunmatik yüzey hem de dokunmatik ekranda kullanılabilir.

### **Dokunma**

Ekranda bir öğenin üzerine gelin, sonra bir parmağınızla dokunmatik yüzey veya dokunmatik ekran alanına dokunarak öğeyi seçin. Herhangi bir öğeyi açmak için üzerine çift dokunun.

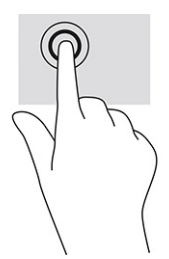

# **İki parmakla sıkıştırarak yakınlaştırma**

İki parmakla sıkıştırarak yakınlaştırma hareketini kullanarak resim veya metinleri yakınlaştırın veya uzaklaştırın.

- İki parmağınızı aralıklı olarak dokunmatik yüzey alanına veya dokunmatik ekrana yerleştirip, ardından birbirine yaklaştırarak uzaklaştırma yapın.
- İki parmağınızı birlikte dokunmatik yüzey alanına veya dokunmatik ekrana yerleştirip, ardından birbirinden uzaklaştırarak yakınlaştırma yapın.

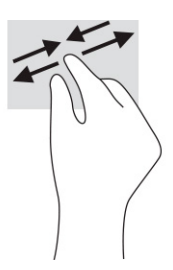

# **İki parmakla kaydırma (dokunmatik yüzey ve hassas dokunmatik yüzey)**

Bir sayfada veya görüntüde yukarı, aşağı ya da yanlara doğru hareket etmek için iki parmağınızı hafifçe aralıklı şekilde dokunmatik yüzey alanına yerleştirip yukarı, aşağı, sola veya sağa sürükleyin.

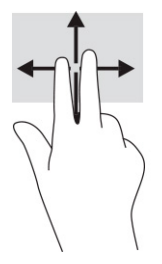

# **İki parmakla dokunma (dokunmatik yüzey ve hassas dokunmatik yüzey)**

İki parmağınızla dokunmatik yüzey alanına dokunarak seçilen nesneye yönelik seçenekler menüsünü açın.

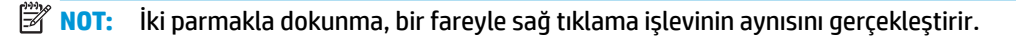

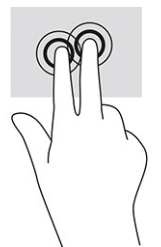

# **Üç parmakla dokunma (dokunmatik yüzey ve hassas dokunmatik yüzey)**

Üç parmakla dokunma, varsayılan olarak görev çubuğu arama kutusunu açar. Hareketi yapmak için dokunmatik yüzey alanına üç parmağınızla dokunun.

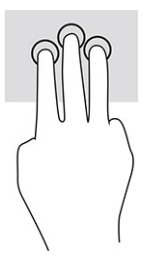

Bu hareketin hassas dokunmatik yüzey üzerindeki işlevini değiştirmek için **Başlat**'ı, **Ayarlar**'ı, **Cihazlar**'ı ve ardından **Dokunmatik Yüzey**'i seçin. **Üç parmak hareketleri**'nin altında **Dokunma Eylemleri** kutusunda bir hareket ayarı seçin.

# **Dört parmakla dokunma (dokunmatik yüzey ve hassas dokunmatik yüzey)**

Varsayılan olarak, dört parmakla dokunma Eylem Merkezini açar. Hareketi yapmak için dokunmatik yüzey alanına dört parmağınızla dokunun.

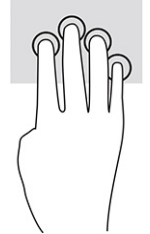

Bu hareketin hassas dokunmatik yüzey üzerindeki işlevini değiştirmek için **Başlat**'ı, **Ayarlar**'ı, **Cihazlar**'ı ve ardından **Dokunmatik Yüzey**'i seçin. **Dört parmak hareketleri**'nin altında **Dokunma Eylemleri** kutusunda bir hareket ayarı seçin.

# **Üç parmakla çekme (dokunmatik yüzey ve hassas dokunmatik yüzey)**

Varsayılan olarak, üç parmakla kaydırma açık uygulamalarla masaüstü arasında geçiş yapar.

- Tüm açık pencereleri görmek için üç parmağınızı kendinizden uzağa doğru itin.
- Masaüstünü görüntülemek için üç parmağınızı kendinize doğru çekin.
- Açık pencereler arasında geçiş yapmak için üç parmağınızı sola veya sağa doğru çekin.

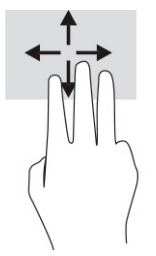

Bu hareketin hassas dokunmatik yüzey üzerindeki işlevini değiştirmek için **Başlat**'ı, **Ayarlar**'ı, **Cihazlar**'ı ve ardından **Dokunmatik Yüzey**'i seçin. **Üç parmak hareketleri**'nin altında **Kaydırmalar** kutusunda bir hareket ayarı seçin.

## **Dört parmakla çekme (hassas dokunmatik yüzey)**

Varsayılan olarak, dört parmakla kaydırma açık masaüstleri arasında geçiş yapar.

- Tüm açık pencereleri görmek için dört parmağınızı kendinizden uzağa doğru itin.
- Masaüstünü görüntülemek için dört parmağınızı kendinize doğru çekin.
- Masaüstleri arasında geçiş yapmak için dört parmağınızı sola veya sağa doğru çekin.

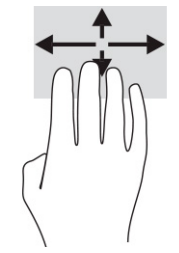

Bu hareketin işlevini değiştirmek için **Başlat**'ı, **Ayarlar**'ı, **Cihazlar**'ı ve ardından **Dokunmatik Yüzey**'i seçin. **Dört parmak hareketleri**'nin altında **Kaydırmalar** kutusunda bir hareket ayarı seçin.

### **Tek parmakla kaydırma (dokunmatik ekran)**

Tek parmakla kaydırma hareketini kullanarak kaydırma yapın veya listeler ve sayfalar arasında gezinin ya da bir nesneyi taşıyın.

- Ekran üzerinde kaydırma yapmak için, bir parmağınızı ekranın üzerinde hareket etmek istediğiniz yönde hafifçe kaydırın.
- Taşımak istediğiniz nesneyi, parmağınızı üzerinde basılı tutarak sürükleyin.

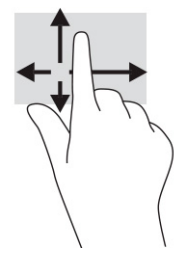

# **İsteğe bağlı bir klavye veya fare kullanma**

İsteğe bağlı klavye veya fareyle yazabilir, öğeleri seçebilir, ekranı kaydırabilir ve dokunma hareketleriyle aynı işlevleri gerçekleştirebilirsiniz. Klavye, işlem tuşları ile kısayol tuşlarını kullanarak belirli işlevleri gerçekleştirmenize de imkan verir.

# **Bir ekran klavyesi kullanma (yalnızca belirli ürünlerde)**

Bu yönergeler, ekran klavyesini kullanmayı öğrenmenize yardımcı olur.

- **1.** Ekran klavyesini görüntülemek için, görev çubuğundaki bildirim alanının en sağında yer alan klavye simgesine dokunun.
- **2.** Yazmaya başlayın.
	- **MOT:** Önerilen kelimeler ekran klavyesinin üstünde gösterilebilir. Bir kelimeyi seçmek için kelimeye dokunun.
- **WOT:** İşlem ve kısayol tuşları, ekran klavyesinde görüntülenmez ve çalışmaz.

# **5 Eğlence özellikleri**

HP bilgisayarınızı iş veya keyif amaçlarıyla kamera üzerinden insanlarla görüşmek, ses ve videoyu karıştırmak ya da projektör, monitör, TV veya hoparlör gibi harici cihazlar bağlamak için kullanın.

Bilgisayarınızdaki ses, video ve kamera özelliklerini bulmak için bkz. [Bileşenler,](#page-14-0) sayfa 3.

# **Kamera kullanma (yalnızca belirli ürünlerde)**

Bilgisayarınızda diğer insanlarla çalışmak veya oyun oynamak için iletişim kurmanızı sağlayan bir ya da birden fazla kamera bulunur. Birçok kamera görüntülü sohbet etmenize, video ve durağan görüntüler kaydetmenize izin verir. Kameralar ön veya arka yönlerde olabilir.

Ürününüzde hangi kameranın ya da kameraların bulunduğunu belirlemek için bkz. [Bileşenler,](#page-14-0) sayfa 3. Kameranızı kullanmak için görev çubuğu arama kutusuna kamera yazdıktan sonra uygulamalar listesinden **Kamera** öğesini seçin. Bazı kameralar aynı zamanda HD (yüksek çözünürlük) özelliği, oyun uygulamaları veya Windows Hello gibi yüz tanıma yazılımı sunar. Windows Hello'yu kullanma hakkında daha fazla bilgi için bkz. [Güvenlik,](#page-58-0) sayfa 47.

Kamera gizlilik kapağı ile lensi kapatarak bilgisayar gizliliğinizi artırabilirsiniz. Varsayılan olarak, kamera lensi kapalı değildir ancak kameranın görüşünü engellemek için kamera gizlilik kapağını kaydırabilirsiniz. Kamerayı kullanmak için lensi ortaya çıkarmak üzere kamera gizlilik kapağını ters yönde kaydırın.

# **Ses özelliklerini kullanma**

Müzik indirip dinleyebilir, web'den ses içeriği akışı yapabilir (radyo dahil), ses kaydedebilir veya multimedya oluşturmak için ses ve video karıştırabilirsiniz. Ayrıca bilgisayarda müzik CD'leri çalabilir (belirli ürünlerde) ya da CD'leri çalmak için harici bir optik sürücü bağlayabilirsiniz.

Dinleme keyfini artırmak için kulaklık veya hoparlör takın.

### **Hoparlörleri bağlama**

Bilgisayarınızdaki veya bir yerleştirme istasyonundaki USB bağlantı noktasına ya da ses çıkışı (kulaklık)/ses girişi (mikrofon) kombo jakına bağlayarak bilgisayarınıza kablolu hoparlör bağlayabilirsiniz.

Bilgisayarınıza kablosuz hoparlörler bağlamak için cihaz üreticisinin yönergelerini izleyin. Bilgisayara yüksek çözünürlüklü hoparlör bağlamak için bkz. [HDMI sesi yapılandırma, sayfa 34](#page-45-0). Hoparlörleri bağlamadan önce, ses düzeyi ayarını düşürün.

### **Kulaklıkları bağlama**

Kablolu kulaklıkları bilgisayarınızdaki ses çıkışı (kulaklık)/ses girişi (mikrofon) kombo jakına bağlayabilirsiniz.

**UYARI!** Kişisel yaralanma riskini azaltmak için kulaklıkları, kulak içi kulaklıkları veya mikrofonlu kulaklığı takmadan önce ses düzeyi ayarını düşürün. Ek güvenlik bilgileri için *Yasal Düzenleme, Güvenlik ve Çevre Bildirimleri*'ne bakın.

Bu kılavuza erişmek için:

**▲** Görev çubuğu arama kutusuna HP Belgeleri yazın, sonra **HP Belgeleri**'ni seçin.

Kablolu kulaklıkları bilgisayarınızdaki ses çıkışı (kulaklık)/ses girişi (mikrofon) kombo jakına bağlayabilirsiniz.

Bilgisayarınıza kablosuz kulaklık bağlamak için cihaz üreticisinin yönergelerini izleyin.

## **Mikrofonlu kulaklıklar bağlama**

Bilgisayarınızdaki ses çıkışı (kulaklık)/ses girişi (mikrofon) kombo jakına bir mikrofonlu kulaklık bağlayabilirsiniz.

Bir USB bağlantı noktasına bağımsız bir mikrofon takılabilir. Üreticinin yönergelerine başvurun.

**UYARI!** Kişisel yaralanma riskini azaltmak için kulaklıkları, kulak içi kulaklıkları veya mikrofonlu kulaklığı takmadan önce ses düzeyi ayarını düşürün. Ek güvenlik bilgileri için *Yasal Düzenleme, Güvenlik ve Çevre Bildirimleri*'ne bakın.

Bu kılavuza erişmek için:

**▲** Görev çubuğu arama kutusuna HP Belgeleri yazın, sonra **HP Belgeleri**'ni seçin.

Mikrofonla birleştirilmiş kulaklıklara kulaklık seti denir. Bilgisayarınızdaki ses çıkışı (kulaklık)/ses girişi (mikrofon) kombo jakına kablolu kulaklık setleri bağlayabilirsiniz.

Bilgisayarınıza kablosuz kulaklık setleri bağlamak için cihaz üreticisinin yönergelerini izleyin.

#### **Ses ayarlarını kullanma**

Sistem ses düzeyini ayarlamak, sistem seslerini değiştirmek veya ses cihazlarınızı yönetmek için ses ayarlarını kullanın.

#### **Ses ayarlarını görüntüleme veya değiştirme**

Ses ayarlarını görüntülemek veya değiştirmek için bu yönergeleri kullanın.

**▲** Görev çubuğu arama kutusuna denetim masası yazın, **Denetim Masası**'nı, **Donanım ve Ses**'i, sonra **Ses**'i seçin.

#### **Ses ayarlarını görüntülemek ve denetlemek için kontrol panelini kullanma**

Ses kontrol panelini kullanarak ses ayarlarını görüntüleyebilir veya değiştirebilirsiniz.

Bilgisayarınızda Bang & Olufsen, DTS, Beats audio veya başka bir sağlayıcının gelişmiş bir ses sistemi olabilir. Sonuç olarak, bilgisayarınız ses sisteminize özel bir ses kontrol paneli üzerinden kontrol edilebilen gelişmiş ses özellikleri içerebilir.

Ses ayarlarını görüntülemek ve kontrol etmek için ses kontrol panelini kullanın.

**▲** Görev çubuğu arama kutusuna denetim masası yazın, **Denetim Masası**'nı, **Donanım ve Ses**'i, sonra sisteminize özel ses kontrol panelini seçin.

# **Video özelliklerini kullanma**

Bilgisayarınız, hem sevdiğiniz web sitelerinden video akışı izlemenize hem de video ve filmleri ağa bağlı olmadığınızda izlemek için indirmenize olanak sağlayan güçlü bir görüntü cihazıdır.

İzleme kalitesini artırmak için bilgisayardaki video bağlantı noktalarından birini kullanarak harici monitör, projektör veya TV bağlayabilirsiniz.

**ÖNEMLİ:** Harici cihazın, bilgisayarınızdaki doğru bağlantı noktasına doğru kablo kullanılarak bağlandığından emin olun. Cihaz üreticisinin yönergelerini izleyin.

Video özelliklerinizi kullanma konusunda bilgi almak için HP Support Assistant'a başvurun.

## **USB Type C kablosu kullanarak bir Thunderbolt cihazını bağlama**

Harici bir Thunderbolt cihazında video veya yüksek çözünürlüklü ekran çıkışını görmek için aşağıdaki adımları izleyin.

**WOT:** Bilgisayarınıza bir USB Type-C Thunderbolt cihazı bağlamak için ayrıca satın alınan bir USB Type-C kablosu edinmeniz gerekir.

Thunderbolt cihazını aşağıdaki yönergelere uygun şekilde bağlayın:

**1.** USB Type-C kablosunun bir ucunu bilgisayardaki USB Type-C Thunderbolt bağlantı noktasına bağlayın.

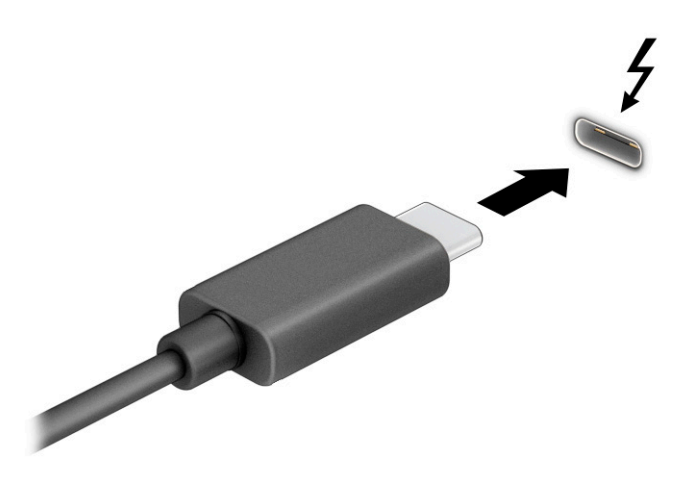

- **2.** Kablonun diğer ucunu harici Thunderbolt cihazına bağlayın.
- **3.** Dört ekran durumu arasında geçiş yapmak için f1 tuşuna basın:
	- **Yalnızca bilgisayar ekranı:** Ekran görüntüsünü yalnızca bilgisayarda görüntüleme.
	- **Yinele:** Ekran görüntüsünü aynı anda hem bilgisayarda hem de harici cihazda görüntüleme.
	- **Uzat:** Ekran görüntüsünü hem bilgisayarda hem de harici cihaza uzatılmış şekilde görüntüleme.
	- **Yalnızca ikinci ekran:** Ekran görüntüsünü yalnızca harici cihazda görüntüleme.

f1 tuşuna her bastığınızda görüntü durumu değişir.

**NOT:** Özellikle **Uzat** seçeneğini belirlediyseniz en iyi sonuçları almak için harici cihazın ekran çözünürlüğünü aşağıda gösterildiği gibi artırın. **Başlat** düğmesini, **Ayarlar** seçeneğini ve ardından **Sistem** öğesini seçin. **Ekran** seçeneği altından uygun çözünürlüğü seçtikten sonra **Değişiklikleri koru**  öğesini seçin.

### **HDMI kablosu kullanarak video cihazları bağlama (yalnızca belirli ürünlerde)**

HDMI, yüksek tanımlı video ve ses özelliklerini destekleyen tek görüntü arabirimidir.

#### **HDMI kullanarak bilgisayarınıza yüksek tanımlı TV veya monitör bağlama**

Bilgisayar ekranındaki görüntüyü yüksek tanımlı bir TV veya monitörde görüntülemek için yönergeleri izleyerek yüksek tanımlı cihazı bağlayın.

**NOT:** Bilgisayarınıza bir HDMI cihazı bağlamak için ayrıca satın alınan bir HDMI kablosu edinmeniz gerekir.

- <span id="page-45-0"></span>**1.** HDMI kablosunun bir ucunu bilgisayardaki HDMI bağlantı noktasına bağlayın.
	- **Z** NOT: HDMI bağlantı noktası şekli ürüne göre farklılık gösterebilir.

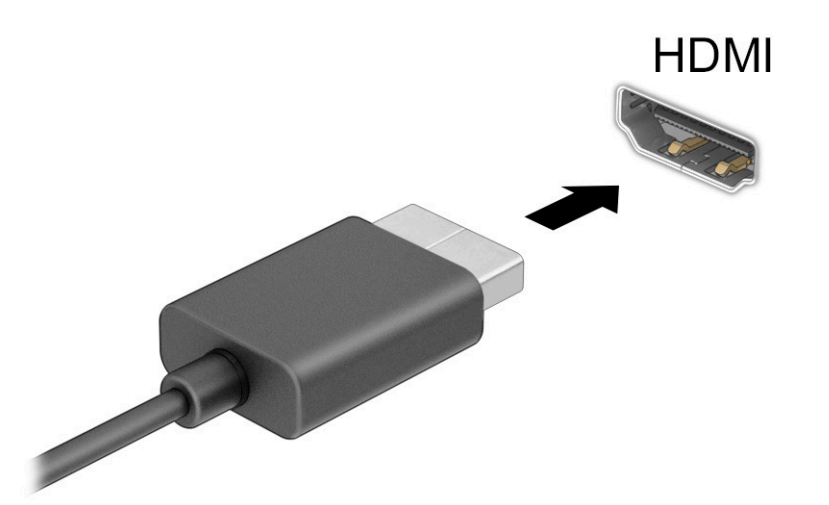

- **2.** Kablonun diğer ucunu yüksek tanımlı televizyona veya monitöre bağlayın.
- **3.** Dört ekran durumu arasında dolaşmak için f1 tuşuna basın:
	- **Yalnızca bilgisayar ekranı:** Ekran görüntüsünü yalnızca bilgisayarda görüntüleme.
	- **Yinele:** Ekran görüntüsünü aynı anda hem bilgisayarda hem de harici cihazda görüntüleme.
	- **Uzat:** Ekran görüntüsünü hem bilgisayarda hem de harici cihaza uzatılmış şekilde görüntüleme.
	- **Yalnızca ikinci ekran:** Ekran görüntüsünü yalnızca harici cihazda görüntüleme.

f1 tuşuna her bastığınızda görüntü durumu değişir.

**NOT:** Özellikle **Uzat** seçeneğini belirlediyseniz en iyi sonuçları almak için harici cihazın ekran çözünürlüğünü aşağıda gösterildiği gibi artırın. **Başlat** düğmesini, **Ayarlar** seçeneğini ve ardından **Sistem** öğesini seçin. **Ekran** seçeneği altından uygun çözünürlüğü seçtikten sonra **Değişiklikleri koru**  öğesini seçin.

#### **HDMI sesi yapılandırma**

HDMI sesini kurmak için bu yönergeleri kullanın.

#### **HDMI sesini açma**

Bilgisayara bir HDMI TV bağladıktan sonra, aşağıdaki adımları uygulayarak HDMI sesi açabilirsiniz.

- **1.** Görev çubuğunun en sağındaki bildirim alanında yer alan **Hoparlör** simgesini sağ tıklatın, sonra **Kayıttan yürütme cihazları**'nı seçin.
- **2. Kayıttan yürütme** sekmesinde, dijital çıkış cihazının adını seçin.
- **3. Varsayılan Yap**'ı, sonra **Tamam**'ı seçin.

#### **HDMI sesini kapatma**

Ses yayınını bilgisayar hoparlörlerine geri döndürmek için bu yönergeleri kullanın.

- **1.** Görev çubuğunun en sağındaki bildirim alanında yer alan **Hoparlör** simgesini sağ tıklatın, sonra **Kayıttan yürütme cihazları**'nı seçin.
- **2. Kayıttan Yürütme** sekmesinde, **Hoparlörler**'i seçin.
- **3. Varsayılan Yap**'ı, sonra **Tamam**'ı seçin.

### **MultiStream Transport kullanarak kablolu ekranları keşfedip bağlama**

MultiStream Transport (MST), bilgisayarınızdaki VGA bağlantı noktasına veya DisplayPort konektörüne ve ayrıca hub veya harici yerleştirme istasyonu üzerindeki VGA bağlantı noktasına ya da DisplayPort konektörüne birden fazla kablolu görüntü cihazı bağlamanıza olanak tanır.

Bilgisayarınızda kurulmuş olan grafik denetleyicisi türüne ve bilgisayarınızda yerleşik bir hub bulunup bulunmadığında bağlı olarak farklı yollarla bağlayabilirsiniz. Bilgisayarınızda hangi donanımların kurulmuş olduğunu öğrenmek için **Aygıt Yöneticisi**'ne gidin.

#### **Ekranları AMD ya da NVIDIA grafik kartı içeren bilgisayarlara (isteğe bağlı bir hub ile) bağlama**

Birden fazla görüntü cihazını kurmak için aşağıdaki adımları izleyin.

- **MOT:** Bir AMD grafik denetleyici ve isteğe bağlı hub ile altı adede kadar harici görüntü cihazı bağlayabilirsiniz.
- **WOT:** Bir NVIDIA® grafik denetleyici ve isteğe bağlı hub ile dört adede kadar harici görüntü cihazı bağlayabilirsiniz.
	- **1.** Bir harici hub'ı (ayrıca satın alınır), bir DP-DP kablosu (ayrıca satın alınır) kullanarak bilgisayarınızdaki DisplayPort (DP) konektörüne bağlayın. Hub güç adaptörünün AC güç kaynağına bağlı olduğundan emin olun.
	- **2.** Harici görüntü cihazlarınızı VGA bağlantı noktasına ya da hub üzerindeki DisplayPort konektörlerine bağlayın.
	- **3.** Bağlı görüntü cihazlarınızın tümünü görmek için görev çubuğu arama kutusuna aygıt yöneticisi yazın, sonra **Aygıt Yöneticisi** uygulamasını seçin. Bağlı ekranlarınızın tümünü görmüyorsanız her birinin hub üzerinde doğru bağlantı noktasına bağlandığından emin olun.
	- **NOT:** Çoklu ekran seçenekleri arasında, bilgisayar ekranınızı etkinleştirilmiş tüm görüntü cihazlarına yansıtan **Yinele** ve bilgisayar ekranınızı etkinleştirilmiş tüm görüntü cihazlarına uzatan **Uzat** seçenekleri bulunur.

#### **Ekranları bilgisayarlara Intel grafik (isteğe bağlı bir hub ile) kullanarak bağlama**

Birden fazla görüntü cihazını kurmak için aşağıdaki adımları izleyin.

 $\mathbb{P}$  **NOT:** Bir Intel grafik denetleyici ve isteğe bağlı hub ile üç adede kadar görüntü cihazı bağlayabilirsiniz.

- **1.** Bir harici hub'ı (ayrıca satın alınır), bir DP-DP kablosu (ayrıca satın alınır) kullanarak bilgisayarınızdaki DisplayPort konektörüne bağlayın. Hub güç adaptörünün AC güç kaynağına bağlı olduğundan emin olun.
- **2.** Harici görüntü cihazlarınızı VGA bağlantı noktasına ya da hub üzerindeki DisplayPort konektörlerine bağlayın.
- **3.** Windows, DisplayPort hub'a bir monitör bağlandığını algıladığında, **DisplayPort Topolojisi Bildirimi** iletişim kutusu görüntülenir. Ekranlarınızı yapılandırmaya yönelik uygun seçenekleri belirtin. Çoklu ekran tercihleri arasında, bilgisayar ekranınızı etkinleştirilmiş tüm görüntü cihazlarına yansıtan **Yinele** veya ekran görüntüsünü etkinleştirilmiş tüm görüntü cihazlarına uzatan **Uzat** bulunur.

**NOT:** Bu iletişim kutusu belirmezse her bir harici görüntü cihazının hub'daki doğru bağlantı noktasına bağlı olduğundan emin olun. **Başlat** düğmesini, **Ayarlar** seçeneğini ve ardından **Sistem** öğesini seçin. **Ekran** seçeneği altından uygun çözünürlüğü seçtikten sonra **Değişiklikleri koru** öğesini seçin.

#### **Ekranları bilgisayarlara Intel grafik (yerleşik bir hub ile) kullanarak bağlama**

Birden fazla görüntü cihazını kurmak için aşağıdaki adımları izleyin.

Dahili hub ve Intel grafik denetleyicisiyle, aşağıdaki yapılandırmalarda üç adede kadar görüntü cihazı bağlayabilirsiniz:

- İki adet 1920 × 1200 DisplayPort monitör bilgisayara ve bir adet 1920 × 1200 VGA monitör isteğe bağlı yerleştirme istasyonuna bağlanır
- Bir adet 2560 × 1600 DisplayPort monitör bilgisayara ve bir adet 1920 × 1200 VGA monitör isteğe bağlı yerleştirme istasyonuna bağlanır
- **1.** Harici görüntü cihazlarınızı bilgisayar tabanındaki veya yerleştirme istasyonundaki VGA bağlantı noktasına veya DisplayPort konektörlerine bağlayın.
- **2.** Windows, DisplayPort hub'a bir monitör bağlandığını algıladığında, **DisplayPort Topolojisi Bildirimi** iletişim kutusu görüntülenir. Ekranlarınızı yapılandırmaya yönelik uygun seçenekleri belirtin. Çoklu ekran tercihleri arasında, bilgisayar ekranınızı etkinleştirilmiş tüm görüntü cihazlarına yansıtan **Yinele** veya ekran görüntüsünü etkinleştirilmiş tüm görüntü cihazlarına uzatan **Uzat** bulunur.

**NOT:** Bu iletişim kutusu belirmezse her bir harici görüntü cihazının hub'daki doğru bağlantı noktasına bağlı olduğundan emin olun. **Başlat** düğmesini, **Ayarlar** seçeneğini ve ardından **Sistem** öğesini seçin. **Ekran** seçeneği altından uygun çözünürlüğü seçtikten sonra **Değişiklikleri koru** öğesini seçin.

### **Miracast uyumlu kablosuz ekranları keşfedip bağlanma (yalnızca belirli ürünlerde)**

Miracast® uyumlu kablosuz ekranları keşfedip bu ekranlara geçerli uygulamalarınızdan ayrılmadan bağlanmak için aşağıdaki adımları izleyin.

 $\tilde{\mathbb{F}}$  **NOT:** Sahip olduğunuz ekranın türü hakkında bilgi edinmek için (Miracast uyumlu veya Intel WiDi), TV veya ikincil ekranınızla birlikte gelen belgelere başvurun.

Miracast uyumlu kablosuz ekranları keşfedip bu ekranlara geçerli uygulamalarınızdan ayrılmadan bağlanmak için aşağıdaki adımları izleyin.

**▲** Görev çubuğu arama kutusuna yansıt yazın, sonra **İkinci ekrana yansıt**'ı seçin. **Kablosuz bir ekrana bağlan**'ı seçin, sonra ekrandaki yönergeleri izleyin.

### **Intel WiDi onaylı ekranları keşfedip bağlanma (yalnızca belirli Intel ürünlerinde)**

Fotoğraflar, müzik veya videolar gibi ayrı dosyaları kablosuz yansıtmak veya tüm bilgisayar ekranını bir TV veya ikincil bir görüntü cihazına yinelemek için Intel WiDi kullanın.

Üstün bir Miracast çözümü olan Intel WiDi, ikincil görüntü cihazınızı kolay ve sorunsuz şekilde eşleştirmenizi sağlar; tam ekran yinelemeye olanak tanır ve hız, kalite ve ölçeklendirmeyi geliştirir.

#### **Intel WiDi onaylı ekranlara bağlanma**

Intel WiDi onaylı ekranlara bağlanmak için aşağıdaki adımları izleyin.

**▲** Görev çubuğu arama kutusuna yansıt yazın, sonra **İkinci ekrana yansıt**'ı seçin. **Kablosuz bir ekrana bağlan**'ı seçin, sonra ekrandaki yönergeleri izleyin.

#### **Intel WiDi'yi açma**

Intel WiDi'yi açmak için aşağıdaki adımları izleyin.

**▲** Görev çubuğu arama kutusuna Intel WiDi yazın, sonra da **Intel WiDi**'yi seçin.

# **Veri aktarımını kullanma**

Bilgisayarınız, USB cihazınızdan fotoğraf, video ve film aktarımı yaparak bilgisayarınızda görüntülemenize olanak veren güçlü bir eğlence cihazıdır.

İzleme keyfinizi artırmak için bilgisayardaki USB Type-C bağlantı noktalarından birini kullanarak cep telefonu, kamera, etkinlik izleyici ya da akıllı saat gibi bir USB cihazını takın ve dosyaları bilgisayarınıza aktarın.

**ÖNEMLİ:** Harici cihazın, bilgisayarınızdaki doğru bağlantı noktasına doğru kablo kullanılarak bağlandığından emin olun. Cihaz üreticisinin yönergelerini izleyin.

USB Type-C özelliklerinizi kullanma hakkında daha fazla bilgi için HP Support Assistant'a başvurun.

### **Cihazları bir USB Type-C bağlantı noktasına bağlama (yalnızca belirli ürünlerde)**

Aygıtları bir USB Type-C bağlantı noktasına bağlamak için aşağıdaki adımları izleyin.

- **WOT:** Bilgisayarınıza bir USB Type-C cihazı bağlamak için ayrıca satın alınan bir USB Type-C kablosu edinmeniz gerekir.
	- **1.** USB Type-C kablosunun bir ucunu bilgisayardaki USB Type-C bağlantı noktasına bağlayın.

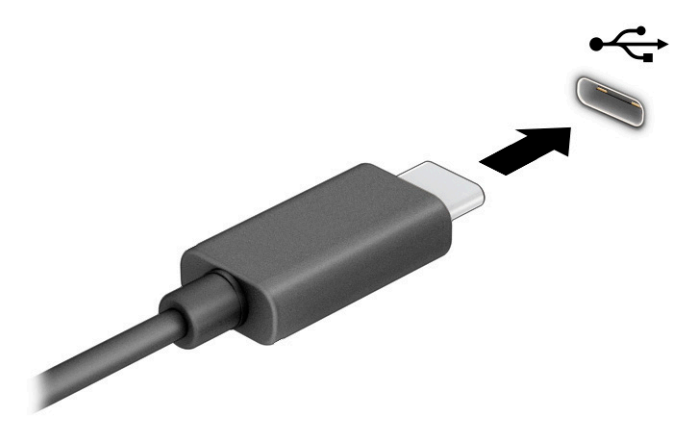

**2.** Kablonun diğer ucunu harici cihaza bağlayın.

# **6 Gücü yönetme**

Bilgisayarınız pil gücüyle veya harici güç kaynağına bağlanarak çalışabilir. Bilgisayar pil gücüyle çalışıyorsa ve pili şarj etmek için harici güç kaynağı kullanılmıyorsa pil şarjını izlemek ve korumak önemlidir.

Bu bölümde açıklanan güç yönetim özelliklerinden bazıları bilgisayarınızda bulunmayabilir.

# **Uyku ve Hazırda Bekletme'yi kullanma**

Windows, Uyku ve Hazırda Bekleme olmak üzere iki adet güç tasarrufu durumuna sahiptir.

- Uyku—Uyku durumu bir süre işlem yapılmaması halinde otomatik olarak başlar. Çalışmalarınız bellekte yer aldığından işinize hızlı bir şekilde geri dönebilirsiniz. Uyku durumunu elle de başlatabilirsiniz. Uyku durumu, bilgisayar modelinize bağlı olarak Modern Bekleme modunu da destekleyebilir. Bu mod, bazı dahili işlemleri uyanık tutar ve bilgisayarınızın Uyku durumundayken e-postalar gibi web bildirimlerini almasına olanak sağlar. Daha fazla bilgi için bkz. Uyku durumunu başlatma ve bu durumdan çıkma, sayfa 39.
- Hazırda Bekletme—Hazırda bekletme durumu, pil kritik düzeye erişirse veya bilgisayar uzun bir süre Uyku durumunda kalmışsa otomatik olarak başlatılır. Hazırda Bekleme durumunda, çalışmalarınız bir hazırda bekleme dosyasına kaydedilir ve bilgisayar kapanır. Hazırda Bekleme durumunu elle de başlatabilirsiniz. Daha fazla bilgi için bkz. [Hazırda Bekletme durumunu başlatma ve bu durumdan çıkma](#page-51-0) [\(yalnızca belirli ürünlerde\), sayfa 40.](#page-51-0)
- **ÖNEMLİ:** Bilgisayar Uyku durumundayken birkaç iyi bilinen güvenlik açığı bulunmaktadır. İzinsiz bir kullanıcının bilgisayarınızdaki verilere ve hatta şifrelenmiş verilere erişmesini engellemek için HP, bilgisayarınızın fiziksel olarak elinizde olmadığı zamanlarda her zaman Uyku yerine Hazırda Beklemeyi başlatmanızı önerir. Bu işlem, yanınıza bilgisayarınızı da aldığınız seyahatlerde özellikle önemlidir.

**ÖNEMLİ:** Olası ses ve görüntü bozulmalarını, ses çalma veya video oynatma işlevlerindeki kayıpları ya da bilgi kayıplarını engellemek için diske veya harici ortam kartına yazma ya da bunlardan okuma yaparken Uyku durumunu başlatmayın.

### **Uyku durumunu başlatma ve bu durumdan çıkma**

Uyku durumunu birçok şekilde başlatabilirsiniz.

- **Başlat** düğmesini, **Güç** simgesini, sonra da **Uyku**'yu seçin.
- Ekranı kapatın (yalnızca belirli ürünlerde).
- Uyku kısayol tuşuna basın (yalnızca belirli ürünlerde); örneğin, fn+f1 veya fn+f12.
- Güç düğmesine kısa süreyle basın (yalnızca belirli ürünlerde).

Aşağıdakilerden birini yaparak Uyku durumundan çıkabilirsiniz:

- Güç düğmesine kısa süreyle basın.
- Bilgisayar kapalıysa ekranı kaldırın (yalnızca belirli ürünlerde).
- Klavyedeki bir tuşa basın (yalnızca belirli ürünlerde).
- Dokunmatik yüzeye dokunun (yalnızca belirli ürünlerde).

Bilgisayar Uyku durumundan çıkarken, çalışmalarınız bıraktığınız yerden ekrana geri döner.

<span id="page-51-0"></span>**ÖNEMLİ:** Uyku durumundan çıkarken bir parola istenmesini ayarladıysanız çalışmalarınız ekrana geri dönmeden önce bir Windows parolası girmeniz istenir.

### **Hazırda Bekletme durumunu başlatma ve bu durumdan çıkma (yalnızca belirli ürünlerde)**

Güç Seçenekleri'ni kullanarak, kullanıcının başlattığı Hazırda Bekleme durumunu etkinleştirebilir ve diğer güç ayarlarını ve zaman aşımlarını değiştirebilirsiniz.

- **1. Güç** simgesini **sağ tıklatın**, sonra Güç Seçenekleri'ni seçin.
- **2.** Sol bölmede, **Güç düğmelerinin yapacaklarını seçin** öğesini seçin (ifade ürüne göre farklılık gösterebilir).
- **3.** Ürününüze bağlı olarak, Hazırda Bekleme pil gücüyle veya harici güç için aşağıdaki yollardan biriyle etkinleştirebilir:
	- **Güç düğmesi**—**Güç ve uyku düğmeleri ve kapak ayarları** altında (sözcükler ürüne göre değişebilir), **Güç düğmesine bastığımda** öğesini seçin, sonra **Hazırda Beklet**'i seçin.
	- **Uyku düğmesi** (yalnızca belirli ürünlerde)—**Güç ve uyku düğmeleri ve kapak ayarları** altında (sözcükler ürüne göre değişebilir), **Uyku düğmesine bastığımda** öğesini seçin, sonra **Hazırda Beklet**'i seçin.
	- **Kapak** (yalnızca belirli ürünlerde)—**Güç ve uyku düğmeleri ve kapak ayarları** altında (sözcükler ürüne göre değişebilir), **Kapağı kapattığımda** öğesini seçin, sonra **Hazırda Beklet**'i seçin.
	- **Güç menüsü**—**Şu anda kullanılamayan Ayarları değiştir** öğesini seçin ve ardından **Kapatma ayarları** altında **Hazırda Beklet** onay kutusunu seçin.

Güç menüsüne **Başlat** düğmesi seçilerek erişilebilir.

#### **4. Değişiklikleri kaydet**'i seçin.

Hazırda Bekleme durumunu başlatmak için adım 3'te etkinleştirdiğiniz yöntemi kullanın.

Hazırda Bekleme durumundan çıkmak için güç düğmesine kısa süreyle basın.

**M** ÖNEMLİ: Hazırda Bekleme durumundan çıkarken bir parola istenmesini ayarladıysanız çalışmalarınız ekrana geri dönmeden önce bir Windows parolası girmeniz istenir.

# **Bilgisayarı kapatma**

Kapat komutu, işletim sistemi dahil tüm açık programları kapatır, ardından ekranla bilgisayarı kapatır. Uzun süre kullanılmayacak ve harici güç bağlantısı kesik olacaksa bilgisayarı kapatın.

**Ü** önEMLİ: Bilgisayar kapatıldığında, kaydedilmemiş bilgiler kaybedilir. Bilgisayarı kapatmadan önce çalışmalarınızı kaydettiğinizden emin olun.

Önerilen yordam Windows'un Bilgisayarı Kapat komutunu kullanmaktır.

- **NOT:** Bilgisayar Uyku veya Hazırda Bekleme durumundaysa önce güç düğmesine kısa süre basarak Uyku ya da Hazırda Bekleme durumundan çıkın.
	- **1.** Çalışmalarınızı kaydedin ve tüm açık programları kapatın.
	- **2. Başlat** düğmesini, **Güç** simgesini, sonra da **Bilgisayarı Kapat**'ı seçin.

<span id="page-52-0"></span>Bilgisayar yanıt vermiyorsa ve yukarıdaki kapatma yordamlarını kullanamıyorsanız, aşağıdaki acil durum yordamlarını verilen sırada uygulamayı deneyin:

- ctrl+alt+delete tuş birleşimine basın, **Güç** simgesini seçin, sonra da **Bilgisayarı kapat**'ı seçin.
- Güç düğmesini en az 4 saniye basılı tutun.
- Bilgisayarınızda kullanıcı tarafından değiştirilebilir pil (yalnızca belirli ürünlerde) varsa bilgisayarın harici güç bağlantısını kesin ve ardından pili çıkarın.

# **Güç simgesini ve Güç Seçeneklerini kullanma**

Güç simgesi, Windows görev çubuğunda yer alır. Güç simgesi, güç ayarlarına kolayca erişmenize ve kalan pil şarjını görüntülemenize olanak sağlar.

- Kalan pil şarjının yüzdesini görüntülemek için fare işaretçisini **Güç** simgesinin **ideni** üzerine getirin.
- Güç Seçenekleri'ni kullanmak için **Güç** simgesini **sağ taklatın ve ardından Güç Seçenekleri**'ni seçin.

Farklı Güç simgeleri, bilgisayarın pille veya harici güç kaynağıyla çalıştığını gösterir. Pil düşük veya kritik pil düzeyine eriştiyse fare işaretçisini simgenin üzerine getirmek bir ileti görüntüler.

# **Pil gücüyle çalışma**

Bilgisayarda şarj edilmiş bir pil varsa ve harici güce bağlı değilse bilgisayar pil gücüyle çalışır. Bilgisayar kapalıyken ve harici güç bağlantısı kesildiğinde, pil yavaş yavaş boşalır. Pil düşük veya kritik pil düzeyine eriştiğinde bilgisayar bir ileti görüntüler.

**UYARI!** Olası güvenlik sorunlarını azaltmak için yalnızca bilgisayarla birlikte verilen pili, HP tarafından sağlanan yedek pili veya HP'den satın alınan uyumlu pili kullanın.

Bilgisayarın pil ömrü güç yönetimi ayarları, bilgisayarda çalıştırılan programlar, ekran parlaklığı, bilgisayara takılı harici cihazlar ve diğer etkenlere bağlı olarak değişir.

**W** NOT: Belirli bilgisayar ürünleri, pilin şarj ömrünü korumak için grafik denetleyiciler arasında geçiş yapabilir.

## **HP Hızlı Şarj'ı kullanma (yalnızca belirli ürünlerde)**

HP Hızlı Şarj özelliği, bilgisayarınızın pilini hızlı biçimde şarj etmenizi sağlar. Şarj süresi ±%10 oranında değişebilir. Kalan pil şarjı 0 ile %50 arasında olduğunda, bilgisayar modelinize bağlı olarak, pil tam kapasitesinin %50'sine 30−45 dakika içinde şarj olur.

HP Hızlı Şarj özelliğini kullanmak için bilgisayarınızı kapatın ve ardından AC adaptörünü bilgisayarınıza ve harici güç kaynağına bağlayın.

### **Pil şarjını gösterme**

Kalan pil şarjının yüzdesini görüntülemek için fare işaretçisini **Güç** simgesinin üzerine getirin.

### **HP Support Assistant'ta pil bilgilerini bulma (yalnızca belirli ürünlerde)**

Pil bilgilerine erişmek için şu adımları izleyin.

**1.** Görev çubuğu arama kutusuna support yazıp **HP Support Assistant** uygulamasını seçin.

‒ veya –

Görev çubuğundaki soru işareti simgesini seçin.

**2. Sorun giderme ve onarımlar**'ı, **Tanılama** bölümünü ve sonra **HP Pil Denetimi**'ni seçin. HP Pil Denetimi, pilinizin değiştirilmesi gerektiğini belirtiyorsa desteğe başvurun.

HP Support Assistant, pil hakkında aşağıdaki araçları ve bilgileri sağlar:

- **HP Pil Denetimi**
- Pil türleri, teknik özellikler, kullanım ömürleri ve kapasite hakkında bilgiler

### **Pil gücünü tasarruflu kullanma**

Pil gücünü muhafaza etmek ve pil ömrünü en yükseğe çıkarmak için bu adımları izleyin.

- Ekran parlaklığını düşürün.
- Kullanmadığınız zaman kablosuz cihazları kapatın.
- Harici bir güç kaynağına bağlı olmayan ve kullanılmayan harici cihazları (USB bağlantı noktasına bağlı bir harici sabit sürücü gibi) çıkarın.
- Kullanmadığınız harici ortam kartlarını durdurun, devre dışı bırakın veya çıkarın.
- Çalışmanızın başından ayrılmadan önce, Uyku durumunu başlatın veya bilgisayarı kapatın.

### **Düşük pil düzeylerini belirleme**

Bilgisayarın kullanabileceği tek güç kaynağı olan pil düşük veya kritik düzeye geldiğinde, bilgisayar sizi birçok yoldan biriyle uyarır.

Pil ışığı (yalnızca belirli ürünlerde) düşük veya kritik pil düzeyini gösterir.

– veya –

Güç simgesi **waatı bildirimi gösterir.** Güç simgesi ve kişik veya kritik pil bildirimi gösterir.

**<sup>2</sup> NOT:** Güç simgesiyle ilgili ek bilgi için bkz. [Güç simgesini ve Güç Seçeneklerini kullanma, sayfa 41](#page-52-0).

Bilgisayar, kritik pil düzeyi için aşağıdaki işlemleri yapar:

- Hazırda Bekleme durumu devre dışıysa ve bilgisayar açıksa veya Uyku durumundaysa kısa bir süre Uyku durumunda kalıp kapatılır ve kaydedilmemiş bilgileriniz kaybedilir.
- Hazırda Bekleme etkinse ve bilgisayar açıksa veya Uyku durumundaysa bilgisayar Hazırda Bekleme'yi başlatır.

### **Düşük pil düzeyini çözümleme**

Düşük pil düzeyi durumlarını hızla çözümleyebilirsiniz.

#### **Harici güç varken düşük pil düzeyini çözümleme**

Aşağıdakilerden birini bilgisayara ve harici güce bağlayın.

- (AC adapter) AC adaptörü
- İsteğe bağlı yerleştirme cihazı veya genişletme ürünü
- HP'den aksesuar olarak satın alınan isteğe bağlı güç adaptörü

### **Herhangi bir güç kaynağı yokken düşük pil düzeyini çözümleme**

Çalışmanızı kaydedip bilgisayarı kapatın.

#### **Bilgisayar Hazırda Bekletme durumundan çıkamadığında düşük pil düzeyini çözümleme**

Pil düzeyi düşükse ve bilgisayarı hazırda bekletme durumundan çıkaramıyorsanız AC adaptörünü bağlayın.

- **1.** AC adaptörünü bilgisayara ve harici güce bağlayın.
- **2.** Güç düğmesine basarak Hazırda Bekleme durumundan çıkın.

## **Kullanıcı tarafından değiştirilebilir pil**

Kullanıcı tarafından değiştirilebilir bir pili çıkardığınızda, depoladığınızda veya attığınızda doğru yönergeleri izlediğinizden emin olun.

- **UYARI!** Olası güvenlik sorunlarını azaltmak için yalnızca bilgisayarla birlikte verilen kullanıcı tarafından değiştirilebilen pili, HP tarafından sağlanan yedek pili veya HP'den satın alınan uyumlu bir pili kullanın.
- **ÖNEMLİ:** Bilgisayarın tek güç kaynağı durumunda olan kullanıcı tarafından değiştirilebilir pilin çıkarılması bilgilerin kaybolmasına neden olabilir. Bilgi kaybını önlemek için pili çıkarmadan önce çalışmalarınızı kaydedin veya bilgisayarı Windows üzerinden kapatın.

#### **Kullanıcı tarafından değiştirilebilir pili çıkarma**

Kullanıcı tarafından değiştirilebilir pili çıkarmak için bu yöntemi ve resmi kullanın.

- **1.** Bilgisayarı, servis kapağı size bakacak biçimde düz bir yüzey üzerine yerleştirin.
- **2.** Servis kapağı çıkarma mandalını **(1)** kaydırın ve ardından güvenlik vidasını **(2)** çıkarın.
- **3.** Servis kapağının serbest kalması için servis kapağı çıkarma mandalını **(3)** sonuna kadar kaydırın.

**4.** Servis kapağını çıkarın **(4)**.

**18 NOT:** Servis kapağı çıkarma mandalı otomatik olarak orijinal konumuna döner.

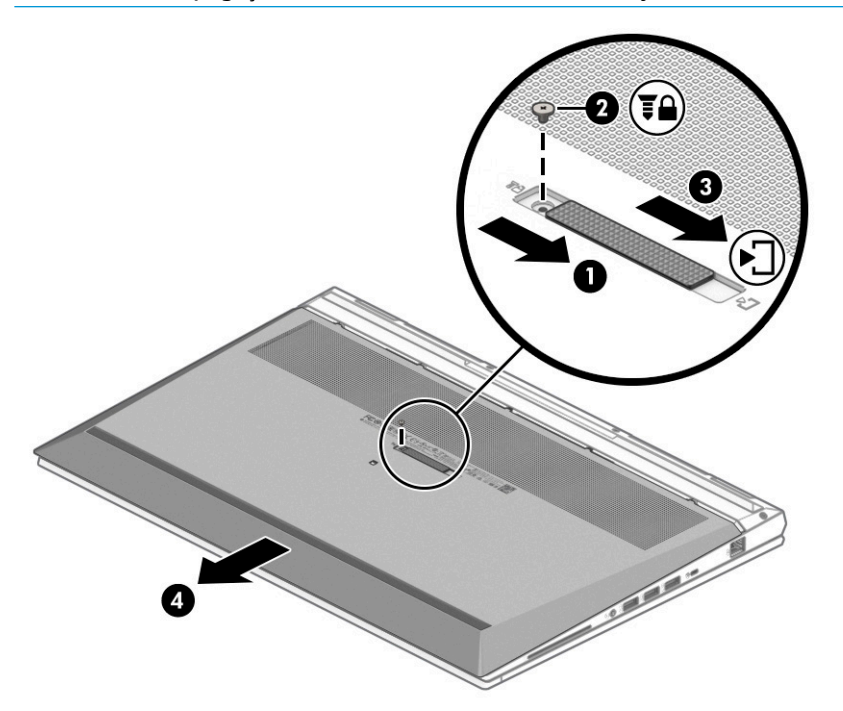

- **5.** Pilin serbest kalması için çıkarma mandallarını **(1)** kaydırın.
- **7** NOT: Pil çıkarma mandalları otomatik olarak orijinal konumuna döner.
- **6.** Pili **(2)** bilgisayardan çıkarın.

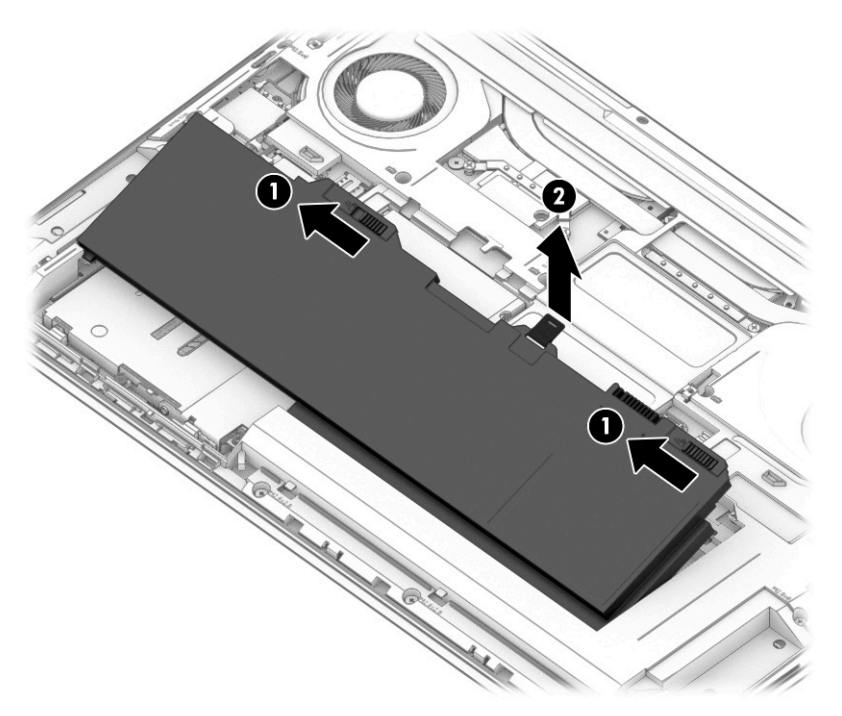

#### **Kullanıcı tarafından değiştirilebilir pili saklama**

Bir kenarda saklanmış pillerinizi her 6 ayda bir kontrol edin. Kapasitesi %50'nin altındaysa saklamaya devam etmeden önce pili şarj edin.

**Üz önemli:** Pilin hasar görmesi riskini azaltmak için uzun süre yüksek sıcaklıklara maruz bırakmayın.

#### **Kullanıcı tarafından değiştirilebilir pili bertaraf etme**

Pilinizi atarken doğru bertaraf yönergelerini izlediğinizden emin olun.

**UYARI!** Yangın veya yanık riskini azaltmak için pili sökmeyin, ezmeyin, delmeyin, temas noktalarına kısa devre yaptırmayın, suya veya ateşe atmayın.

Pili uygun şekilde bertaraf etme yönergeleri için *Yasal Düzenleme, Güvenlik ve Çevre Bildirimleri*'ne bakın.

Bu kılavuza erişmek için:

**▲** Görev çubuğu arama kutusuna HP Belgeleri yazın, sonra **HP Belgeleri**'ni seçin.

# **Harici güçle çalışma**

Harici güç kaynağına bağlanma konusunda bilgi edinmek için bilgisayar kutusunda sağlanan *Kurulum Yönergeleri* posterine başvurun. Bilgisayar, onaylı bir AC adaptörü veya isteğe bağlı bir yerleştirme cihazı ya da genişletme ürünüyle harici bir güç kaynağına bağlıyken pil gücünü kullanmaz.

**UYARI!** Olası güvenlik sorunlarını azaltmak için yalnızca bilgisayarla birlikte sağlanan AC adaptörünü, HP tarafından sağlanan yedek AC adaptörünü veya HP'den satın alınan uyumlu bir AC adaptörünü kullanın.

**UYARI!** Bilgisayarın pilini uçakta şarj etmeyin.

Bilgisayarı aşağıdaki koşullardan biri geçerli olduğunda harici güç kaynağına bağlayın:

- Pili şarj veya kalibre ederken
- Sistem yazılımı yüklerken veya güncelleştirirken
- Sistem BIOS'unu güncelleştirirken
- Diske bilgi yazarken (yalnızca belirli ürünlerde)
- Dahili sabit sürücüsü olan bilgisayarlarda Disk Birleştiricisi'ni çalıştırırken
- Yedekleme veya kurtarma işlemi gerçekleştirirken

Bilgisayarı harici güç kaynağına bağladığınızda:

- Pil şarj olmaya başlar.
- Güç simgesinin **güç simesinin** görünümü değişir.

Harici güç kaynağı bağlantısını çıkardığınızda:

- Bilgisayar pil gücüne geçer.
- Güç simgesinin **güle** görünümü değişir.

# <span id="page-58-0"></span>**7 Güvenlik**

Bilgisayar güvenliği, bilgilerinizin gizliliğini, bütünlüğünü ve kullanılabilirliğini korumak için önemlidir. Windows işletim sistemi, HP uygulamaları, Computer Setup (BIOS) ve diğer üçüncü taraf yazılımlar tarafından sağlanan standart güvenlik çözümleri, bilgisayarınızı virüs, solucan ve diğer kötü amaçlı kod türleri gibi çeşitli risklerden korumanıza yardımcı olabilir.

**WEMENT:** Bu bölümde listelenen bazı güvenlik özellikleri bilgisayarınızda bulunmayabilir.

# **Bilgisayarı koruma**

**Tablo 7-1 Güvenlik çözümleri**

Windows işletim sistemi ve Computer Setup (tüm işletim sistemlerinde çalışan BIOS) ile sağlanan standart güvenlik özellikleri, kişisel ayarlarınızı ve verilerinizi çeşitli risklere karşı koruyabilir.

**X** NOT: Güvenlik çözümleri caydırıcı unsular olarak tasarlanmıştır. Bu caydırıcı unsurlar, ürünün hatalı kullanılmasını veya çalınmasını engelleyemeyebilir.

- **WOT:** Bilgisayarınızı servise göndermeden önce, gizli dosyaları yedekleyip silin ve parola ayarlarının tümünü # kaldırın.
- **WOT:** Bu bölümde listelenen özelliklerden bazıları bilgisayarınızda bulunmayabilir.

**NOT:** Bilgisayarınız, belirli bölgelerde sunulan, çevrimiçi güvenlik tabanlı bir izleme ve kurtarma hizmeti olan Computrace'i destekler. Bilgisayar çalınırsa Computrace, bilgisayarı izinsiz alanın Internet'e bağlanması durumunda bilgisayarı izleyebilir. CompuTrace hizmetini kullanabilmek için yazılımı satın alıp hizmete abone olmanız gerekir. Computrace yazılımını sipariş etme hakkında bilgi için <http://www.hp.com> adresini ziyaret edin.

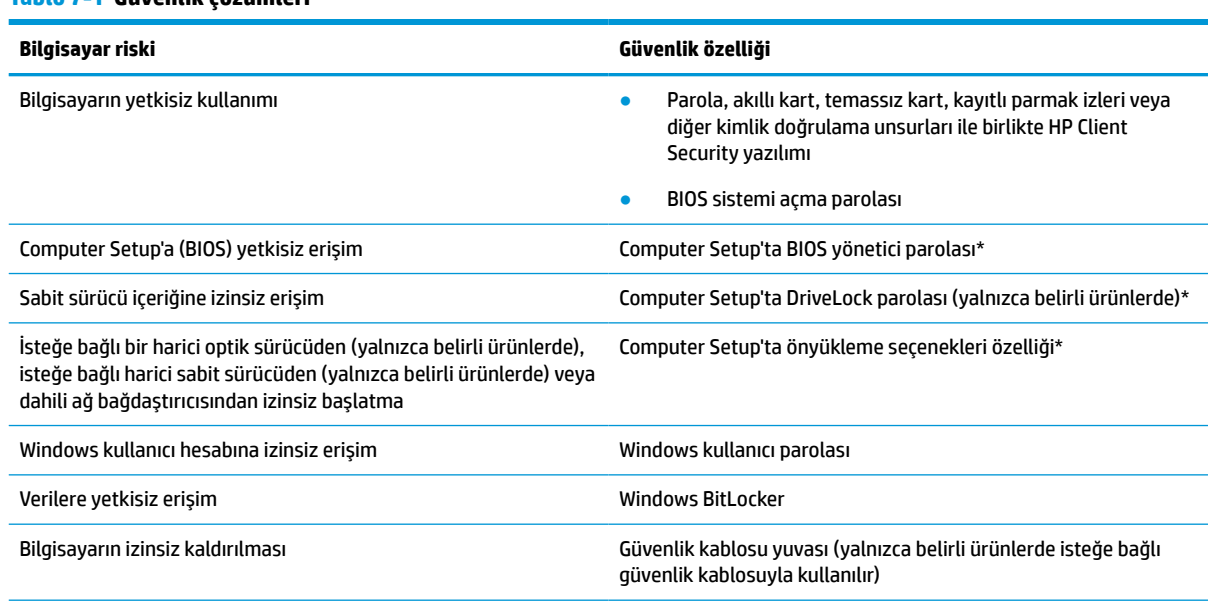

\*Computer Setup, işletim sistemi çalışmadığında veya yüklenmediğinde bile kullanılabilen katıştırılmış, ROM tabanlı bir yardımcı programdır. Computer Setup'ta, bir işaret cihazı (dokunmatik yüzey, işaret çubuğu veya USB fare) veya klavye kullanarak gezinebilir ve seçimler yapabilirsiniz.

**NOT:** Klavyesi olmayan tabletlerde dokunmatik ekran kullanabilirsiniz.

# **Parolaları kullanma**

Parola, bilgisayardaki bilgilerinizi korumak için seçtiğiniz bir grup karakterdir. Bilgilerinize erişimi nasıl kontrol etmek istediğinize bağlı olarak birkaç tür parola ayarlayabilirsiniz. Parolaları Windows'da veya bilgisayara önceden yüklenmiş olan Computer Setup'ta ayarlayabilirsiniz.

- BIOS yönetici, sistemi açma ve DriveLock parolaları, Computer Setup'ta oluşturulur ve sistem BIOS'u tarafından yönetilir.
- Windows parolaları yalnızca Windows işletim sisteminde ayarlanır.
- Hem DriveLock kullanıcı parolasını, hem de Computer Setup'ta ayarlanmış ana DriveLock parolasını unutursanız, parolalarla korunan sabit sürücü kalıcı olarak kilitlenir ve artık kullanılamaz.

Computer Setup ile Windows güvenlik özelliği için aynı parolayı kullanabilirsiniz.

Parolaları oluşturmak ve kaydetmek için aşağıdaki ipuçlarını kullanın:

- Parolaları oluştururken program tarafından belirlenen gereksinimlere uyun.
- Aynı parolayı birden fazla uygulamada veya web sitesinde kullanmayın. Ayrıca Windows parolanızı başka bir uygulama veya web sitesi için yeniden kullanmayın.
- Web sitelerinizde ve uygulamalarınızda kullandığınız tüm kullanıcı adlarını ve parolaları HP Client Security'nin Password Manager özelliğini kullanarak saklayın. İleride unutmanız halinde bilgileri güvenli bir şekilde bu programdan öğrenebilirsiniz.
- Parolaları bilgisayardaki bir dosyaya kaydetmeyin.

Aşağıdaki tablolarda, sık kullanılan Windows ve BIOS yönetici parolaları listelenmekte ve işlevleri açıklanmaktadır.

### **Windows'ta parola oluşturma**

Windows parolaları, bilgisayarınızı yetkisiz erişime karşı korumanıza yardımcı olabilir.

#### **Tablo 7-2 Windows parolalarının türleri ve bunların işlevleri**

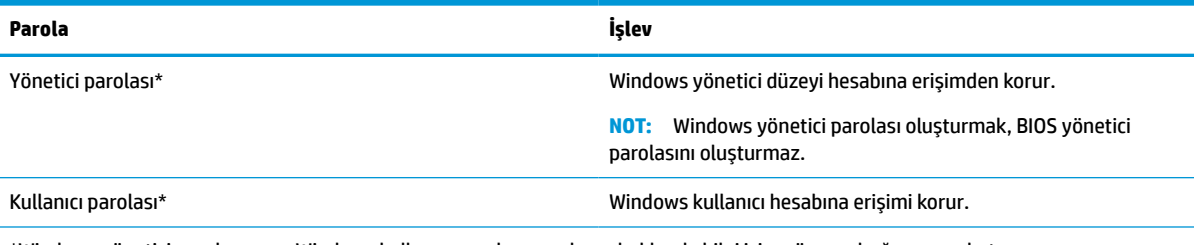

\*Windows yönetici parolası veya Windows kullanıcı parolası ayarlama hakkında bilgi için, görev çubuğu arama kutusuna destek yazıp **HP Support Assistant** uygulamasını seçin.

## **Computer Setup'ta parola ayarlama**

Computer Setup parolaları, bilgisayarınız için ek güvenlik katmanları sağlar.

#### **Tablo 7-3 Computer Setup parolalarının türleri ve bunların işlevleri**

**Parola İşlev**

BIOS yönetici parolası\* Computer Setup'a erişimi korur.

#### **Tablo 7-3 Computer Setup parolalarının türleri ve bunların işlevleri (devam)**

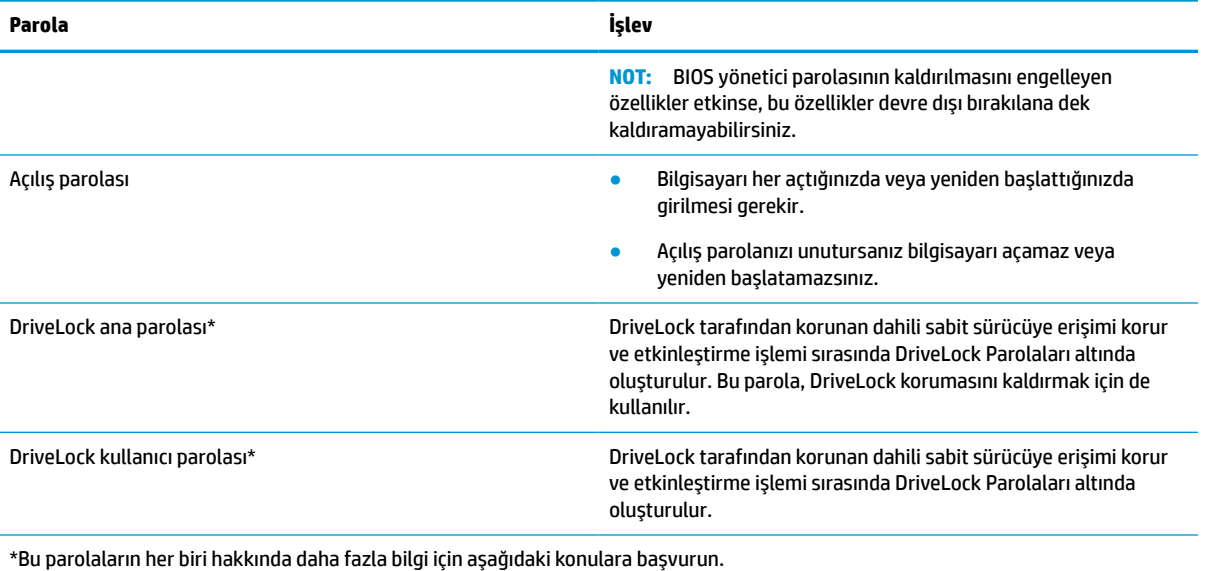

## **BIOS yönetici parolasını yönetme**

Bu parolayı ayarlamak, değiştirmek veya silmek için şu adımları izleyin.

#### **Yeni bir BIOS yönetici parolası ayarlama**

BIOS yönetici parolası, Computer Setup'a izinsiz erişimi önlemeye yardımcı olur. Yeni bir BIOS yönetici parolası belirlemek için bu yönergeleri kullanın.

- **1.** Computer Setup'ı başlatın.
	- Bilgisayarlar veya klavyeli tabletler:
		- **▲** Bilgisayarı açın veya yeniden başlatın. HP logosu göründüğünde, Computer Setup'a girmek için f10 tuşuna basın.
	- Klavyesiz tabletler:
		- **▲** Tableti kapatın. Başlangıç menüsü görüntülenene kadar sesi azaltma düğmesiyle birlikte güç düğmesine basın, sonra da Computer Setup'a girmek için **f10** tuşuna dokunun.
- **2. Security**'yi (Güvenlik), **Create BIOS administrator password**'ü (BIOS yönetici parolası oluştur) veya **Set Up BIOS administrator Password**'ü (BIOS yönetici Parolası Ayarla) (yalnızca belirli ürünlerde) seçin, sonra da enter tuşuna basın.
- **3.** İstendiğinde, bir parola yazın.
- **4.** İstendiğinde, onaylamak için yeni parolayı tekrar yazın.
- **5.** Değişikliklerinizi kaydetmek ve Computer Setup'tan çıkmak için sırasıyla **Ana**, **Değişiklikleri Kaydet ve Çık** öğesini ve ardından **Evet** öğesini seçin.
- **<sup>2</sup> NOT:** Seçiminizi vurgulamak için ok tuşlarını kullanıyorsanız enter tuşuna basmanız gerekir.

Değişiklikleriniz bilgisayar yeniden başlatılınca etkinleşir.

#### **BIOS yönetici parolasını değiştirme**

BIOS yönetici parolasını değiştirmek için bu yönergeleri kullanın.

- **1.** Computer Setup'ı başlatın.
	- Bilgisayarlar veya klavyeli tabletler:
		- **▲** Bilgisayarı açın veya yeniden başlatın. HP logosu göründüğünde, Computer Setup'a girmek için f10 tuşuna basın.
	- Klavyesiz tabletler:
		- **▲** Tableti kapatın. Başlangıç menüsü görüntülenene kadar sesi azaltma düğmesiyle birlikte güç düğmesine basın, sonra da Computer Setup'a girmek için **f10** tuşuna dokunun.
- **2.** Mevcut BIOS yönetici parolanızı girin.
- **3. Security**'yi (Güvenlik), **Change BIOS administrator Password**'ü (BIOS yönetici Parolasını Değiştir) veya **Change Password**'ü (Parolayı Değiştir) (yalnızca belirli ürünlerde) seçin, sonra da enter tuşuna basın.
- **4.** İstendiğinde, geçerli parolanızı yazın.
- **5.** İstendiğinde, yeni parolanızı girin.
- **6.** İstendiğinde, onaylamak için yeni parolanızı tekrar yazın.
- **7.** Değişikliklerinizi kaydetmek ve Computer Setup'tan çıkmak için sırasıyla **Ana**, **Değişiklikleri Kaydet ve Çık** öğesini ve ardından **Evet** öğesini seçin.
	- **MOT:** Seçiminizi vurgulamak için ok tuşlarını kullanıyorsanız enter tuşuna basmanız gerekir.

Değişiklikleriniz bilgisayar yeniden başlatılınca etkinleşir.

#### **BIOS yönetici parolasını silme**

BIOS yönetici parolasını silmek için bu yönergeleri kullanın.

- **1.** Computer Setup'ı başlatın.
	- Bilgisayarlar veya klavyeli tabletler:
		- **▲** Bilgisayarı açın veya yeniden başlatın. HP logosu göründüğünde, Computer Setup'a girmek için f10 tuşuna basın.
	- Klavyesiz tabletler:
		- **▲** Tableti kapatın. Başlangıç menüsü görüntülenene kadar sesi azaltma düğmesiyle birlikte güç düğmesine basın, sonra da Computer Setup'a girmek için **f10** tuşuna dokunun.
- **2.** Mevcut BIOS yönetici parolanızı girin.
- **3. Security**'yi (Güvenlik), **Change BIOS administrator Password**'ü (BIOS yönetici Parolasını Değiştir) veya **Change Password**'ü (Parolayı Değiştir) (yalnızca belirli ürünlerde) seçin, sonra da enter tuşuna basın.
- **4.** İstendiğinde, geçerli parolanızı yazın.
- **5.** Yeni parola istendiğinde, alanı boş bırakın, sonra da enter tuşuna basın.
- **6.** Yeni parolanızı tekrar yazmanız istendiğinde, alanı boş bırakın, sonra da enter tuşuna basın.
- **7.** Değişikliklerinizi kaydetmek ve Computer Setup'tan çıkmak için sırasıyla **Ana**, **Değişiklikleri Kaydet ve Çık** öğesini ve ardından **Evet** öğesini seçin.
- **<sup>2</sup> NOT:** Seçiminizi vurgulamak için ok tuşlarını kullanıyorsanız enter tuşuna basmanız gerekir.

Değişiklikleriniz bilgisayar yeniden başlatılınca etkinleşir.

#### **BIOS yönetici parolası girme**

**BIOS administrator password** (BIOS yönetici parolası) istendiğinde parolanızı yazın (parolayı ayarlarken kullandıklarınızla aynı tuşları kullanarak), ardından enter tuşuna basın. BIOS yönetici parolasını ardarda iki kez hatalı girerseniz, bilgisayarınızı yeniden başlatmanız ve tekrar denemeniz gerekir.

## **DriveLock Güvenlik Seçeneklerini Kullanma**

DriveLock koruması, sabit sürücü içeriğine yetkisiz erişimi engeller.

DriveLock yalnızca bilgisayarın dahili sabit sürücülerine uygulanabilir. DriveLock koruması bir sürücüye uygulandıktan sonra sürücüye erişmek için uygun bir parola girilmelidir. Kilidin açılması için sürücü, bilgisayara veya gelişmiş bağlantı noktası çoğaltıcısına takılmalıdır.

DriveLock Güvenlik Seçenekleri şu özellikleri sunar:

- **Automatic DriveLock** (Otomatik DriveLock)—Bkz. Automatic DriveLock (Otomatik DriveLock) Özelliğini Seçme (yalnızca belirli ürünlerde), sayfa 51.
- **DriveLock Ana Parolasını Belirleme**—Bkz. [Elle DriveLock'u Seçme, sayfa 52](#page-63-0).
- **DriveLock'u Etkinleştirme**—Bkz. DriveLock'u etkinleştirme ve bir [DriveLock kullanıcı parolası belirleme,](#page-64-0) [sayfa 53](#page-64-0).

#### **Automatic DriveLock (Otomatik DriveLock) Özelliğini Seçme (yalnızca belirli ürünlerde)**

Automatic DriveLock (Otomatik DriveLock) özelliğini etkinleştirebilmek için önce bir BIOS yönetici parolası belirlemelisiniz.

Automatic DriveLock (Otomatik DriveLock) özelliği etkinleştirildiğinde, BIOS yönetici parolasından rastgele bir DriveLock kullanıcı parolası ve DriveLock ana parolası oluşturulur. Bilgisayar açıldığında, rastgele kullanıcı parolası otomatik olarak sürücünün kilidini açar. Sürücü başka bir bilgisayara taşındıysa, sürücünün kilidini açmak için DriveLock parolasındaki orijinal bilgisayarın BIOS yönetici parolasını girmeniz gerekir.

#### **Automatic DriveLock (Otomatik DriveLock) Özelliğini Etkinleştirme**

Automatic DriveLock (Otomatik DriveLock) özelliğini etkinleştirmek için şu adımları izleyin.

- **1.** Computer Setup'ı başlatın.
	- Bilgisayarlar veya klavyeli tabletler:
		- **1.** Bilgisayarı kapatın.
		- **2.** Güç düğmesine basın ve HP logosu göründüğünde, Computer Setup'a girmek için f10 tuşuna basın.
	- Klavyesiz tabletler:
		- **1.** Tableti kapatın.
		- **2.** Başlangıç menüsü görüntülenene kadar sesi azaltma düğmesiyle birlikte güç düğmesine basın, sonra da Computer Setup'a girmek için **f10** tuşuna dokunun.
- **2.** BIOS yönetici parolası istendiğinde, BIOS yönetici parolasını girin ve ardından enter tuşuna basın.
- **3.** Sırasıyla **Security**'yi (Güvenlik), **Hard Drive Utilities**'i (Sabit Sürücü Yardımcı Programları) ve **DriveLock/ Automatic DriveLock**'u (DriveLock/Otomatik DriveLock) seçip enter tuşuna basın.
- <span id="page-63-0"></span>**4. Automatic DriveLock** (Otomatik DriveLock) onay kutusunu işaretlemek için enter tuşunu, sol fare tuşunu veya dokunmatik ekranı kullanın.
- **5.** Değişikliklerinizi kaydetmek ve Computer Setup'tan çıkmak için sırasıyla **Ana**, **Değişiklikleri Kaydet ve Çık** öğesini ve ardından **Evet** öğesini seçin.
	- **<sup>2</sup> NOT:** Seçiminizi vurgulamak için ok tuşlarını kullanıyorsanız enter tuşuna basmanız gerekir.

#### **Automatic DriveLock (Otomatik DriveLock) Özelliğini Devre Dışı Bırakma**

Automatic DriveLock (Otomatik DriveLock) özelliğini devre dışı bırakmak için şu adımları izleyin.

- **1.** Computer Setup'ı başlatın.
	- Bilgisayarlar veya klavyeli tabletler:
		- **1.** Bilgisayarı kapatın.
		- **2.** Güç düğmesine basın ve HP logosu göründüğünde, Computer Setup'a girmek için f10 tuşuna basın.
	- Klavyesiz tabletler:
		- **1.** Tableti kapatın.
		- **2.** Başlangıç menüsü görüntülenene kadar sesi azaltma düğmesiyle birlikte güç düğmesine basın, sonra da Computer Setup'a girmek için **f10** tuşuna dokunun.
- **2.** BIOS yönetici parolası istendiğinde, BIOS yönetici parolasını girin ve ardından enter tuşuna basın.
- **3.** Sırasıyla **Security**'yi (Güvenlik), **Hard Drive Utilities**'i (Sabit Sürücü Yardımcı Programları) ve **DriveLock/ Automatic DriveLock**'u (DriveLock/Otomatik DriveLock) seçip enter tuşuna basın.
- **4.** Dahili bir sabit sürücü seçin, sonra da enter tuşuna basın.
- **5. Automatic DriveLock** (Otomatik DriveLock) onay kutusunun işaretini kaldırmak için enter tuşunu, sol fare tuşunu veya dokunmatik ekranı kullanın.
- **6.** Değişikliklerinizi kaydetmek ve Computer Setup'tan çıkmak için sırasıyla **Ana**, **Değişiklikleri Kaydet ve Çık** öğesini ve ardından **Evet** öğesini seçin.
	- **WOT:** Seçiminizi vurgulamak için ok tuşlarını kullanıyorsanız enter tuşuna basmanız gerekir.

#### **Automatic DriveLock (Otomatik DriveLock) parolasını girme**

Automatic DriveLock (Otomatik DriveLock) etkin ve orijinal bilgisayara sürücü takılıyken, sürücünün kilidini açmak için DriveLock parolasını girmeniz istenmez.

Ancak, sürücü başka bir bilgisayara taşındıysa veya orijinal bilgisayardaki sistem kartı değiştirildiyse, DriveLock parolasını girmeniz istenir. Böyle bir durumla karşılaşırsanız, **DriveLock Parolası** istendiğinde, sürücünün kilidini açmak için orijinal bilgisayarın BIOS yönetici parolasını girin (parolayı oluşturmak için kullandığınız aynı tuşları kullanarak) ve ardından enter tuşuna basın.

Üç yanlış parola girme girişiminden sonra bilgisayarı kapatmanız ve yeniden denemeniz gerekir.

#### **Elle DriveLock'u Seçme**

Dahili sabit sürücüye manuel olarak DriveLock koruması uygulamak için bir ana parola ayarlamanız ve DriveLock özelliğini Computer Setup'ta etkinleştirmeniz gerekir.

<span id="page-64-0"></span>**ÖNEMLİ:** DriveLock korumalı bir sabit sürücünün kalıcı olarak kullanılamaz duruma gelmesini engellemek için, DriveLock kullanıcı parolasını ve DriveLock ana parolasını bilgisayarınızın uzağında güvenli bir yere kaydedin. Her iki DriveLock parolasını da unutursanız, sabit sürücü kalıcı olarak kilitlenir ve kullanılamaz.

DriveLock koruması kullanma hakkında aşağıdaki noktalara dikkat edin:

- DriveLock koruması uygulandıktan sonra, sabit sürücüye yalnızca DriveLock kullanıcı parolası veya ana parolayı girerek erişebilirsiniz.
- DriveLock kullanıcı parolasının sahibi korunan sabit sürücünün günlük kullanıcısı olmalıdır. DriveLock ana parolasının sahibi bir sistem yöneticisi veya günlük kullanıcı olabilir.
- DriveLock kullanıcı parolası ve DriveLock ana parolası aynı olabilir.

#### **DriveLock ana parolası oluşturma**

DriveLock ana parolası oluşturmak için şu adımları izleyin.

- **1.** Computer Setup'ı başlatın.
	- Bilgisayarlar veya klavyeli tabletler:
		- **1.** Bilgisayarı kapatın.
		- **2.** Güç düğmesine basın ve HP logosu göründüğünde, Computer Setup'a girmek için f10 tuşuna basın.
	- Klavyesiz tabletler:
		- **1.** Tableti kapatın.
		- **2.** Başlangıç menüsü görüntülenene kadar sesi azaltma düğmesiyle birlikte güç düğmesine basın, sonra da Computer Setup'a girmek için **f10** tuşuna dokunun.
- **2. Security**'yi (Güvenlik) seçin, **Hard Drive Utilities** (Sabit Sürücü Yardımcı Programları) için seçim yapın, **DriveLock/Automatic DriveLock**'u (DriveLock/Otomatik DriveLock) seçin ve ardından enter tuşuna basın.
- **3.** Korumak istediğiniz sabit sürücüyü seçip enter tuşuna basın.
- **4. Set DriveLock Master Password**'ü (DriveLock Ana Parolası Oluştur) seçip enter tuşuna basın.
- **5.** Uyarıyı dikkatle okuyun.
- **6.** Bir DriveLock ana parolası belirlemek için ekrandaki yönergeleri izleyin.
	- **WOT:** Computer Setup'tan çıkmadan önce DriveLock'u etkinleştirebilir ve bir DriveLock kullanıcı parolası belirleyebilirsiniz. Daha fazla bilgi için bkz. DriveLock'u etkinleştirme ve bir DriveLock kullanıcı parolası belirleme, sayfa 53.
- **7.** Değişikliklerinizi kaydetmek ve Computer Setup'tan çıkmak için sırasıyla **Ana**, **Değişiklikleri Kaydet ve Çık** öğesini ve ardından **Evet** öğesini seçin.
	- **<sup>2</sup> NOT:** Seçiminizi vurgulamak için ok tuşlarını kullanıyorsanız enter tuşuna basmanız gerekir.

#### **DriveLock'u etkinleştirme ve bir DriveLock kullanıcı parolası belirleme**

DriveLock'u etkinleştirmek ve bir DriveLock kullanıcı parolası ayarlamak için şu adımları izleyin.

- **1.** Computer Setup'ı başlatın.
	- Bilgisayarlar veya klavyeli tabletler:
- **1.** Bilgisayarı kapatın.
- **2.** Güç düğmesine basın ve HP logosu göründüğünde, Computer Setup'a girmek için f10 tuşuna basın.
- Klavyesiz tabletler:
	- **1.** Tableti kapatın.
	- **2.** Başlangıç menüsü görüntülenene kadar sesi azaltma düğmesiyle birlikte güç düğmesine basın, sonra da Computer Setup'a girmek için **f10** tuşuna dokunun.
- **2.** Sırasıyla **Security**'yi (Güvenlik), **Hard Drive Utilities**'i (Sabit Sürücü Yardımcı Programları) ve **DriveLock/ Automatic DriveLock**'u (DriveLock/Otomatik DriveLock) seçip enter tuşuna basın.
- **3.** Korumak istediğiniz sabit sürücüyü seçip enter tuşuna basın.
- **4. Enable DriveLock**'u (DriveLock'u Etkinleştir) seçip enter tuşuna basın.
- **5.** Uyarıyı dikkatle okuyun.
- **6.** Bir DriveLock kullanıcı parolası belirlemek ve DriveLock'u etkinleştirmek için ekrandaki yönergeleri izleyin.
- **7.** Değişikliklerinizi kaydetmek ve Computer Setup'tan çıkmak için sırasıyla **Ana**, **Değişiklikleri Kaydet ve Çık** öğesini ve ardından **Evet** öğesini seçin.

**W** NOT: Seçiminizi vurgulamak için ok tuşlarını kullanıyorsanız enter tuşuna basmanız gerekir.

#### **DriveLock'u devre dışı bırakma**

DriveLock (DriveLock) özelliğini devre dışı bırakmak için şu adımları izleyin.

- **1.** Computer Setup'ı başlatın.
	- Bilgisayarlar veya klavyeli tabletler:
		- **1.** Bilgisayarı kapatın.
		- **2.** Güç düğmesine basın ve HP logosu göründüğünde, Computer Setup'a girmek için f10 tuşuna basın.
	- Klavyesiz tabletler:
		- **1.** Tableti kapatın.
		- **2.** Başlangıç menüsü görüntülenene kadar sesi azaltma düğmesiyle birlikte güç düğmesine basın, sonra da Computer Setup'a girmek için **f10** tuşuna dokunun.
- **2.** Sırasıyla **Security**'yi (Güvenlik), **Hard Drive Utilities**'i (Sabit Sürücü Yardımcı Programları) ve **DriveLock/ Automatic DriveLock**'u (DriveLock/Otomatik DriveLock) seçip enter tuşuna basın.
- **3.** Yönetmek istediğiniz sabit sürücüyü seçip enter tuşuna basın.
- **4. Disable DriveLock**'u (DriveLock'u Devre Dışı Bırak) seçip enter tuşuna basın.
- **5.** DriveLock'u devre dışı bırakmak için ekrandaki yönergeleri izleyin.
- **6.** Değişikliklerinizi kaydetmek ve Computer Setup'tan çıkmak için sırasıyla **Ana**, **Değişiklikleri Kaydet ve Çık** öğesini ve ardından **Evet** öğesini seçin.
	- **X** NOT: Seçiminizi vurqulamak için ok tuşlarını kullanıyorsanız enter tuşuna basmanız gerekir.

### **DriveLock parolası girme**

Sabit sürücünün bilgisayarınıza takılı olmasına dikkat edin (isteğe bağlı yerleştirme aygıtına veya harici MultiBay'e takılı olmamalıdır).

**DriveLock Password** (DriveLock Parolası) komut istemine DriveLock kullanıcı veya ana parolanızı yazın (parolayı ayarlarken kullandığınız tuşlarla aynı tür tuşları kullanın) ve ardından enter tuşuna basın.

Üç yanlış parola girme girişiminden sonra bilgisayarı kapatmanız ve yeniden denemeniz gerekir.

#### **DriveLock parolasını değiştirme**

Computer Setup'ta bir DriveLock parolasını değiştirmek için aşağıdaki adımları izleyin.

- **1.** Bilgisayarı kapatın.
- **2.** Güç düğmesine basın.
- **3. DriveLock Password** (DriveLock Parolası) isteminde, değiştirdiğiniz geçerli DriveLock kullanıcı parolasını veya ana parolasını yazın, enter'a basın ve Computer Setup'a girmek için f10 tuşuna basın veya dokunun.
- **4.** Sırasıyla **Security**'yi (Güvenlik), **Hard Drive Utilities**'i (Sabit Sürücü Yardımcı Programları) ve **DriveLock/ Automatic DriveLock**'u (DriveLock/Otomatik DriveLock) seçip enter tuşuna basın.
- **5.** Yönetmek istediğiniz sabit sürücüyü seçip enter tuşuna basın.
- **6.** Değiştirmek istediğiniz DriveLock parolası için seçiminizi yapın ve ardından parolaları girmek için ekrandaki yönergeleri izleyin.
- **NOT: DriveLock Ana Parolasını Değiştir** seçeneği, yalnızca DriveLock ana parolasının 3. adımdaki Drivelock Parolasında vermiş olması durumunda görünür.
- **7.** Değişikliklerinizi kaydetmek ve Computer Setup'tan çıkmak için sırasıyla **Ana**, **Değişiklikleri Kaydet ve Çık** öğesini ve ardından **Evet** öğesini seçin.
- **MOT:** Seçiminizi vurgulamak için ok tuşlarını kullanıyorsanız enter tuşuna basmanız gerekir.

# **Windows Hello (yalnızca belirli ürünlerde)**

Parmak izi okuyucu veya kızılötesi kameraya sahip ürünlerdeki Windows Hello özelliği, parmak izinizi ve yüz kimliğinizi kaydetmenize ve bir PIN belirlemenize olanak sağlar. Kaydettikten sonra parmak izi okuyucunuzu, yüz kimliğinizi veya PIN'inizi kullanarak Windows'da oturum açabilirsiniz.

Windows Hello'yu kurma:

- **1. Başlat** düğmesini, **Ayarlar**'ı, **Hesaplar**'ı, sonra da **Oturum açma seçenekleri**'ni seçin.
- **2.** Parola eklemek için **Parola**'yı ve ardından **Ekle**'yi seçin.
- **3. Windows Hello Parmak İzi Tanıma** veya **Windows Hello Yüz Tanıma** altında **Ayarla**'yı seçin.
- **4. Başlarken** öğesini seçin ve ardından ekrandaki yönergeleri izleyerek parmak izinizi veya yüz kimliğinizi kaydedin ve bir PIN ayarlayın.
- **ÖNEMLİ:** Parmak iziyle oturum açma sorunlarını önlemek için parmak izi okuyucuya parmak izinizi kaydederken parmağınızın her bölümünün kaydedildiğinden emin olun.
- **NOT:** PIN uzunluğu sınırlı değildir. Varsayılan ayar yalnızca sayılardan oluşur. Alfabetik veya özel karakterler eklemek için **harfler ve sembolleri dahil et** onay kutusunu işaretleyin.

# **Virüsten koruma yazılımı kullanma**

Bilgisayarı e-postalara, ağa veya internete erişmek için kullandığınızda bilgisayarınız muhtemelen bilgisayar virüslerine maruz kalır. Bilgisayar virüsleri; işletim sistemini, programları veya yardımcı programları devre dışı bırakabilir ya da anormal şekilde çalışmalarına neden olabilir.

Virüsten koruma yazılımı birçok virüsü algılayıp yok edebilir ve çoğu durumda, yol açtıkları zararları onarabilir. Yeni keşfedilen virüslere karşı sürekli koruma sağlamak için virüsten koruma yazılımının güncel tutulması gerekir.

Windows Defender bilgisayarınıza önceden yüklenmiştir. HP, bilgisayarınızı tam olarak korumak için bir virüsten koruma programını kullanmaya devam etmenizi kesinlikle önerir.

Bilgisayar virüsleri hakkında daha fazla bilgi için, HP Support Assistant'a erişin.

# **Güvenlik duvarı yazılımı kullanma**

Güvenlik duvarları, sisteme veya ağa yetkisiz erişimi engellemek üzere tasarlanmıştır. Güvenlik duvarı, bilgisayarınıza ve/veya ağınıza yüklediğiniz bir yazılım programı veya hem donanım hem yazılımdan oluşan bir çözüm olabilir.

İki güvenlik duvarı türü bulunmaktadır:

- Ana bilgisayar tabanlı güvenlik duvarları—Yüklü oldukları bilgisayarı koruyan yazılımlardır.
- Ağ tabanlı güvenlik duvarları—Ağdaki tüm bilgisayarları korumak için DSL veya kablo modeminiz ile ev ağınız arasına yüklüdürler.

Sisteme bir güvenlik duvarı yüklendiğinde, sisteme gönderilen ve sistemden gönderilen tüm veriler izlenerek bir dizi kullanıcı tanımlı güvenlik kriteri ile karşılaştırılır. Bu kriterleri karşılamayan tüm veriler bloke edilir.

Bilgisayarınızda veya ağ ekipmanınızda halihazırda yüklü bir güvenlik duvarı olabilir. Yoksa, güvenlik duvarı çözümleri mevcuttur.

**X** NOT: Bazı durumlarda, güvenlik duvarı internet oyunlarına erişimi engelleyebilir, ağdaki yazıcı veya dosya paylaşımını kesintiye uğratabilir ya da yetkili e-posta eklerini engelleyebilir. Bu sorunu geçici olarak çözmek için güvenlik duvarını devre dışı bırakın, istediğiniz işlemi gerçekleştirin ve sonra güvenlik duvarını yeniden etkinleştirin. Sorunu kalıcı olarak çözmek için güvenlik duvarını yeniden yapılandırın.

# **Yazılım güncelleştirmelerini yükleme**

Bilgisayarınıza yüklenmiş HP, Windows ve üçüncü taraf yazılımlar, güvenlik sorunlarını düzeltmek ve yazılım performansını geliştirmek için düzenli aralıklarla güncelleştirilmelidir.

Ayarları görüntülemek veya değiştirmek için:

**ÖNEMLİ:** Microsoft, güvenlik güncelleştirmeleri de içerebilecek Windows güncelleştirmeleri ile ilgili uyarılar gönderir. Bilgisayarı güvenlik ihlallerinden ve bilgisayar virüslerinden korumak için, uyarı alır almaz Microsoft'un tüm güncelleştirmelerini yükleyin.

Bu güncelleştirmeleri otomatik olarak yükleyebilirsiniz.

- **1. Başlat** düğmesini, **Ayarlar**'ı, sonra da **Güncelleştirme ve Güvenlik**'i seçin.
- **2. Windows Update**'i seçin, sonra da ekrandaki yönergeleri izleyin.
- **3.** Güncelleştirmelerin yükleneceği bir zaman ayarlayın, **Gelişmiş Seçenekler**'i seçin, sonra da ekrandaki yönergeleri izleyin.

# **HP Client Security'yi kullanma (yalnızca belirli ürünlerde)**

HP Client Security yazılımı bilgisayarınıza önceden yüklenmiştir. Görev çubuğunun en sağındaki HP Client Security simgesi veya Windows Denetim Masası aracılığıyla bu yazılıma erişebilirsiniz. Bilgisayarın, ağların ve önemli verilerin yetkisiz erişime karşı korunmasına yardımcı olan güvenlik özellikleri sağlar.

Daha fazla bilgi için HP Client Security yazılımında Yardım'a bakın.

# **HP Device as a Service'i kullanma (yalnızca belirli ürünlerde)**

HP DaaS, işletmelerin şirket varlıklarını etkili şekilde yönetmesine ve korumasına imkan veren bulut tabanlı bir BT çözümüdür.

HP DaaS, aygıtları kötü amaçlı yazılımlardan ve diğer saldırılardan korumaya yardımcı olur, aygıtın durumunu takip eder ve aygıt ve güvenlik sorunlarını çözmeye harcadığınız zamanı azaltmanızı sağlar. Geleneksel şirket içi çözümlerden çok daha ekonomik olan yazılımı hızla indirip kurabilirsiniz. Daha fazla bilgi için bkz. <https://www.hptouchpointmanager.com/>

# **İsteğe bağlı bir güvenlik kablosu kullanma (yalnızca belirli ürünlerde)**

Güvenlik kablosu (ayrıca satın alınmış) caydırıcı olacak şekilde tasarlanmıştır; ancak bilgisayarın hatalı kullanılmasını veya çalınmasını engelleyemeyebilir. Bilgisayarınıza bir güvenlik kablosu bağlamak için, aygıt üreticisinin yönergelerini izleyin.

# **Parmak izi okuyucusu kullanma (yalnızca belirli ürünlerde)**

Tümleşik parmak izi okuyucuları belirli ürünlerde mevcuttur. Parmak izi okuyucuyu kullanabilmek için parmak izlerinizi HP Client Security'nin Credential Manager yazılımına kaydetmeniz gerekir. Daha fazla bilgi için HP Client Security yazılımında Yardım'a bakın.

Parmaklarınızı Credential Manager'da kaydettirdikten sonra, HP Client Security'nin Password Manager özelliğini kullanarak desteklenen web siteleri ile uygulamalardaki kullanıcı adlarınızı ve parolalarınızı saklayabilir ve doldurabilirsiniz.

Parmak izi okuyucusu, bilgisayarınızın şu alanlarından birinde bulunan küçük, metalik bir algılayıcıdır.

- Dokunmatik yüzeyin altına yakın bir konumda
- Klavyenin sağ tarafında
- Ekranın sağ üst tarafında
- Ekranın sol tarafında
- Ekranın arkasında

Okuyucu, ürüne bağlı olarak yatay veya dikey olabilir.

# **8 Bakım**

Düzenli bakım yapmak, bilgisayarınızı en ideal durumda tutar. Bu bölümde Disk Birleştiricisi ve Disk Temizleme gibi araçların nasıl kullanılacağı açıklanmaktadır. Ayrıca, programları ve sürücüleri güncelleştirme yönergelerini, bilgisayarı temizleme adımlarını ve bilgisayarla seyahat etme (veya bilgisayarı nakletme) ipuçlarını sağlar.

# **Performansı artırma**

Disk Birleştiricisi ve Disk Temizleme gibi araçları kullanarak gerçekleştireceğiniz düzenli bakım görevleriyle bilgisayarınızın performansını ciddi şekilde arttırabilirsiniz.

### **Disk Birleştiricisi'ni kullanma**

HP, sabit sürücünüzü Disk Birleştiricisi'ni kullanarak en az ayda bir birleştirmenizi önerir.

Disk Birleştiricisi'ni çalıştırmak için:

- **<sup>2</sup> NOT:** Disk Birleştiricisi'ni katı hal sürücülerinde çalıştırmak gerekmez.
	- **1.** Bilgisayarı AC güç kaynağına bağlayın.
	- **2.** Görev çubuğu arama kutusuna sürücüleri yazın, sonra da **Sürücüleri Birleştir ve İyileştir**'i seçin.
	- **3.** Ekrandaki yönergeleri izleyin.

Ek bilgi için, Disk Birleştiricisi yazılımında Yardım'a erişin.

#### **Disk Temizleme'yi kullanma**

Disk alanı boşaltmak için güvenli şekilde silebileceğiniz gereksiz dosyaları sabit sürücüde aramak ve bilgisayarın daha verimli çalışmasına yardımcı olmak için Disk Temizleme kullanın.

Disk Temizleme'yi çalıştırmak için:

- **1.** Görev çubuğu arama kutusuna disk yazın ve ardından **Disk Temizleme** öğesini seçin.
- **2.** Ekrandaki yönergeleri izleyin.

### **HP 3D DriveGuard'ı kullanma (yalnızca belirli ürünlerde)**

HP 3D DriveGuard, bazı koşullarda sürücüyü park edip veri isteklerini durdurarak sabit sürücüyü korur.

- Bilgisayarı düşürürseniz.
- Bilgisayar pil gücüyle çalışırken bilgisayarı ekranı kapalı olarak taşırsanız.

Bu olaylardan herhangi birinden kısa süre sonra, HP 3D DriveGuard sabit sürücüyü normal çalışmasına geri döndürür.

- **WOT:** Yalnızca dahili sabit sürücüler HP 3D DriveGuard tarafından korunur. İsteğe bağlı yerleştirme cihazına takılan veya USB bağlantı noktasına bağlı bir sabit sürücü, HP 3D DriveGuard tarafından korunmaz.
- **WOT:** Katı hal sürücülerinde (SSD) hareketli parçalar olmadığından bu sürücüler için HP 3D DriveGuard gerekli değildir.

#### **HP 3D DriveGuard durumunu belirleme**

Bilgisayardaki sabit sürücü ışığının rengi, birincil ve/veya ikincil (yalnızca belirli ürünlerde) sabit sürücü yuvasındaki sürücünün beklemeye alındığını gösterecek şekilde değişir.

# **Programları ve sürücüleri güncelleştirme**

HP, programlarınızı ve sürücülerinizi düzenli aralıklarla güncelleştirmenizi önerir. Güncelleştirmeler sorunları çözebilir, yeni özellikler ve seçenekler sağlayabilir. Örneğin, eski grafik bileşenleri en son oyun yazılımlarıyla iyi çalışmayabilir. En son sürücüye sahip olmadan donanımınızdan en iyi şekilde yararlanamazsınız.

HP programlarının ve sürücülerinin en son sürümleri indirmek için <http://www.hp.com/support> adresine gidin. Ek olarak, güncelleştirmeler kullanıma sunulduğunda otomatik bildirim almak için kaydolabilirsiniz.

Programlarınızı ve sürücülerinizi güncelleştirmek için şu yönergeleri izleyin:

**1.** Görev çubuğu arama kutusuna support yazıp **HP Support Assistant** uygulamasını seçin.

‒ veya –

Görev çubuğundaki soru işareti simgesini seçin.

- **2. Dizüstü bilgisayarım**'ı, **Güncelleştirmeler** sekmesini, sonra da **Güncelleştirmeleri ve iletileri denetle**'yi seçin.
- **3.** Ekrandaki yönergeleri izleyin.

# **Bilgisayarınızı temizleme**

Bilgisayarınızı düzenli olarak temizlemek, kir ve kalıntıları gidererek cihazınızın en iyi şekilde çalışmaya devam etmesini sağlar. Bilgisayarınızın dış yüzeylerini güvenle temizlemek için aşağıdaki bilgileri kullanın.

### **HP Easy Clean'i etkinleştirme (yalnızca belirli ürünlerde)**

HP Easy Clean, bilgisayar yüzeylerini temizlerken kazara girişi önlemenizi sağlar. Bu yazılım bilgisayarın tüm yüzeylerini temizleyebilmeniz için klavye, dokunmatik ekran ve dokunmatik yüzey gibi cihazları belirlenen bir süre boyunca devre dışı bırakır.

- **1.** HP Easy Clean'i aşağıdaki yollardan birini kullanarak başlatın:
	- **Başlat** menüsünü seçtikten sonra **HP Easy Clean** öğesini seçin.

– veya –

● Görev çubuğundan **HP Easy Clean** simgesini seçin.

– veya –

- **Başlat** menüsünü seçtikten sonra **HP Easy Clean** kutucuğunu seçin.
- **2.** Cihazınızın kısa bir süre boyunca devre dışı bırakıldığından, bilgisayarınızdaki çok temas edilen, harici yüzeyleri temizlemede önerilen adımlar için bkz. Bilgisayarınızdan kir ve kalıntıları temizleme, sayfa 60. Kir ve kalıntıları temizledikten sonra, yüzeyleri bir dezenfektanla da temizleyebilirsiniz. Zararlı bakterilerin ve virüslerin yayılmasını önlemeye yardımcı olmak için bkz. [Bilgisayarınızı](#page-72-0) [dezenfektanla temizleme,](#page-72-0) sayfa 61 kılavuzu.

### **Bilgisayarınızdan kir ve kalıntıları temizleme**

Kir ve kalıntıların bilgisayarınızdan temizlenmesi için önerilen adımlar şunlardır.
<span id="page-72-0"></span>Ahşap kaplama bilgisayarlar için bkz. [Ahşap kaplamanın bakımı \(yalnızca belirli ürünlerde\), sayfa 62.](#page-73-0)

- **1.** Yüzeyleri temizlerken tek kullanımlık lateks eldiven (veya latekse karşı hassasiyetiniz varsa nitril eldiven) giyin.
- **2.** Cihazınızı kapatın, güç kablosunu ve diğer bağlı harici cihazları çıkarın. Kablosuz klavye gibi cihazlarda takılı olan tüm pilleri çıkarın.
- **DİKKAT:** Elektrik çarpmasını veya bileşenlerin zarar görmesini önlemek için bir ürünü çalışırken veya elektriğe takılıyken asla temizlemeyin.
- **3.** Bir mikrofiber bezi suyla nemlendirin. Bez damlatacak ıslak değil, hafif nemli olmalıdır.
- **Ü** öNEMLİ: Yüzeyin zarar görmesini önlemek için aşındırıcı kumaşlar, havlular ve kağıt havlular kullanmayın.
- **4.** Ürünün dış kısmını nemli bezle nazikçe silin.
- **Ü** önEMLİ: Ürünü sıvılardan koruyun. Herhangi bir açıklıktan nem girmesini önleyin. HP ürününüzün içine sıvı girmesi halinde ürün zarar görebilir. Ürünün üzerine doğrudan sıvı püskürtmeyin. Yüzeye zarar verebilecek aerosol spreyler, çözücüler, aşındırıcılar veya hidrojen peroksit ya da çamaşır suyu içeren temizleme maddeleri kullanmayın.
- **5.** Ekranla başlayın (varsa). Dikkatlice bir yöne doğru silin ve ekranın üst kısmından aşağıya doğru hareket edin. Güç kablosu, klavye kablosu ve USB kabloları gibi esnek kabloları en son temizleyin.
- **6.** Temizliği yaptıktan sonra cihazı açmadan önce yüzeylerin havayla tamamen kurumuş olduğundan emin olun.
- **7.** Her temizlikten sonra eldiveni atın. Eldiveni çıkardıktan hemen sonra ellerinizi temizleyin.

Zararlı bakterilerin ve virüslerin yayılmasını önlemeye yardımcı olmak üzere bilgisayarınızdaki çok temas edilen, harici yüzeyleri temizlemede önerilen adımlar için bkz. Bilgisayarınızı dezenfektanla temizleme, sayfa 61.

### **Bilgisayarınızı dezenfektanla temizleme**

Dünya Sağlık Örgütü (WHO), viral solunum hastalıkları ve zararlı bakterilerin yayılmasını önlemek için en iyi uygulama olarak yüzeylerin temizlenmesini ve ardından dezenfekte edilmesini önermektedir.

Bilgisayarınızdan [kir ve kalıntıları temizleme,](#page-71-0) sayfa 60, [Ahşap kaplamanın bakımı \(yalnızca belirli ürünlerde\),](#page-73-0) [sayfa 62](#page-73-0) veya her ikisinde bulunan adımları kullanarak bilgisayarın dış yüzeylerini temizledikten sonra, yüzeyleri bir dezenfektanla da temizlemeyi tercih edebilirsiniz. HP'nin temizlik kılavuzlarında yer alan bir dezenfektan, %70 izopropil alkol ve %30 su çözeltisidir. Bu çözelti silme alkolü olarak da bilinir ve çoğu mağazada satılır.

Bilgisayarınızdaki çok temas edilen, harici yüzeyleri dezenfekte ederken aşağıdaki adımları izleyin:

- **1.** Yüzeyleri temizlerken tek kullanımlık lateks eldiven (veya latekse karşı hassasiyetiniz varsa nitril eldiven) giyin.
- **2.** Cihazınızı kapatın, güç kablosunu ve diğer bağlı harici cihazları çıkarın. Kablosuz klavye gibi cihazlarda takılı olan tüm pilleri çıkarın.
- **DİKKAT:** Elektrik çarpmasını veya bileşenlerin zarar görmesini önlemek için bir ürünü çalışırken veya elektriğe takılıyken asla temizlemeyin.
- **3.** Bir mikrofiber bezi %70 izopropil alkol ve %30 su karışımıyla nemlendirin. Bez damlatacak ıslak değil, hafif nemli olmalıdır.
- <span id="page-73-0"></span>**DİKKAT:** Sprey yüzey temizleyiciler dahil, aşağıdaki kimyasalları veya bunları içeren herhangi bir çözeltiyi kullanmayın: çamaşır suyu, peroksitler (hidrojen peroksit dahil), aseton, amonyak, etil alkol, metilen klorür veya benzin, boya tineri, benzen ya da toluen gibi petrol bazlı malzemeler.
- **ÖNEMLİ:** Yüzeyin zarar görmesini önlemek için aşındırıcı kumaşlar, havlular ve kağıt havlular kullanmayın.
- **4.** Ürünün dış kısmını nemli bezle nazikçe silin.
- **Ü** önEMLİ: Ürünü sıvılardan koruyun. Herhangi bir açıklıktan nem girmesini önleyin. HP ürününüzün içine sıvı girmesi halinde ürün zarar görebilir. Ürünün üzerine doğrudan sıvı püskürtmeyin. Yüzeye zarar verebilecek aerosol spreyler, çözücüler, aşındırıcılar veya hidrojen peroksit ya da çamaşır suyu içeren temizleme maddeleri kullanmayın.
- **5.** Ekranla başlayın (varsa). Dikkatlice bir yöne doğru silin ve ekranın üst kısmından aşağıya doğru hareket edin. Güç kablosu, klavye kablosu ve USB kabloları gibi esnek kabloları en son temizleyin.
- **6.** Temizliği yaptıktan sonra cihazı açmadan önce yüzeylerin havayla tamamen kurumuş olduğundan emin olun.
- **7.** Her temizlikten sonra eldiveni atın. Eldiveni çıkardıktan hemen sonra ellerinizi temizleyin.

# **Ahşap kaplamanın bakımı (yalnızca belirli ürünlerde)**

Ürününüzde yüksek kaliteli ahşap kaplama bulunabilir. Tüm doğal ahşap ürünlerinde olduğu gibi, ürünün kullanım ömrü boyunca en iyi sonuçlar için düzgün bakım önemlidir. Doğal ahşabın yapısından dolayı dokuda çeşitlilik ve hafif renk farklılıkları görmeniz normaldir.

- Ahşabı kuru, statik elektriklenmeyen mikrofiber bir bez veya güderi ile silin.
- Amonyak, metilen klorür, aseton, terebentin gibi maddeler veya diğer petrol bazlı çözeltiler içeren temizlik ürünlerinden kaçının.
- Ahşabı güneş ışığı veya rutubete uzun süre maruz bırakmayın.
- Ahşap ıslandığında, emici bir tüy bırakmayan bezle silerek kurutun.
- Ahşabı boyayabilecek veya rengini soldurabilecek her türlü maddeyle temastan kaçının.
- Ahşabı çizebilecek keskin nesneler veya sert yüzeylerle temastan kaçının.

Bilgisayarınızdaki çok temas edilen, harici yüzeyleri temizlemede önerilen adımlar için bkz. [Bilgisayarınızdan](#page-71-0) [kir ve kalıntıları temizleme,](#page-71-0) sayfa 60. Kir ve kalıntıları temizledikten sonra, yüzeyleri bir dezenfektanla da temizleyebilirsiniz. Zararlı bakterilerin ve virüslerin yayılmasını önlemeye yardımcı olmak için bkz. [Bilgisayarınızı dezenfektanla temizleme,](#page-72-0) sayfa 61 temizleme kılavuzu.

# **Bilgisayarınızla seyahat etme veya bilgisayarı kargoya verme**

Bilgisayarınızla seyahat edecekseniz veya bilgisayarınızı kargoyla gönderecekseniz ekipmanın güvenliği için şu ipuçlarını dikkate alın.

- Bilgisayarı seyahat veya nakliye için hazırlama:
	- Bilgilerinizi bir harici sürücüye yedekleyin.
	- Bellek kartları gibi tüm harici medya kartlarını ve tüm diskleri çıkarın.
- Kapatın, sonra da tüm harici cihazları çıkarın.
- Bilgisayarı kapatın.
- Bilgilerinizin bir yedeğini alın. Yedeği bilgisayardan ayrı yerde saklayın.
- Uçakla yolculuk yaparken bilgisayarınızı yanınıza alın; diğer valizlerinizle birlikte bagaja vermeyin.
- **Ü** öNEMLİ: Sürücüyü manyetik alanlara maruz bırakmayın. Manyetik alana sahip güvenlik cihazlarına örnek olarak, havaalanlarında içinden geçilmesi gereken cihazlar ve üst aramasında kullanılan el cihazları verilebilir. Havaalanı taşıyıcı bantları ve valiz ve çantaları kontrol eden benzer güvenlik cihazları, manyetik alan yerine, sürücülere zarar vermeyen röntgen ışınlarını kullanır.
- Bilgisayarı uçuş sırasında kullanmayı planlıyorsanız uçuşta bilgisayarı kullanabileceğinizi belirten anonsun yapılmasını bekleyin. Uçuş sırasında bilgisayar kullanımı, havayolu şirketinin iznine bağlıdır.
- Bilgisayarı veya sürücüyü postayla gönderecekseniz uygun bir koruyucu pakete koyun ve üzerine "KIRILACAK EŞYA" yazın.
- Kablosuz cihazların kullanımı bazı ortamlarda kısıtlanmış olabilir. Bu kısıtlamalar uçakta, hastanelerde, patlayıcı maddelere yakın yerlerde ve tehlikeli bölgelerde geçerli olabilir. Bilgisayarınızda kablosuz cihazın kullanımıyla ilgili olarak uyulması gereken kurallardan emin değilseniz, bilgisayarınızı açmadan önce yetkililerden kullanmak için izin isteyin.
- Uluslararası seyahat ediyorsanız şu önerileri izleyin:
	- Gideceğiniz her ülkenin veya bölgenin bilgisayarlarla ilgili gümrük düzenlemelerini inceleyin.
	- Bilgisayarı kullanmayı düşündüğünüz yerler için uygun güç kablosu ve güç adaptörü gereksinimlerini kontrol edin. Voltaj, frekans ve fiş özellikleri değişebilir.
	- **UYARI!** Elektrik çarpması, yangın veya ekipmanın hasar görmesi riskini azaltmak amacıyla bilgisayarı, bazı araçlar için satılan voltaj dönüştürme setiyle çalıştırmayın.

# <span id="page-76-0"></span>**9 Yedekleme, geri yükleme ve kurtarma**

Bu bölümde ürünlerin çoğu için standart olan süreçlerle ilgili bilgi sunulmaktadır.

- **Kişisel bilgilerinizi yedekleme**: Windows araçlarını kullanarak kişisel bilgilerinizi yedekleyebilirsiniz (bkz. Windows araçlarını kullanma, sayfa 65).
- **Bir geri yükleme noktası oluşturma**: Windows araçlarını kullanarak bir geri yükleme noktası oluşturabilirsiniz (bkz. Windows araçlarını kullanma, sayfa 65).
- **Kurtarma medyası oluşturma** (yalnızca belirli ürünlerde): HP Cloud Recovery Download Tool aracını (yalnızca belirli ürünlerde) kullanarak kurtarma medyası oluşturabilirsiniz (bkz. Kurtarma medyası oluşturmak için HP Cloud Recovery Download Tool aracını kullanma (yalnızca belirli ürünlerde), sayfa 65).
- **Geri yükleme ve kurtarma**: Windows; bir yedekten kurtarma yapmak, bilgisayarı yenilemek ve bilgisayarı orijinal durumuna sıfırlamak için birçok seçenek sunmaktadır (bkz. Windows araçlarını kullanma, sayfa 65).
- **Ü** önEMLİ: Tablet üzerinde kurtarma işlemi gerçekleştirecekseniz tablet pili kurtarma işlemine başlamadan önce en az %70 oranında dolu olmalıdır.

**ÖNEMLİ:** Çıkarılabilir klavyeye sahip bir tablet için kurtarma işlemine başlamadan önce tableti klavye tabanına takın.

# **Bilgileri yedekleme ve kurtarma medyası oluşturma**

Bu kurtarma medyası ve yedekleme oluşturma yöntemleri yalnızca belirli ürünlerde kullanılabilir. Bilgisayarınızın modeline göre en uygun yöntemi seçin.

# **Windows araçlarını kullanma**

Windows araçlarını kullanarak kişisel bilgilerinizi yedekleyebilir ve sistem geri yükleme noktaları ve kurtarma medyası oluşturabilirsiniz.

- **Ü öNEMLİ:** Windows, kişisel bilgilerinizi yedeklemenize izin veren tek seçenektir. Bilgi kaybını önlemek için düzenli yedeklemeler planlayın.
- **WOT:** Bilgisayarın depolama alanı 32 GB ya da daha azsa Microsoft Sistem Geri Yükleme varsayılan olarak devre dışı bırakılır.

Daha fazla bilgi ve izlenecek adımlar için Yardım Alın uygulamasına bakın.

**W** NOT: Yardım Alın uygulamasına erişebilmek için internete bağlı olmanız gerekir.

- **1. Başlat** düğmesini ve ardından **Yardım Alın** uygulamasını seçin.
- **2.** Gerçekleştirmek istediğiniz görevi girin.

### **Kurtarma medyası oluşturmak için HP Cloud Recovery Download Tool aracını kullanma (yalnızca belirli ürünlerde)**

Önyüklenebilir bir USB flash sürücüde HP Recovery medyası oluşturmak için HP Cloud Recovery Download Tool aracını kullanabilirsiniz.

#### <span id="page-77-0"></span>Ayrıntılar için:

**▲** <http://www.hp.com/support> adresine gidin, HP Cloud Recovery öğesini aratın ve sahip olduğunuz bilgisayarın türüyle eşleşen sonucu seçin.

# **Geri yükleme ve kurtarma**

Sisteminizi kurtarmak için birçok seçeneğiniz vardır. Durumunuza ve deneyim seviyenize uygun bir yöntem seçin.

**<sup>22</sup> NOT:** Tüm yöntemler ürünlerin tamamında sunulmamıştır.

## **Windows araçlarını kullanarak geri yükleme, sıfırlama ve yenileme**

Windows; bilgisayarın geri yüklenmesi, sıfırlanması ve yenilenmesi için bazı seçenekler sunar.

Ayrıntılar için bkz. [Windows araçlarını kullanma, sayfa 65.](#page-76-0)

### **HP Recovery medyası kullanarak kurtarma**

Orijinal işletim sistemini ve fabrikada yüklenen yazılım programlarını kurtarmak için HP Recovery medyasını kullanabilirsiniz. Kurtarma medyası, belirli ürünlerde HP Cloud Recovery Download Tool kullanılarak önyüklenebilir bir USB flash sürücü üzerinde oluşturulabilir.

Ayrıntılar için bkz. [Kurtarma medyası oluşturmak için HP Cloud Recovery Download Tool aracını kullanma](#page-76-0)  [\(yalnızca belirli ürünlerde\), sayfa 65.](#page-76-0)

**X** NOT: Kurtarma medyasını kendiniz oluşturamıyorsanız kurtarma disklerini edinmek için destekle iletişime geçin. <http://www.hp.com/support> adresine gidip ülkenizi veya bölgenizi seçtikten sonra ekrandaki yönergeleri izleyin.

Sisteminizi kurtarmak için:

**▲** HP Recovery medyasını taktıktan sonra bilgisayarı yeniden başlatın.

### **Bilgisayarın önyükleme sırasını değiştirme**

Bilgisayarınız HP Recovery medyası ile yeniden başlamazsa bilgisayarın önyükleme sırasını değiştirebilirsiniz. Bu sıra, bilgisayarın sistem başlatma bilgileri için baktığı, BIOS'ta listelenen cihaz sırasıdır. HP Recovery medyanızın konumuna bağlı olarak, seçimi optik sürücü veya USB flash sürücü olarak değiştirebilirsiniz.

Önyükleme sırasını değiştirmek için:

- **[** $\mathbb{Z}$ <sup>2</sup> ÖNEMLİ: Çıkarılabilir klavyeye sahip bir tablet için bu adımlara başlamadan önce tableti klavye tabanına takın.
	- **1.** HP Recovery medyasını takın.
	- **2.** Sistem **Başlangıç** menüsüne erişin.
		- Bilgisayarlar veya klavye takılı tabletlerde, bilgisayarı veya tableti açın ya da yeniden başlatın, hızlıca esc tuşuna basın ve ardından f9 tuşuna basarak önyükleme seçeneklerini görüntüleyin.
		- Klavyesiz tabletlerde, tableti açın ya da yeniden başlatın, hızlıca ses düzeyini artırma düğmesine basıp düğmeyi basılı tutun ve ardından **f9** öğesini seçin.

**X** NOT: Kurtarma medyasını kendiniz oluşturamıyorsanız kurtarma disklerini edinmek için destekle iletişime geçin. <http://www.hp.com/support> adresine gidip ülkenizi veya bölgenizi seçtikten sonra ekrandaki yönergeleri izleyin.

veya

Tableti açın ya da yeniden başlatın, hızlıca ses düzeyini azaltma düğmesine basıp düğmeyi basılı tutun ve ardından **f9** öğesini seçin.

<span id="page-78-0"></span>**3.** Önyüklemenin yapılmasını istediğiniz optik sürücüyü veya USB flash sürücüsünü seçtikten sonra ekrandaki yönergeleri izleyin.

# **HP Sure Recover'ı kullanma (yalnızca belirli ürünlerde)**

Belirli bilgisayar modelleri, donanım ve ürün yazılımına yerleşik bir bilgisayar işletim sistemi kurtarma çözümü olan HP Sure Recover ile yapılandırılmıştır. HP Sure Recover, HP işletim sistemi görüntüsünü yüklü bir kurtarma yazılımı olmaksızın tamamen geri yükleyebilir.

HP Sure Recover'ı kullanarak, bir yönetici veya kullanıcı sistemi geri yükleyebilir ve ayrıca şunları yükleyebilir:

- İşletim sisteminin en son sürümü
- Platforma özel cihaz sürücüleri
- Özel bir görüntünün olması durumunda yazılım uygulamaları

HP Sure Recover ile ilgili en son belgelere erişmek için <http://www.hp.com/support> adresine gidin. **Ürününüzü bulun** bölümünü seçip ekrandaki yönergeleri izleyin.

# <span id="page-80-0"></span>**10 Computer Setup (BIOS), TPM ve HP Sure Start**

HP, bilgisayarınızı kurmanıza ve korumanıza yardımcı olan birçok araç sağlar.

# **Computer Setup'ı kullanma**

Computer Setup veya Temel Giriş/Çıkış Sistemi (BIOS), sistemdeki tüm giriş ve çıkış cihazları (sabit sürücüler, ekran, klavye, fare ve yazıcı gibi) arasındaki iletişimi denetler. Computer Setup'ta yüklü cihaz türleri, bilgisayarınızın başlatma sırası ve sistem belleği ve genişletilmiş bellek miktarıyla ilgili ayarlar bulunur.

**<sup>2</sup> NOT:** Computer Setup'ta değişiklik yaparken son derece dikkatli olun. Hatalar bilgisayarın düzgün çalışmasını engelleyebilir.

Computer Setup'ı başlatmak için bilgisayarı açın veya yeniden başlatın. HP logosu göründüğünde f10 tuşuna basarak Computer Setup'a girin.

## **Computer Setup'ta gezinme ve seçme**

Computer Setup'ta gezinmek ve seçim yapmak için bir veya daha fazla yöntem kullanabilirsiniz.

- Bir menüyü veya menü öğesini seçmek için, sekme tuşunu ve klavyedeki ok tuşlarını kullanın, sonra da öğeyi seçmek için enter tuşuna basın veya işaret cihazını kullanın.
- Yukarı ve aşağı kaydırmak için, ekranın sağ üst köşesindeki yukarı ok veya aşağı ok öğesini seçin veya klavyedeki yukarı ok veya aşağı ok tuşunu kullanın.
- Açık iletişim kutularını kapatmak ve ana Computer Setup ekranına dönmek için esc tuşuna basın, sonra da ekrandaki yönergeleri izleyin.

Computer Setup'tan çıkmak için aşağıdaki yöntemlerden birini seçin:

● Değişikliklerinizi kaydetmeden Computer Setup menülerinden çıkmak için sırasıyla **Ana**, **Değişiklikleri Yoksay ve Çık** öğesini ve ardından **Evet** öğesini seçin.

**MOT:** Seçiminizi vurgulamak için ok tuşlarını kullanıyorsanız enter tuşuna basmanız gerekir.

● Değişikliklerinizi kaydetmek ve Computer Setup menülerinden çıkmak için, sırasıyla **Ana**, **Değişiklikleri Kaydet ve Çık** öğesini ve ardından **Evet** öğesini seçin.

**WE** NOT: Seçiminizi vurgulamak için ok tuşlarını kullanıyorsanız enter tuşuna basmanız gerekir.

Değişiklikleriniz bilgisayar yeniden başlatılınca etkinleşir.

# **Computer Setup'ta fabrika ayarlarını geri yükleme**

Computer Setup'taki tüm ayarları fabrika değerlerine döndürmek için şu adımları izleyin.

**<sup>27</sup> NOT:** Varsayılanları geri yüklemek sabit sürücü modunu değiştirmez.

- **1.** Computer Setup'ı başlatın. Bkz. Computer Setup'ı kullanma, sayfa 69.
- **2. Ana**'yı seçin, **Fabrika Varsayılanlarını Uygula ve Çık**'ı ve ardından **Evet** öğesini seçin.
- <span id="page-81-0"></span>**W** NOT: Seçiminizi vurgulamak için ok tuşlarını kullanıyorsanız enter tuşuna basmanız gerekir.
- **NOT:** Belirli ürünlerde, seçimler **Fabrika Varsayılanlarını Uygula ve Çık** yerine **Varsayılanları Geri Yükle** seçeneğini görüntüleyebilir.

Değişiklikleriniz bilgisayar yeniden başlatılınca etkinleşir.

**NOT:** Fabrika ayarlarını geri yüklediğinizde parola ve güvenlik ayarlarınız değişmez.

### **BIOS'u güncelleştirme**

BIOS'un güncelleştirilmiş sürümleri HP web sitesinde bulunabilir. HP web sitesindeki BIOS güncelleştirmelerinin çoğu *SoftPaq* adı verilen sıkıştırılmış dosyalar içinde yer alır.

İndirilecek paketlerin bazılarında, dosya yükleme ve sorun giderme ile ilgili bilgiler içeren Readme.txt (Benioku.txt) adında bir dosya bulunur.

### **BIOS sürümünü belirleme**

Computer Setup (BIOS) güncelleştirmesi gerekip gerekmediğine karar vermek için, öncelikle bilgisayarınızın BIOS sürümünü belirleyin.

BIOS sürümü bilgisine (*ROM tarihi* ve *Sistem BIOS*'u olarak da bilinir) fn+esc tuşlarına basarak (zaten Windows'daysanız) veya Computer Setup'ı kullanarak erişebilirsiniz.

- **1.** Computer Setup'ı başlatın. Bkz. [Computer Setup'ı kullanma, sayfa 69.](#page-80-0)
- **2. Main**'i (Ana), sonra da **System Information**'ı (Sistem Bilgileri) seçin.
- **3.** Değişikliklerinizi kaydetmeden Computer Setup menülerinden çıkmak için sırasıyla **Ana**, **Değişiklikleri Yoksay ve Çık** öğesini ve ardından **Evet** öğesini seçin.

**X** NOT: Seçiminizi vurgulamak için ok tuşlarını kullanıyorsanız enter tuşuna basmanız gerekir.

Sonraki BIOS sürümlerini kontrol etmek için bkz. BIOS güncelleştirmesine hazırlanma, sayfa 70.

#### **BIOS güncelleştirmesine hazırlanma**

BIOS güncelleştirmesini indirip yüklemeden önce tüm önkoşullara uyduğunuzdan emin olun.

**V** ÖNEMLİ: Bilgisayarın hasar görmesi veya yüklemenin başarısız olması riskini azaltmak için, BIOS güncelleştirmesini indirip yüklerken bilgisayarın AC adaptörü kullanılarak güvenilir bir harici güç kaynağına bağlı olması gerektiğini unutmayın. BIOS güncelleştirmesini bilgisayar pil gücüyle çalışırken, isteğe bağlı bir yerleştirme aygıtına takılıyken veya isteğe bağlı bir güç kaynağına bağlıyken indirmeyin veya yüklemeyin. İndirme ve yükleme sırasında şu yönergeleri izleyin:

Güç kablosunu AC prizinden çıkararak bilgisayara giden elektriği kesmeyin.

Bilgisayarı kapatmayın veya Uyku durumunu başlatmayın.

Aygıt veya kablo takmayın, çıkarmayın, bağlamayın, bağlı olanları ayırmayın.

#### **BIOS güncelleştirmesini indirme**

Önkoşulları inceledikten sonra BIOS güncelleştirmelerini kontrol edip indirebilirsiniz.

**1.** Görev çubuğu arama kutusuna destek yazıp HP Support Assistant uygulamasını seçin.

– veya –

Görev çubuğundaki soru işareti simgesini seçin.

- <span id="page-82-0"></span>**2. Güncelleştirmeler**'i seçin, sonra da **Güncelleştirmeleri ve iletileri denetle**'yi seçin.
- **3.** Ekrandaki yönergeleri izleyin.
- **4.** İndirme alanında şu adımları izleyin:
	- **a.** En son BIOS güncelleştirmelerini belirleyin ve bilgisayarınızda yüklü bulunan BIOS sürümü ile karşılaştırın. Tarih, ad veya diğer tanımlayıcı bilgileri not alın. Güncelleştirme sabit sürücünüze yüklendikten sonra, güncelleştirmenin konumunu belirlemek için bu bilgilere gerek duyabilirsiniz.
	- **b.** Seçiminizi sabit sürücünüze indirmek için ekrandaki yönergeleri izleyin.

BIOS güncelleştirmesinin sabit sürücünüzde indirildiği konumun yolunu bir yere not edin. Güncelleştirmeyi yüklemeye hazır olduğunuzda bu yola erişmeniz gerekecektir.

**WOT:** Bilgisayarınızı bir ağa bağlarsanız, herhangi bir yazılım güncelleştirmesi, özellikle sistem BIOS'u güncelleştirmelerini yüklemeden önce ağ yöneticinize danışın.

#### **BIOS güncelleştirmesini yükleme**

BIOS yükleme yordamları farklı olabilir. İndirme işlemi tamamlandıktan sonra ekranda görüntülenen yönergeleri izleyin. Hiçbir yönerge görüntülenmezse şu adımları izleyin.

- **1.** Görev çubuğu arama kutusuna dosya yazın, sonra da **Dosya Gezgini**'ni seçin.
- **2.** Sabit sürücü harfinizi seçin. Sabit sürücü ataması genellikle Yerel Disk (C:) sürücüsüdür.
- **3.** Daha önce kaydettiğiniz sabit sürücü yolunu kullanarak, güncelleştirmenin bulunduğu klasörü açın.
- **4.** Uzantısı .exe olan dosyayı (örneğin *dosyaadı*.exe) çift tıklatın.

BIOS yüklemesi başlar.

**5.** Ekrandaki yönergeleri izleyerek yüklemeyi tamamlayın.

**NOT:** Ekranda görüntülenen bir mesajla yükleme işleminin başarıyla tamamlandığı bildirildikten sonra, indirilen dosyayı sabit sürücünüzden silebilirsiniz.

# **f9 komut istemini kullanarak önyükleme sırasını değiştirme**

Geçerli başlatma sırasında dinamik olarak önyükleme cihazı seçmek için aşağıdaki adımları izleyin.

- **1.** Boot Device Options (Önyükleme Aygıtı Seçenekleri) menüsüne erişin:
	- Bilgisayarı açın veya yeniden başlatın ve HP logosu göründüğünde, Boot Device Options (Önyükleme Aygıtı Seçenekleri) menüsüne girmek için f9 tuşuna basın.
- **2.** Bir önyükleme cihazı seçin, enter tuşuna basın ve ekrandaki yönergeleri izleyin.

# **TPM BIOS ayarları (yalnızca belirli ürünlerde)**

TPM, bilgisayarınız için ek güvenlik sağlar. TPM ayarlarını Computer Setup (BIOS) içinden değiştirebilirsiniz.

**ÖNEMLİ:** Bu sistemde Güvenilir Platform Modülü (TPM) işlevselliğini etkinleştirmeden önce, amaçlanan TPM kullanımınızın ilgili yerel yasalar, düzenlemeler ve ilkelerle uyumlu olduğundan ve gerekliyse onay veya lisansların alındığından emin olmalısınız. TPM'nin daha önce bahsi geçen gereksinimi ihlal edecek şekilde çalıştırılmasından veya kullanılmasından kaynaklanan uyumluluk sorunları için tamamen ve münhasıran tüm yükümlülükleri taşıyacaksınız. HP, ilgili yükümlülüklerden sorumlu değildir.

#### <span id="page-83-0"></span>**WOT:** TPM ayarını Hidden (Gizli) olarak değiştirirseniz, TPM işletim sisteminde görünmeyecektir.

Computer Setup'ta TPM ayarlarına erişmek için:

- **1.** Computer Setup'ı başlatın. Bkz. [Computer Setup'ı kullanma, sayfa 69.](#page-80-0)
- **2. Security**'yi (Güvenlik) ve **TPM Embedded Security**'yi (TPM Katıştırılmış Güvenlik) seçip ekrandaki yönergeleri izleyin.

# **HP Sure Start'ı kullanma (yalnızca belirli ürünlerde)**

Belirli bilgisayar modelleri, bilgisayarın BIOS'unu saldırılara veya bozulmaya karşı izleyen bir teknoloji olan HP Sure Start ile yapılandırılmaktadır. BIOS bozulur veya saldırıya uğrarsa, HP Sure Start, BIOS'u kullanıcı müdahalesi olmaksızın otomatik olarak önceki güvenli durumuna geri yükler.

HP Sure Start, çoğu kullanıcının HP Sure Start varsayılan yapılandırmasını kullanabilmesi için yapılandırılır ve önceden etkinleştirilir. Gelişmiş kullanıcılar varsayılan yapılandırmayı özelleştirebilir.

HP Sure Start ile ilgili en son belgelere erişmek için <http://www.hp.com/support> adresine gidin. **Ürününüzü bulun** öğesini seçip ekrandaki yönergeleri izleyin.

# <span id="page-84-0"></span>**11 HP PC Hardware Diagnostics aracını kullanma**

HP PC Hardware Diagnostics yardımcı programı, bilgisayar donanımının düzgün çalışıp çalışmadığını belirlemek için tanılama sınamaları çalıştırmanıza imkan verir. HP PC Hardware Diagnostics Windows, HP PC Hardware Diagnostics UEFI (Unified Extensible Firmware Interface) ve (yalnızca belirli ürünlerde) Remote HP PC Hardware Diagnostics UEFI adlı bir bellenim özelliği olmak üzere üç sürümü bulunur.

# **HP PC Hardware Diagnostics Windows aracını kullanma (yalnızca belirli ürünlerde)**

HP PC Hardware Diagnostics Windows, bilgisayar donanımının düzgün çalışıp çalışmadığını belirlemek için tanılama sınamaları çalıştırmanıza imkan veren Windows tabanlı bir yardımcı programdır. Araç, Windows işletim sistemi dahilinde çalışarak donanım arızalarını tanılar.

HP PC Hardware Diagnostics Windows bilgisayarınıza yüklü değilse öncelikle uygulamayı indirip yüklemeniz gereklidir. HP PC Hardware Diagnostics Windows aracını indirmek için bkz. [HP PC Hardware Diagnostics](#page-85-0) [Windows aracını indirme,](#page-85-0) sayfa 74.

# **HP PC Hardware Diagnostics Windows donanım arızası kimlik kodunu kullanma**

HP PC Hardware Diagnostics Windows tarafından donanımın değiştirilmesini gerektiren bir arıza tespit edildiğinde 24 basamaklı bir Arıza Kimliği kodu oluşturulur.

- **▲** Ekrandaki yönergelere bağlı olarak şu seçeneklerden birini belirleyin:
	- Hata kimliği bağlantısı görüntülenirse bağlantıyı seçin ve ekrandaki yönergeleri izleyin.
	- Desteği aramayla ilgili yönergeler görüntülenirse. Bu yönergeleri izleyin.

### **HP PC Hardware Diagnostics Windows aracına erişme**

HP PC Hardware Diagnostics Windows aracını yükledikten sonra araca HP Help and Support ya da HP Support Assistant uygulamaları üzerinden erişebilirsiniz.

### **HP PC Hardware Diagnostics Windows aracına HP Yardım ve Destek üzerinden erişme**

HP PC Hardware Diagnostics Windows aracını yükledikten sonra HP Yardım ve Destek üzerinden erişmek için bu adımları izleyin.

HP PC Hardware Diagnostics Windows aracına HP Help and Support üzerinden erişmek için:

- **1. Başlat** düğmesini ve ardından **HP Help and Support** öğesini seçin.
- **2. HP PC Hardware Diagnostics Windows** aracını seçin.
- **3.** Araç açıldığında, çalıştırmak istediğiniz tanılama testi türünü seçtikten sonra ekrandaki yönergeleri izleyin.

**NOT:** Tanılama testini durdurmak için **İptal**'i seçin.

### <span id="page-85-0"></span>**HP PC Hardware Diagnostics Windows aracına Support Assistant üzerinden erişme**

HP PC Hardware Diagnostics Windows aracını yükledikten sonra araca HP Support Assistant üzerinden erişmek için bu adımları izleyin.

HP PC Hardware Diagnostics Windows aracına HP Support Assistant üzerinden erişmek için:

**1.** Görev çubuğu arama kutusuna support yazıp **HP Support Assistant** uygulamasını seçin.

- veya -

Görev çubuğundaki soru işareti simgesini seçin.

- **2. Sorun giderme ve düzeltmeler** öğesini seçin.
- **3. Tanılama** öğesini ve ardından **HP PC Hardware Diagnostics Windows** öğesini seçin.
- **4.** Araç açıldığında, çalıştırmak istediğiniz tanılama testi türünü seçtikten sonra ekrandaki yönergeleri izleyin.
- **NOT:** Tanılama testini durdurmak için **İptal**'i seçin.

### **HP PC Hardware Diagnostics Windows aracını indirme**

HP PC Hardware Diagnostics Windows aracını indirme talimatları yalnızca İngilizce olarak mevcuttur. Yalnızca .exe dosyaları sunulduğu için bu aracı indirmek için Windows yüklü bir bilgisayar kullanmanız gerekir.

### **En yeni HP PC Hardware Diagnostics Windows sürümünü indirme**

HP PC Hardware Diagnostics Windows aracını indirmek için şu adımları izleyin.

- **1.** <http://www.hp.com/go/techcenter/pcdiags> adresine gidin. HP PC Diagnostics ana sayfası görüntülenir.
- **2. HP Diagnostics Windows'u İndirin**'i seçin ve ardından bilgisayarınızdan veya USB flash sürücünüzden konum belirleyin.

Araç, seçilen konuma indirilir.

#### **HP PC Hardware Diagnostics Windows aracını Microsoft Store'dan indirme**

HP PC Hardware Diagnostics Windows aracını Microsoft Store'dan indirebilirsiniz.

- **1.** Masaüstündeki Microsoft uygulamasını seçin veya görev çubuğu arama kutusuna Microsoft Store yazın.
- **2. Microsoft Store** arama kutusuna HP PC Hardware Diagnostics Windows yazın.
- **3.** Ekrandaki yönergeleri izleyin.

Araç, seçilen konuma indirilir.

### **HP Hardware Diagnostics Windows aracını ürün adı ya da numarasına göre indirme (yalnızca belirli ürünlerde)**

HP PC Hardware Diagnostics Windows aracını ürün adı ya da numarasına göre indirebilirsiniz.

 $\tilde{\mathbb{B}}$  **NOT:** Bazı ürünler için ürün adını veya numarasını kullanarak yazılımı USB flash sürücüye indirmeniz gerekebilir.

- <span id="page-86-0"></span>**1.** <http://www.hp.com/support> adresine gidin.
- **2. Yazılım ve Sürücüler** öğesini seçin, ürününüzün türünü seçin ve görüntülenen arama kutusuna ürün adını veya numarasını girin.
- **3. Tanılama** bölümünde **İndir**'i seçtikten sonra bilgisayarınıza veya USB flash sürücünüze indirilecek olan ilgili Windows tanılama sürümünü seçmek için ekrandaki yönergeleri izleyin.

Araç, seçilen konuma indirilir.

### **HP PC Hardware Diagnostics Windows aracını yükleme**

HP PC Hardware Diagnostics Windows'u kurmak için bilgisayarınızda ya da USB flash sürücüde .exe dosyasının indirildiği klasöre gidin, .exe dosyasına çift tıklayın ve ardından ekrandaki yönergeleri izleyin.

# **HP PC Hardware Diagnostics UEFI aracını kullanma**

HP PC Hardware Diagnostics UEFI (Unified Extensible Firmware Interface), bilgisayar donanımının düzgün çalışıp çalışmadığını belirlemek için tanılama sınamaları yapmanıza imkan verir. Araç, donanım arızalarını işletim sistemi veya diğer yazılım bileşenlerinin yol açabileceği sorunlardan izole etmek için işletim sistemi dışında çalışır.

**WOT:** Yalnızca .exe dosyaları temin edilmesinden dolayı Windows 10 S bilgisayarlarda HP UEFI destek ortamını indirip oluşturmak için Windows yüklü bir bilgisayar ve USB flash sürücü kullanmanız gerekir. Daha fazla bilgi için bkz. [HP PC Hardware Diagnostics UEFI aracını USB flash sürücüye indirme,](#page-87-0) sayfa 76.

Bilgisayarınızda Windows başlatılamıyorsa HP PC Hardware Diagnostics UEFI aracını kullanarak donanım sorunlarını tanılayabilirsiniz.

### **HP PC Hardware Diagnostics UEFI donanım arızası kimlik kodunu kullanma**

HP PC Hardware Diagnostics UEFI aracı, donanımın değiştirilmesini gerektiren bir arıza tespit ettiğinde 24 basamaklı bir Arıza Kimlik Kodu oluşturulur.

Sorunu çözmek üzere yardım almak için:

**▲ HP'ye başvurun** öğesini seçin, HP gizlilik yasal uyarısını kabul edin ve bir mobil cihazı kullanarak bir sonraki ekranda görünen Hata kimliği kodunu tarayın. Arıza Kimliğiniz ve ürün numaranız otomatik olarak doldurulmuş şekilde HP Müşteri Desteği - Servis Merkezi sayfası görüntülenir. Ekrandaki yönergeleri izleyin.

- veya -

Desteğe başvurun ve Arıza Kimliği kodunu verin.

**X** NOT: Dönüştürülebilir bir bilgisayarda tanılamayı başlatmak için bilgisayarınızın dizüstü bilgisayar modunda olması ve bağlı klavyeyi kullanmanız gerekir.

**WOT:** Tanılama sınamasını durdurmak isterseniz esc tuşuna basın.

### **HP PC Hardware Diagnostics UEFI aracını başlatma**

HP PC Hardware Diagnostics UEFI aracını başlatmak için bu prosedürü uygulayın.

- **1.** Bilgisayarı açın ya da yeniden başlatın ve hemen esc tuşuna basın.
- **2.** f2 tuşuna basın.

BIOS, tanılama araçlarını üç yerde aşağıdaki sırayla arar:

- <span id="page-87-0"></span>**a.** Takılı olan USB flash sürücü
	- **WOT:** HP PC Hardware Diagnostics UEFI aracını bir USB flash sürücüye indirmek için bkz. En yeni HP PC Hardware Diagnostics UEFI sürümünü indirme, sayfa 76.
- **b.** Sabit sürücü
- **c.** BIOS
- **3.** Tanılama aracı açıldığında bir dil seçin, çalıştırmak istediğiniz tanılama sınaması türünü seçin ve ekrandaki yönergeleri izleyin.

# **HP PC Hardware Diagnostics UEFI aracını USB flash sürücüye indirme**

HP PC Hardware Diagnostics UEFI aracının USB flash sürücüye indirilmesi bazı durumlarda işe yarayabilir.

- HP PC Hardware Diagnostics UEFI aracı, önceden yüklenen pakete dahil değilse.
- HP PC Hardware Diagnostics UEFI, HP Araç bölünmesine dahil değilse.
- Sabit sürücü zarar görmüşse.

**WOT:** HP PC Hardware Diagnostics UEFI aracını indirme talimatları yalnızca İngilizce olarak mevcuttur ve yalnızca .exe dosyaları sunulduğundan, HP UEFI destek ortamını indirmek ve oluşturmak için Windows yüklü bir bilgisayar kullanmanız gerekir.

### **En yeni HP PC Hardware Diagnostics UEFI sürümünü indirme**

En yeni HP PC Hardware Diagnostics UEFI sürümünü USB flash sürücüye indirmek için bu prosedürü uygulayın.

- **1.** <http://www.hp.com/go/techcenter/pcdiags> adresine gidin. HP PC Diagnostics ana sayfası görüntülenir.
- **2. HP Diagnostics UEFI'yi İndirin**'i ve sonra **Çalıştır**'ı seçin.

### **HP PC Hardware Diagnostics UEFI aracını ürün adı ya da numarasına göre indirme (yalnızca belirli ürünlerde)**

HP PC Hardware Diagnostics UEFI aracını ürün adına ya da numarasına göre (yalnızca belirli ürünlerde) USB flash sürücüye indirebilirsiniz.

- **MOT:** Bazı ürünler için ürün adını veya numarasını kullanarak yazılımı USB flash sürücüye indirmeniz gerekebilir.
	- **1.** <http://www.hp.com/support> adresine gidin.
	- **2.** Ürün adı ya da numarasını girip bilgisayarınızı seçtikten sonra işletim sisteminizi seçin.
	- **3. Tanılama** bölümünde bilgisayarınıza özel UEFI Diagnostics sürümünü seçip indirmek için ekrandaki yönergeleri izleyin.

# **Remote HP PC Hardware Diagnostics UEFI ayarlarını kullanma (yalnızca belirli ürünlerde)**

Remote HP PC Hardware Diagnostics UEFI, HP PC Hardware Diagnostics UEFI aracını bilgisayarınıza indiren bir ürün yazılımı (BIOS) özelliğidir. Bu araç, daha sonra bilgisayarınızda tanılamayı çalıştırarak sonuçları, önceden yapılandırılmış bir sunucuya yükleyebilir.

Remote HP PC Hardware Diagnostics UEFI hakkında daha fazla bilgi için [http://www.hp.com/go/techcenter/](http://www.hp.com/go/techcenter/pcdiags) [pcdiags](http://www.hp.com/go/techcenter/pcdiags) adresine gidin ve **Daha fazla bilgi** öğesini seçin.

# <span id="page-88-0"></span>**Remote HP PC Hardware Diagnostics UEFI aracını indirme**

HP Remote PC Hardware Diagnostics UEFI aracı, bir sunucuya indirebileceğiniz bir SoftPaq olarak da sunulmaktadır.

### **En yeni Remote HP PC Hardware Diagnostics UEFI sürümünü indirme**

En yeni HP PC Hardware Diagnostics UEFI sürümünü USB flash sürücüye indirebilirsiniz.

- **1.** <http://www.hp.com/go/techcenter/pcdiags> adresine gidin. HP PC Diagnostics ana sayfası görüntülenir.
- **2. Remote Diagnostics'i İndirin**'i ve ardından **Çalıştır**'ı seçin.

### **Remote HP PC Hardware Diagnostics UEFI aracını ürün adı ya da numarasına göre indirme**

HP Remote PC Hardware Diagnostics UEFI aracını ürün adı ya da numarasına göre indirebilirsiniz.

- **NOT:** Bazı ürünler için ürün adını veya numarasını kullanarak yazılımı indirmeniz gerekebilir.
	- **1.** <http://www.hp.com/support> adresine gidin.
	- **2. Yazılım ve Sürücüler** öğesini seçin, ürününüzün türünü seçin, görüntülenen arama kutusuna ürün adını veya numarasını girin, bilgisayarınızı seçin ve ardından işletim sisteminizi seçin.
	- **3. Tanılama** bölümünde ekrandaki yönergeleri izleyerek ürün için sunulan **Remote UEFI** sürümünü seçip indirin.

## **Remote HP PC Hardware Diagnostics UEFI ayarlarını özelleştirme**

Computer Setup (BIOS)'taki Remote HP PC Hardware Diagnostics ayarını kullanarak, şu özelleştirmeleri gerçekleştirebilirsiniz:

- Tanılamayı gözetimsiz durumda çalıştırmak için bir takvim ayarlayabilirsiniz. Ayrıca **Remote HP PC Hardware Diagnostics özelliğini çalıştır** öğesini seçerek tanılamayı interaktif modda hemen başlatabilirsiniz.
- Tanılama araçlarını indirmek istediğiniz konumu belirleyebilirsiniz. Bu özellik, HP web sitesindeki veya kullanım için önceden ayarlanmış bir sunucudaki araçlara erişim sağlar. Bilgisayarınız, uzaktan tanılamayı çalıştırmak için geleneksel yerel depolama medyası (bir sabit sürücü veya USB flash sürücü) gerektirmez.
- Test sonuçlarını saklamak için bir konum belirleyin. Karşıya yüklemek için kullandığınız kullanıcı adı ve parolayı da ayarlayabilirsiniz.
- Daha önce çalıştırılan tanılamayla ilgili durum bilgilerini görüntüleyebilirsiniz.

Remote HP PC Hardware Diagnostics UEFI ayarlarını özelleştirmek için şu adımları izleyin:

- **1.** Bilgisayarı açın veya yeniden başlatın. HP logosu göründüğünde f10 tuşuna basarak Computer Setup'a girin.
- **2. Gelişmiş** öğesini ve ardından **Ayarlar** öğesini seçin.
- **3.** Özelleştirme seçimlerinizi yapın.
- **4. Main**'i (Ana Sayfa) seçin ve sonra da ayarlarınızı kaydetmek için **Save Changes and Exit** (Değişiklikleri Kaydet ve Çık) öğesini seçin.

Değişiklikleriniz, bilgisayar yeniden başlatıldığında etkin hale gelir.

# <span id="page-90-0"></span>**12 Teknik özellikler**

Giriş gücü derecelendirmeleri ve çalıştırma belirtimleri, bilgisayarınızla seyahat ettiğiniz veya bilgisayarınızı sakladığınız dönemlere yönelik faydalı bilgiler sağlar.

# **Giriş gücü**

Bu bölümdeki güç bilgileri, bilgisayarı uluslararası bir seyahatte yanınızda götürmeyi planladığınızda yardımcı olabilir.

Bilgisayar AC veya DC güç kaynağıyla sağlanabilecek DC gücüyle çalışır. AC güç kaynağı değeri 100–240 V, 50– 60 Hz olmalıdır. Bilgisayarın ayrı bir DC güç kaynağı ile kullanabilmesine karşın, yalnızca bu bilgisayarla kullanılmak üzere HP tarafından sağlanan ve onaylanan AC adaptörü veya DC güç kablosuyla kullanılmalıdır.

Bilgisayar, aşağıdaki özelliklerden biri veya birden fazla aralıktaki DC güç beslemesinde çalışabilir. Bilgisayarınızın voltaj ve akım bilgileri yasal düzenleme etiketinde yer alır.

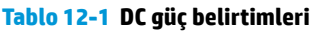

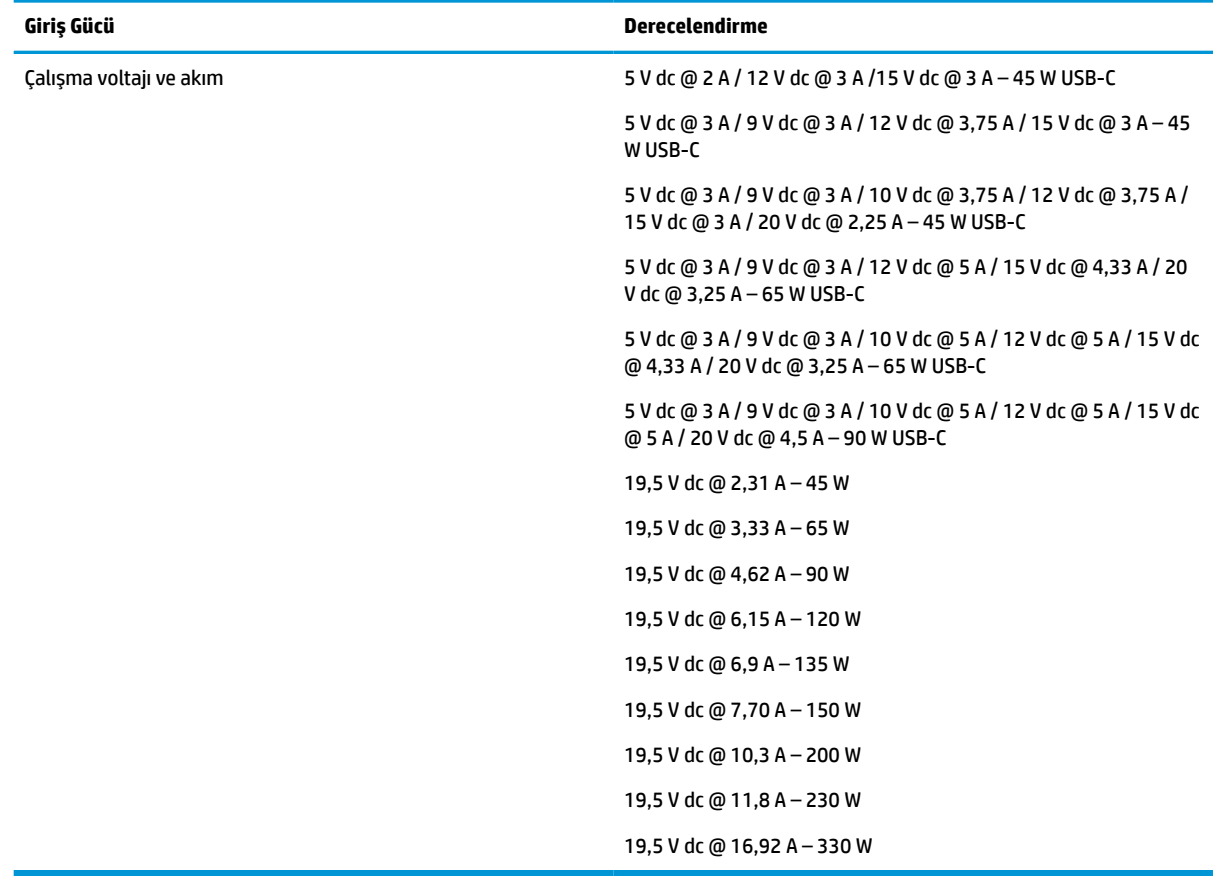

**2** NOT: Bu ürün, Norveç'te BT güç sistemleri için, faz-faz voltajı 240 V rms'yi aşmayacak şekilde tasarlanmıştır.

# <span id="page-91-0"></span>**Çalışma ortamı**

Bilgisayarınızla seyahat ederken veya bilgisayarınızı sakladığınız dönemlerde faydalanabileceğiniz bilgiler için çalıştırma belirtimlerini kullanın.

#### **Tablo 12-2 Çalışma ortamı belirtimleri**

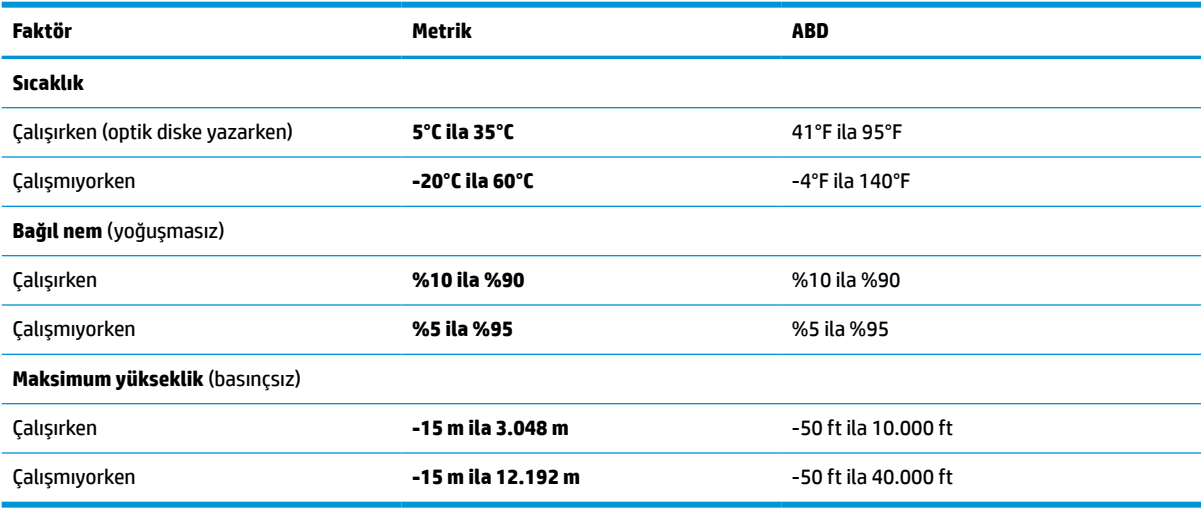

# <span id="page-92-0"></span>**13 Elektrostatik deşarj**

Elektrostatik deşarj, iki nesne birbirine temas ettiğinde statik elektriğin boşalmasıdır (örneğin, halıda yürüyüp sonra metal bir kapı koluna dokunduğunuzda aldığınız şok).

Parmaklardaki veya diğer elektrostatik iletkenlerdeki statik elektriğin deşarj olması, elektronik bileşenlere zarar verebilir.

**ÖNEMLİ:** Bilgisayarın veya sürücülerin hasar görmesini veya veri kaybı yaşanmasını önlemek için aşağıdaki önlemleri alın:

- Çıkarma veya takma yönergeleri sizi bilgisayarı fişten çekmeye yönlendiriyorsa, öncelikle düzgün topraklama yapıldığından emin olun.
- Takmaya hazır olana dek, bileşenleri statik elektriğe karşı korumalı kaplarında tutun.
- Pimlerle, uçlarla ve devrelerle temas etmekten kaçının. Elektronik bileşenlere olabildiğince az dokunun.
- Manyetik olmayan aletler kullanın.
- Bir bileşeni elinize almadan önce, boyasız metal yüzeyine dokunarak statik elektriği boşaltın.
- Çıkardığınız bir bileşeni statik elektriğe karşı korumalı bir kaba koyun.

# <span id="page-94-0"></span>**14 Erişilebilirlik**

HP'nin amacı, tek başına veya uygun üçüncü taraf yardımcı teknoloji (AT) cihazlarıyla veya uygulamalarla herkesin her yerde kullanabileceği ürünler, hizmetler ve bilgiler tasarlamak, üretmek ve piyasaya sunmaktır.

# **HP ve erişilebilirlik**

HP, çeşitliliği, katılımı ve iş/yaşam dengesini şirketin yapısına nakşetmek istediği için bu, HP'nin yaptığı her işte kendini gösterir. HP, dünya genelinde insanları teknolojinin gücüne bağlamaya odaklı kapsayıcı bir ortam yaratmaya çalışır.

# **İhtiyaç duyduğunuz teknoloji araçlarını bulma**

Teknoloji, potansiyelinizi açığa çıkarabilir. Yardımcı teknoloji engelleri ortadan kaldırır ve evde, işte ve toplulukta bağımsız olmanızı sağlar. Yardımcı teknoloji, elektronik ve bilgi teknolojilerinin işlevsel özelliklerini artırmaya, korumaya ve geliştirmeye yardımcı olur.

Daha fazla bilgi için bkz. [En iyi yardımcı teknolojiyi bulma, sayfa 84.](#page-95-0)

# **HP bağlılığı**

HP, engelli bireyler için erişilebilir ürünler ve hizmetler sunmaya kararlıdır. Bu bağlılık, şirketin çeşitlilik hedeflerini destekler ve teknolojinin faydalarının herkese sunulmasını sağlamaya yardımcı olur.

HP'nin erişilebilirlik hedefi, engelli bireyler dahil herkes tarafından ister tek başına isterse uygun yardımcı cihazlar ile birlikte kullanılabilecek ürün ve hizmetler tasarlamak, üretmek ve pazarlamaktır.

Bu hedefe ulaşmak için bu Erişilebilirlik Politikası, HP'nin faaliyetlerinin yönlendiren yedi temel hedef belirler. Tüm HP yöneticileri ve çalışanlarının, görev ve sorumlulukları doğrultusunda bu hedefleri ve uygulamalarını desteklemesi beklenir:

- HP'de erişilebilirlik sorunlarına dair farkındalık seviyesini yükseltmek ve erişilebilir ürünler ve hizmetler tasarlamak, üretmek, pazarlamak ve sunmak üzere ihtiyaç duydukları eğitimleri çalışanlara vermek.
- Ürünler ve hizmetler için erişilebilirlik yönergeleri geliştirmek ve bu yönergelerin rekabetçi, teknik ve ekonomik olarak uygun olan yerlerde uygulanması için ürün geliştirme gruplarını sorumlu tutmak.
- Engelli bireyleri, erişilebilirlik yönergelerinin geliştirilmesine ve ürün ve hizmetlerin tasarım ve test sürecine dahil etmek.
- Erişilebilirlik özelliklerini belgelemek ve HP ürün ve hizmetleriyle ilgili bilgileri erişilebilir bir biçimde kamuya açık hale getirmek.
- Önde gelen yardımcı teknoloji ve çözüm sağlayıcılarla ilişkiler kurmak.
- HP ürünleriyle ve hizmetleriyle ilgili yardımcı teknolojileri geliştiren iç ve dış araştırma ve geliştirme faaliyetlerini desteklemek.
- Erişilebilirlik için endüstri standartlarına ve yönergelere destek ve katkıda bulunmak.

# **Uluslararası Erişilebilirlik Uzmanları Birliği (IAAP)**

IAAP; ağ iletişimi, eğitim ve sertifikasyon yoluyla erişilebilirlik uzmanlığını ilerletmeye odaklanmış, kâr amacı gütmeyen bir birliktir. Amaç, erişilebilirlik uzmanlarının kariyerlerini geliştirmelerine ve ilerletmelerine

<span id="page-95-0"></span>yardımcı olmak ve kuruluşların erişilebilirliği ürünlerine ve altyapılarına daha iyi entegre etmelerini sağlamaktır.

Kurucu üye olarak HP, erişilebilirlik alanında ilerleme sağlamak için diğer kuruluşlara katılmıştır. Bu bağlılık, HP'nin, engelli bireylerin etkili bir şekilde kullanabileceği ürün ve hizmetleri tasarlama, üretme ve pazarlama konusundaki erişilebilirlik hedefini destekler.

IAAP birbirlerinden bilgiler alabilmeleri için bireyler, öğrenciler ve organizasyonlar arasında bağlantı sağlayarak mesleği daha güçlü hale getirecektir. Daha fazla bilgi edinmek isterseniz çevrimiçi topluluğa katılmak, bültenlere kaydolmak ve üyelik seçenekleri hakkında bilgi edinmek için <http://www.accessibilityassociation.org> adresine gidin.

## **En iyi yardımcı teknolojiyi bulma**

Engelli veya yaşa bağlı sınırlamaları olan bireyler dahil herkes iletişim kurabilmeli, kendini ifade edebilmeli ve teknolojiyi kullanarak dünya ile bağlantı kurabilmelidir. HP, hem HP içinde hem müşterilerimiz ve ortaklarımız arasında erişilebilirliğe dair farkındalığı artırmaya kararlıdır. Gözlerinizi yormayan büyük fontlar, ellerinizi dinlendirmenizi sağlayan ses tanıma özelliği veya özel durumunuza yardımcı olacak diğer yardımcı teknolojiler gibi çok çeşitli yardımcı teknolojiler HP ürünlerini kullanmayı kolaylaştırır. Seçiminizi nasıl yaparsınız?

### **İhtiyaçlarınızı değerlendirme**

Teknoloji, potansiyelinizi açığa çıkarabilir. Yardımcı teknoloji engelleri ortadan kaldırır ve evde, işte ve toplulukta bağımsız olmanızı sağlar. Yardımcı teknoloji (AT), elektronik ve bilgi teknolojilerinin işlevsel özelliklerini artırmaya, korumaya ve geliştirmeye yardımcı olur.

Birçok AT ürünü arasından seçim yapabilirsiniz. AT değerlendirmeniz; birkaç ürünü değerlendirmenize, sorularınızı yanıtlamanıza ve durumunuz için en iyi çözümü seçmenize olanak tanımalıdır. AT değerlendirmelerini gerçekleştirebilen uzmanların fiziksel terapi, mesleki terapi, konuşma/dil patolojisi ve daha birçok uzmanlık alanından gelen lisanslı veya sertifikalı kişiler olduklarını göreceksiniz. Bazıları ise sertifikalı veya lisanslı olmasa bile değerlendirme bilgileri sağlayabilir. Uzmanın ihtiyaçlarınıza uygun olup olmadığını belirlemek için deneyimi, uzmanlığı ve ücretleri hakkında sorular sormak isteyeceksiniz.

### **HP ürünleri için erişilebilirlik**

Bu bağlantılar, çeşitli HP ürünlerinde bulunan erişilebilirlik özellikleri ve yardımcı teknoloji hakkında bilgi sağlar. Bu kaynaklar, durumunuz için en uygun yardımcı teknoloji özelliklerini ve ürünleri seçmenize yardımcı olacaktır.

- HP Elite x3–Erişilebilirlik Seçenekleri [\(Windows 10 Mobile\)](http://support.hp.com/us-en/document/c05227029)
- [HP Bilgisayarlar–Windows 7 Erişilebilirlik](http://support.hp.com/us-en/document/c03543992) Seçenekleri
- [HP Bilgisayarlar–Windows 8 Erişilebilirlik](http://support.hp.com/us-en/document/c03672465) Seçenekleri
- [HP Bilgisayarlar–Windows 10 Erişilebilirlik](http://support.hp.com/us-en/document/c04763942) Seçenekleri
- [HP Slate 7 Tabletler–HP Tabletinizde](http://support.hp.com/us-en/document/c03678316) Erişilebilirlik Özelliklerini Etkinleştirme (Android 4.1/Jelly Bean)
- [HP SlateBook Bilgisayarlar–Erişilebilirlik](http://support.hp.com/us-en/document/c03790408) Özelliklerini Etkinleştirme (Android 4.3, 4.2/Jelly Bean)
- [HP Chromebook Bilgisayarlar–HP Chromebook veya Chromebox \(Chrome OS\) Cihazınızda](https://support.google.com/chromebook/answer/177893?hl=en&ref_topic=9016892) Erişilebilirlik Özelliklerini [Etkinleştirme](https://support.google.com/chromebook/answer/177893?hl=en&ref_topic=9016892)
- HP Alışveriş–HP ürünleri [için çevre birimleri](http://store.hp.com/us/en/ContentView?eSpotName=Accessories&storeId=10151&langId=-1&catalogId=10051)

HP ürününüzdeki erişilebilirlik özellikleriyle ilgili ek desteğe ihtiyacınız varsa bkz. [Desteğe başvurma,](#page-98-0) [sayfa 87](#page-98-0).

<span id="page-96-0"></span>Ek yardım sağlayabilecek harici iş ortakları ve tedarikçiler için ek bağlantılar:

- Microsoft Erişilebilirlik bilgileri [\(Windows 7, Windows 8, Windows 10, Office\)](http://www.microsoft.com/enable)
- Google Ürünleri erişilebilirlik bilgileri [\(Android, Chrome, Google Apps\)](https://www.google.com/accessibility/)
- [Engel türüne göre sıralanan Yardımcı Teknolojiler](http://www8.hp.com/us/en/hp-information/accessibility-aging/at-product-impairment.html)
- [Yardımcı Teknoloji](http://www.atia.org/) Endüstri Birliği (ATIA)

# **Standartlar ve mevzuat**

Dünya çapında ülkeler, engellilerin ürün ve hizmetlere erişimini artırmak için düzenlemeler yürürlüğe koymaktadır. Bu düzenlemeler geçmişten günümüze telekomünikasyon ürünleri ve hizmetleri, belirli iletişimlere ve video oynatma özelliklerine sahip bilgisayar ve yazıcılar, bunların ilgili kullanıcı belgeleri ve müşteri desteği için geçerlidir.

## **Standartlar**

ABD Erişim Kurulu; fiziksel, duyusal veya bilişsel engelliler için bilgiye ve iletişim teknolojilerine (ICT) erişimi düzenlemek için Federal Satın Alma Yönetmeliği (FAR) standartları Bölüm 508'i oluşturmuştur.

Standartlar, çeşitli teknolojilere özgü teknik kriterleri ve kapsanan ürünlerin fonksiyonel özelliklerine odaklanan performans tabanlı gereklilikleri içerir. Özel kriterler; yazılım uygulamaları ve işletim sistemlerini, web tabanlı bilgi ve uygulamaları, bilgisayarları, telekomünikasyon ürünlerini, video ve multimedyayı ve bağımsız kapalı ürünleri kapsar.

### **Direktif 376 – EN 301 549**

Avrupa Birliği, Direktif 376 ile birlikte EN 301 549 standardını kamuda ICT ürünlerinin satın alınmasına yönelik çevrimiçi araç seti olarak oluşturdu. Standartta ICT ürünleri ve hizmetleri için geçerli olan erişilebilirlik gereksinimleri, her bir gereksinim için test prosedürlerinin ve değerlendirme metodolojisinin açıklamasıyla birlikte belirtilmektedir.

### **Web İçeriği Erişilebilirlik Yönergeleri (WCAG)**

W3C'nin Web Erişilebilirliği Girişimi (WAI) kapsamındaki Web İçeriği Erişilebilirlik Yönergeleri (WCAG), web tasarımcılarının ve geliştiricilerin engelli veya yaşa bağlı sınırlamaları olan bireylerin gereksinimlerini daha iyi karşılayan siteler oluşturmalarına yardımcı olur.

WCAG, tüm web içeriği (metin, görüntü, ses ve video) ve web uygulamaları genelinde erişilebilirliği artırır. WCAG hassas bir şekilde test edilebilir, anlaşılması ve kullanımı kolaydır ve web geliştiricilerine yenilik esnekliği sağlar. WCAG 2.0, ayrıca [ISO/IEC 40500:2012](http://www.iso.org/iso/iso_catalogue/catalogue_tc/catalogue_detail.htm?csnumber=58625/) onaylıdır.

WCAG, özellikle görsel, işitsel, fiziksel, bilişsel ve nörolojik engellere sahip bireylerin ve erişilebilirlik ihtiyaçları olan ileri yaştaki web kullanıcılarının deneyimlediği web erişim engellerini ele alır. WCAG 2.0 erişilebilir içerik özellikleri sağlar:

- **Algılanabilir** (örneğin, resimler için metin alternatifleri, ses için açıklamalı alt yazı, sunum uyarlanabilirliği ve renk kontrastı ile)
- **Çalıştırılabilir** (klavye erişimi, renk kontrastı, giriş zamanlaması, nöbet önleme ve gezinebilirlik ile)
- **Anlaşılabilir** (okunabilirlik, tahmin edilebilirlik ve giriş yardımı ile)
- **Sağlam** (örneğin, uyumluluğu yardımcı teknolojilerle ele alarak)

# <span id="page-97-0"></span>**Mevzuat ve yönetmelikler**

BT ve bilgilerin erişilebilirliği, hukuki önem taşıyan bir alan haline gelmiştir. Bu bağlantılarda temel mevzuat, yönetmelikler ve standartlar hakkındaki bilgiler verilmiştir.

- Amerika Birleşik [Devletleri](http://www8.hp.com/us/en/hp-information/accessibility-aging/legislation-regulation.html#united-states)
- **[Kanada](http://www8.hp.com/us/en/hp-information/accessibility-aging/legislation-regulation.html#canada)**
- **[Avrupa](http://www8.hp.com/us/en/hp-information/accessibility-aging/legislation-regulation.html#europe)**
- **[Avustralya](http://www8.hp.com/us/en/hp-information/accessibility-aging/legislation-regulation.html#australia)**
- [Dünya geneli](http://www8.hp.com/us/en/hp-information/accessibility-aging/legislation-regulation.html#worldwide)

# **Kullanışlı erişilebilirlik kaynakları ve bağlantılar**

Bu kuruluşlar, kurumlar ve kaynaklar; engelliler ve yaşla ilgili kısıtlamalar hakkında faydalı bilgiler sunabilir.

**X** NOT: Bu kapsamlı bir liste değildir. Bu kuruluşlar yalnızca bilgi amaçlı olarak verilmiştir. HP, internette karşılaştığınız bilgiler veya kişiler için sorumluluk kabul etmez. Bu sayfadaki listeleme, HP'nin listede yer alan kuruluşları desteklediği anlamına gelmez.

## **Kuruluşlar**

Bu kuruluşlar, engellilik ve yaşla ilgili kısıtlamalar hakkında bilgi veren birçok kuruluştan bazılarıdır.

- Amerikan Engelliler Birliği (AAPD)
- Yardımcı Teknoloji Yasası Programları Birliği (ATAP)
- Amerikan İşitme Kaybı Birliği (HLAA)
- Bilgi Teknolojisi Teknik Yardım ve Eğitim Merkezi (ITTATC)
- Lighthouse International
- Ulusal İşitme Engelliler Birliği
- Ulusal Görme Engelliler Federasyonu
- Kuzey Amerika Rehabilitasyon Mühendisliği ve Yardımcı Teknoloji Topluluğu (RESNA)
- İşitme Engelliler ve İşitme Kaybı Olanlar için Telekomünikasyon (TDI)
- W3C Web Erişilebilirliği Girişimi (WAI)

### **Eğitim kurumları**

Bu örnekler dahil olmak üzere birçok eğitim kurumu, engellilik ve yaşla ilgili kısıtlamalar hakkında bilgi sağlar.

- Kaliforniya Üniversitesi, Engellilik Merkezi (CSUN)
- Wisconsin Üniversitesi Madison, İzleme Merkezi
- Minnesota Üniversitesi bilgisayar kolaylıkları programı

# **Engellilik ile ilgili diğer kaynaklar**

Bu örnekler dahil olmak üzere birçok kaynak, engellilik ve yaşla ilgili kısıtlamalar hakkında bilgi sağlar.

- <span id="page-98-0"></span>● ADA (Engelli Amerikalılar Yasası) Teknik Yardım Programı
- ILO Küresel İş ve Engellilik ağı
- **EnableMart**
- Avrupa Engellilik Forumu
- İş Kolaylığı Ağı
- **Microsoft Enable**

### **HP bağlantıları**

HP'ye özel bu bağlantılarda, engellilik ve yaşla ilgili sınırlamalar hakkında bilgiler sağlanmaktadır.

[İletişim web formumuz](https://h41268.www4.hp.com/live/index.aspx?qid=11387) 

[HP konfor ve güvenlik kılavuzu](http://www8.hp.com/us/en/hp-information/ergo/index.html) 

[HP kamu sektörü satışları](https://government.hp.com/)

# **Desteğe başvurma**

HP, engelli müşteriler için erişilebilirlik seçenekleriyle ilgili teknik destek ve yardım sunar.

**NOT:** Destek yalnızca İngilizce dilindedir.

- Teknik destek veya HP ürünlerinin erişilebilirliği hakkında soruları olan, işitme engelli veya işitme güçlüğü yaşayan müşteriler:
	- Pazartesi-Cuma MST 06:00-21:00 arasında TRS/VRS/WebCapTel ile (877) 656-7058 numarasını arayabilirsiniz.
- Teknik destek veya HP ürünlerinin erişilebilirliği hakkında soruları olan, diğer engellere sahip veya yaşa bağlı sınırlamaları olan müşteriler aşağıdaki seçeneklerden birini seçebilir:
	- Pazartesi-Cuma MST 06:00-21:00 arasında (888) 259-5707 numarasını arayabilirsiniz.
	- [Engelli veya yaşa bağlı sınırlamaları olan bireyler](https://h41268.www4.hp.com/live/index.aspx?qid=11387) için iletişim formu'nu doldurabilirsiniz.

# **Dizin**

### **A**

ağ jakı, belirleme [4](#page-15-0) akıllı kart yuvası, belirleme [4](#page-15-0) alt taraf [15](#page-26-0) AT (yardımcı teknoloji) amaç [83](#page-94-0) bulma [84](#page-95-0) Automatic DriveLock (Otomatik DriveLock) devre dışı bırakma [52](#page-63-0) etkinleştirme [51](#page-62-0) secme [51](#page-62-0) Automatic DriveLock (Otomatik DriveLock) parolası girme [52](#page-63-0)

### **B**

bağlantı noktaları Çift Modlu DisplayPort [3](#page-14-0) HDMI [3,](#page-14-0) [33](#page-44-0) HP Uyku ve Şarj Etme özellikli USB SuperSpeed bağlantı noktası [4](#page-15-0) HP Uyku ve Şarj Etme özellikli USB Type-C Thunderbolt bağlantı noktası [3](#page-14-0) USB SuperSpeed [4](#page-15-0) USB Type-C [37](#page-48-0) USB Type-C Thunderbolt [33](#page-44-0) bakım Disk Birleştiricisi [59](#page-70-0) Disk Temizleme [59](#page-70-0) programları ve sürücüleri güncelleştirme [60](#page-71-0) bellek kartı okuyucu, belirleme [3](#page-14-0) bilesenler alt taraf [14](#page-25-0) arka [15](#page-26-0) ekran [5](#page-16-0) klavye alanı [7](#page-18-0) sağ taraf [3](#page-14-0) sol taraf [4](#page-15-0) üst kapak [14](#page-25-0) bilgisayarı kapatma [40](#page-51-0) bilgisayarı kargoya verme [62](#page-73-0)

bilgisayarınızı temizleme [60](#page-71-0) ahşap kaplamanın bakımı [62](#page-73-0) dezenfeksiyon [61](#page-72-0) HP Easy Clean [60](#page-71-0) kir ve kalıntıları temizleme [60](#page-71-0) bilgisayarınızın bakımını yapma [60](#page-71-0) bilgisayarla seyahat etme [15](#page-26-0), [45,](#page-56-0) [62](#page-73-0) BIOS güncelleştirme [70](#page-81-0) güncelleştirme indirme [70](#page-81-0), [71](#page-82-0) sürümü belirleme [70](#page-81-0) Bluetooth aygıtı [21](#page-32-0), [23](#page-34-0) Bluetooth etiketi [15](#page-26-0) Bölüm 508 erişilebilirlik standartları [85](#page-96-0)

### **C**

caps lock ışığı, belirleme [8](#page-19-0) Computer Setup başlatma [69](#page-80-0) BIOS yönetici parolası [49,](#page-60-0) [50,](#page-61-0) [51](#page-62-0) fabrika ayarlarını geri yükleme [69](#page-80-0) gezinme ve seçme [69](#page-80-0)

### **Ç**

çalışma ortamı [80](#page-91-0) Çift Modlu DisplayPort, belirleme [3](#page-14-0)

### **D**

dahili mikrofon, belirleme [14](#page-25-0) dahili mikrofonlar, belirleme [5](#page-16-0) Disk Birleştiricisi yazılımı [59](#page-70-0) Disk Temizleme yazılımı [59](#page-70-0) dokunma dokunmatik yüzey ve dokunmatik ekran hareketi [27](#page-38-0) dokunmatik ekran hareketleri tek parmakla kaydırma [30](#page-41-0) dokunmatik yüzey ayarlar [7](#page-18-0) kullanma [27](#page-38-0) dokunmatik yüzey alanı, belirleme [7](#page-18-0)

dokunmatik yüzey düğmeleri belirleme [7](#page-18-0) dokunmatik yüzey hareketleri dört parmakla çekme [29](#page-40-0) dört parmakla dokunma [29](#page-40-0) iki parmakla dokunma [28](#page-39-0) iki parmakla kaydırma [28](#page-39-0) üç parmakla çekme [29](#page-40-0) üç parmakla dokunma [28](#page-39-0) dokunmatik yüzey ışığı, belirleme [7](#page-18-0) dokunmatik yüzey ve dokunmatik ekran hareketleri dokunma [27](#page-38-0) iki parmakla sıkıştırarak yakınlaştırma [27](#page-38-0) dokunmatik yüzeyi kullanma [27](#page-38-0) donanım, bulma [3](#page-14-0) dört parmakla çekme dokunmatik yüzey hareketi [29](#page-40-0) dört parmakla dokunma dokunmatik yüzey hareketi [29](#page-40-0) **DriveLock** açıklama [52](#page-63-0) devre dışı bırakma [54](#page-65-0) etkinleştirme [53](#page-64-0) DriveLock ana parolası değiştirme [55](#page-66-0) DriveLock Güvenlik Seçenekleri [51](#page-62-0) DriveLock parolası değiştirme [55](#page-66-0) girme [55](#page-66-0) oluşturma [53](#page-64-0) düğmeler güç [9](#page-20-0) orta dokunmatik yüzey [7](#page-18-0) orta işaret çubuğu [7](#page-18-0) sağ dokunmatik yüzey [7](#page-18-0) sağ işaret çubuğu [7](#page-18-0) sol dokunmatik yüzey [7](#page-18-0) sol işaret çubuğu [7](#page-18-0) düşük pil düzeyi [42](#page-53-0)

#### **E**

ekran bileşenleri [5](#page-16-0) ekran durumları [33](#page-44-0)

ekran görüntüsü geçişi simgesi işlem tuşu [12](#page-23-0) ekran parlaklığı işlem tuşları [12](#page-23-0) elektrostatik deşarj [81](#page-92-0) erişilebilirlik [83](#page-94-0) erişilebilirlik ihtiyaçları değerlendirmesi [84](#page-95-0) esc tuşu, belirleme [11](#page-22-0) etiketler Bluetooth [15](#page-26-0) kablosuz sertifikası [15](#page-26-0) seri numarası [15](#page-26-0) servis [15](#page-26-0) WLAN [15](#page-26-0) yasal düzenleme [15](#page-26-0)

### **F**

fn lock ışığı, belirleme [8](#page-19-0) fn tuşu, belirleme [11](#page-22-0)

#### **G**

geri yükleme [65](#page-76-0) giriş gücü [79](#page-90-0) gizlilik anahtarı ışığı [8](#page-19-0) gizlilik ekranı işlem tuşu, belirleme [12](#page-23-0) GPS [23](#page-34-0) gücü yönetme [39](#page-50-0) güç harici [45](#page-56-0) pil [41](#page-52-0) güç ayarları, kullanma [41](#page-52-0) güç düğmesi, belirleme [9](#page-20-0) güç ışıkları [8](#page-19-0) güç konektörü belirleme [3](#page-14-0) güç simgesi, kullanma [41](#page-52-0) güvenlik duvarı yazılımı [56](#page-67-0) güvenlik kablosu [57](#page-68-0) güvenlik kablosu yuvası, belirleme [4](#page-15-0)

#### **H**

hareket [29](#page-40-0) harici güç kaynağı, kullanma [45](#page-56-0) hassas dokunmatik yüzey kullanma [27](#page-38-0) hassas dokunmatik yüzey hareketleri dört parmakla çekme [29](#page-40-0) dört parmakla dokunma [29](#page-40-0) iki parmakla dokunma [28](#page-39-0)

iki parmakla kaydırma [28](#page-39-0) üç parmakla çekme [29](#page-40-0) üç parmakla dokunma [28](#page-39-0) havalandırma deliği, belirleme [15](#page-26-0) havalandırma delikleri, belirleme [14](#page-25-0) Hazırda Bekletme başlatma [40](#page-51-0) çıkma [40](#page-51-0) kritik pil düzeyinde başlatılan [42](#page-53-0) HDMI bağlantı noktası bağlanma [33](#page-44-0) HDMI bağlantı noktası, belirleme [3](#page-14-0) HDMI ses, yapılandırma [34](#page-45-0) herkese açık WLAN bağlantısı [22](#page-33-0) hoparlör ses düzeyi işlem tuşları [12](#page-23-0) hoparlörler bağlanma [31](#page-42-0) hoparlörler, belirleme [9](#page-20-0) HP 3D DriveGuard [59](#page-70-0) HP Client Security [57](#page-68-0) HP Device as a Service (HP DaaS) [57](#page-68-0) HP Hızlı Şarj [41](#page-52-0) HP kaynakları [1](#page-12-0) HP LAN-Wireless Protection [25](#page-36-0) HP MAC Address Pass Through [26](#page-37-0) HP PC Hardware Diagnostics UEFI başlatma [75](#page-86-0) indirme [76](#page-87-0) kullanma [75](#page-86-0) HP PC Hardware Diagnostics Windows erişim [73](#page-84-0), [74](#page-85-0) indirme [74](#page-85-0) kullanma [73](#page-84-0) yükleme [75](#page-86-0) HP Recovery medyası kurtarma [66](#page-77-0) HP Sure Recover [67](#page-78-0) HP Touchpoint Manager [57](#page-68-0) HP Uyku ve Şarj Etme özellikli USB SuperSpeed bağlantı noktası, belirleme [4](#page-15-0) HP Uyku ve Şarj Etme özellikli USB Type-C Thunderbolt bağlantı noktası, belirleme [3](#page-14-0) HP Yardımcı Politikası [83](#page-94-0)

# **I**

ışıklar AC adaptörü ve pil [3](#page-14-0) caps lock [8](#page-19-0)

dokunmatik yüzey [7](#page-18-0) fn lock [8](#page-19-0) gizlilik tuşu [8](#page-19-0) güç [8](#page-19-0) kamera [5](#page-16-0) mikrofon sessiz [8](#page-19-0) num lk [8](#page-19-0) pil [3](#page-14-0) RJ-45 (ağ) [4](#page-15-0)

### **İ**

iki parmakla dokunma dokunmatik yüzey hareketi [28](#page-39-0) iki parmakla kaydırma dokunmatik yüzey hareketi [28](#page-39-0) iki parmakla sıkıştırarak yakınlaştırma dokunmatik yüzey ve dokunmatik ekran hareketi [27](#page-38-0) işaret çubuğu düğmeleri belirleme [7](#page-18-0) işaret çubuğu, belirleme [7](#page-18-0) işlem tuşları [12](#page-23-0) belirleme [12](#page-23-0) dokunmatik yüzey [11](#page-22-0) ekran görüntüsü geçişi [12](#page-23-0) ekran parlaklığı [12](#page-23-0) gizlilik ekranı [12](#page-23-0) hoparlör ses düzeyi [12](#page-23-0) insert [12](#page-23-0) kablosuz [12](#page-23-0) klavye arka ışığı [12](#page-23-0) kullanma [12](#page-23-0) programlanabilir tuş [12](#page-23-0) sessiz [12](#page-23-0)

### **J**

jaklar ağ [4](#page-15-0) RJ-45 (ağ) [4](#page-15-0) ses çıkışı (kulaklık)/ses girişi (mikrofon) kombo [3](#page-14-0)

### **K**

kablosuz ağ (WLAN) bağlanma [22](#page-33-0) çalışma mesafesi [22](#page-33-0) herkese açık WLAN bağlantısı [22](#page-33-0) kuruluşlarda kullanılan WLAN bağlantısı [22](#page-33-0) kablosuz antenler, belirleme [5](#page-16-0)

kablosuz denetimleri düğme [21](#page-32-0) işletim sistemi [21](#page-32-0) kablosuz düğmesi [21](#page-32-0) kablosuz ışığı [21](#page-32-0) kablosuz işlem tuşu [12](#page-23-0) kablosuz sertifikası etiketi [15](#page-26-0) kablosuz tuşu [21](#page-32-0) kamera belirleme [5](#page-16-0) kullanma [31](#page-42-0) kamera gizlilik kapağı kullanma [31](#page-42-0) kamera gizlilik kapağı, belirleme [5](#page-16-0) kamera ışığı, belirleme [5](#page-16-0) kapatma [40](#page-51-0) kaynaklar, erişilebilirlik [86](#page-97-0) kısayol tuşları duraklat [13](#page-24-0) kullanma [13](#page-24-0) mikrofon sessiz [12](#page-23-0) programlama sorgusu [13](#page-24-0) scroll lock [13](#page-24-0) yarıda kes [13](#page-24-0) klavye arka ışığı işlem tuşu [12](#page-23-0) klavye ve isteğe bağlı fare kullanma [30](#page-41-0) klavyeyi ve isteğe bağlı fareyi kullanma [30](#page-41-0) konektör, güç [3](#page-14-0) konektörler Çift Modlu DisplayPort [3](#page-14-0) kontrol alanı [7](#page-18-0) kritik pil düzeyi [42](#page-53-0) kulaklık, bağlama [31](#page-42-0) kullanıcı parolası [48](#page-59-0) kullanıcı tarafından değiştirilebilir pil [43](#page-54-0) kurtarma [65](#page-76-0), [66](#page-77-0) diskler [66](#page-77-0) medya [66](#page-77-0) USB flash sürücüsü [66](#page-77-0) kurtarma medyası [65](#page-76-0) HP Cloud Recovery Download Tool aracını kullanarak oluşturma [65](#page-76-0) Windows araçlarını kullanarak oluşturma [65](#page-76-0)

kurulum yardımcı programı fabrika ayarlarını geri yükleme [69](#page-80-0) gezinme ve seçme [69](#page-80-0) kuruluşlarda kullanılan WLAN bağlantısı [22](#page-33-0)

### **M**

mandallar servis kapağı serbest bırakma [14](#page-25-0) mikrofon sessiz ışığı, belirleme [8](#page-19-0) mikrofon sessiz tuşu, belirleme [12](#page-23-0) mikrofonlu kulaklıklar, bağlama [32](#page-43-0) Miracast [36](#page-47-0) müşteri desteği, erişilebilirlik [87](#page-98-0)

# **N**

NFC [23](#page-34-0) num lk ışığı [8](#page-19-0)

# **O**

ortam ışığı sensörü, belirleme [5](#page-16-0)

# **Ö**

önyükleme sırası f9 komut istemini kullanarak değiştirme [71](#page-82-0) önyükleme sırası, değiştirme [66](#page-77-0) özel tuşlar, kullanma [11](#page-22-0)

# **P**

parmak izi okuyucu, belirleme [9](#page-20-0) parmak izi okuyucusu [57](#page-68-0) parmak izleri, kaydetme [55](#page-66-0) parolalar BIOS yönetici [49,](#page-60-0) [50,](#page-61-0) [51](#page-62-0) kullanıcı [48](#page-59-0) yönetici [48](#page-59-0) parolaları kullanma [48](#page-59-0) pil bertaraf etme [45](#page-56-0) bilgi bulma [41](#page-52-0) boşaltma [42](#page-53-0) düşük pil düzeyini çözümleme [42,](#page-53-0) [43](#page-54-0) düşük pil düzeyleri [42](#page-53-0) güç tasarrufu [42](#page-53-0) kullanıcı tarafından değiştirilebilir [43](#page-54-0) saklama [45](#page-56-0)

pil bilgileri, bulma [41](#page-52-0) pil gücü [41](#page-52-0) pil ışığı [3](#page-14-0) pil sıcaklığı [45](#page-56-0) pil şarjı [41](#page-52-0) pili saklama [45](#page-56-0) programlanabilir işlem tuşu [12](#page-23-0) programları ve sürücüleri güncelleştirme [60](#page-71-0)

## **R**

Remote HP PC Hardware Diagnostics UEFI ayarları kullanma [76](#page-87-0) özelleştirme [77](#page-88-0) RJ-45 (ağ) ışıkları, belirleme [4](#page-15-0) RJ-45 (ağ) jakı, belirleme [4](#page-15-0)

# **S**

sağ kontrol alanı, belirleme [7](#page-18-0) sağdaki bileşenler [3](#page-14-0) seri numarası, bilgisayar [15](#page-26-0) servis etiketleri, yerini bulma [15](#page-26-0) servis kapağı çıkarma mandalı [14](#page-25-0) servis kapağı güvenlik vidası [14](#page-25-0) ses HDMI [34](#page-45-0) hoparlörler [31](#page-42-0) kulaklıklar [31](#page-42-0) mikrofonlu kulaklıklar [32](#page-43-0) ses ayarları [32](#page-43-0) ses düzeyini ayarlama [12](#page-23-0) ses ayarları, kullanma [32](#page-43-0) ses çıkışı (kulaklık)/ses girişi (mikrofon) kombo jakı, belirleme [3](#page-14-0), [4](#page-15-0) ses düzeyi ayarlama [12](#page-23-0) sessiz [12](#page-23-0) sesi kapatma işlem tuşu [12](#page-23-0) seyahat, bilgisayarla [45](#page-56-0) sıcaklık [45](#page-56-0) SIM kart, doğru boyut [17](#page-28-0) SIM kart, takma [17](#page-28-0) sistem geri yükleme noktası, oluşturma [65](#page-76-0) sol kontrol alanı, belirleme [7](#page-18-0) soldaki bileşenler [4](#page-15-0) standartlar ve mevzuat, erişilebilirlik [85](#page-96-0)

Sure Start kullanma [72](#page-83-0)

### **T**

tek parmakla kaydırma dokunmatik ekran hareketi [30](#page-41-0) Thunderbolt, USB Type-C bağlama [33](#page-44-0) TPM ayarları [71](#page-82-0) tuş takımı tümleşik sayısal [11](#page-22-0) tuşlar esc [11](#page-22-0) fn [11](#page-22-0) işlem [12](#page-23-0) num lk [11](#page-22-0) Windows [11](#page-22-0) tümleşik sayısal tuş takımı, belirleme [11](#page-22-0)

### **U**

uçak modu tuşu [21](#page-32-0) Uluslararası Erişilebilirlik Uzmanları Birliği [83](#page-94-0) USB SuperSpeed bağlantı noktası, belirleme [4](#page-15-0) USB Type-C bağlantı noktası, bağlama [33,](#page-44-0) [37](#page-48-0) Uyku başlatma [39](#page-50-0) çıkma [39](#page-50-0) Uyku ve Hazırda Bekletme durumu, başlatma [39](#page-50-0) Uyku ve Hazırda Bekletme durumunu başlatma [39](#page-50-0)

### **Ü**

üç parmakla çekme dokunmatik yüzey hareketi [29](#page-40-0) üç parmakla dokunma dokunmatik yüzey hareketi [28](#page-39-0) ürün adı ve numarası, bilgisayar [15](#page-26-0) üzerine yazma işlem tuşu [12](#page-23-0)

#### **V**

veri aktarımı [37](#page-48-0) veri aktarma [37](#page-48-0) video [32](#page-43-0) Çift Modlu DisplayPort [3](#page-14-0) HDMI bağlantı noktası [33](#page-44-0) kablosuz ekranlar [36](#page-47-0), [37](#page-48-0)

Thunderbolt Bağlantı Noktası cihazı [33](#page-44-0) USB Type-C [33](#page-44-0) virüsten koruma yazılımı [56](#page-67-0)

#### **W**

Windows kurtarma medyası [65](#page-76-0) sistem geri yükleme noktası [65](#page-76-0) yedekleme [65](#page-76-0) Windows araçları, kullanma [65](#page-76-0) Windows Hello kullanma [55](#page-66-0) Windows tuşu, belirleme [11](#page-22-0) WLAN antenleri, belirleme [5](#page-16-0) WLAN cihazı [15](#page-26-0) WLAN etiketi [15](#page-26-0) WLAN'e bağlanma [22](#page-33-0) WWAN antenleri, belirleme [5](#page-16-0) WWAN aygıtı [21](#page-32-0) WWAN cihazı [22](#page-33-0)

#### **Y**

Yakın Alan İletişimi (NFC) [7](#page-18-0) yanıt vermeyen sistem [40](#page-51-0) yardımcı teknoloji (AT) amaç [83](#page-94-0) bulma [84](#page-95-0) yasal düzenleme bilgileri kablosuz sertifikası etiketleri [15](#page-26-0) yasal düzenleme etiketi [15](#page-26-0) yazılım Disk Birleştiricisi [59](#page-70-0) Disk Temizleme [59](#page-70-0) güvenlik duvarı [56](#page-67-0) virüsten koruma [56](#page-67-0) yazılım güncelleştirmeleri, yükleme [56](#page-67-0) yedekleme, oluşturma [65](#page-76-0) yedeklemeler [65](#page-76-0) yönetici parolası [48](#page-59-0) yuvalar akıllı kart [4](#page-15-0) güvenlik kablosu [4](#page-15-0) yüklü yazılımlar, bulma [3](#page-14-0) yüksek çözünürlüklü cihazlar, bağlama [33](#page-44-0) yüksek tanımlı cihazlar, bağlama [33,](#page-44-0) [36](#page-47-0)